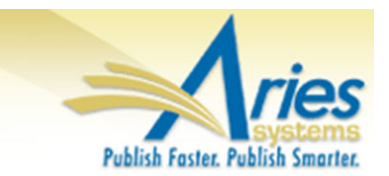

## **CONFIDENTIAL AND PROPRIETARY**

# **Release Notification**

**em Editorial Manager**® **PMProduXion Manager**®

<sup>cm</sup> Commerce Manager<sup>™</sup>

**Editorial Manager/ProduXion Manager 13.0 General Release Notification 06/15/2016**

**Draft – Subject to Change**

Copyright © 2016, Aries Systems Corporation

This document is the confidential and proprietary information of Aries Systems Corporation, and may not be disseminated or copied without the express written permission of Aries Systems Corporation. The information contained in this document is tentative, and is provided solely for planning purposes of the recipient. The features *described* for this software release are likely to change before the release design and content are finalized. Aries Systems Corporation assumes no liability or responsibility for decisions made by third parties based upon the contents of this document, and shall in no way be bound to performance therefore.

## **Document Change Log**

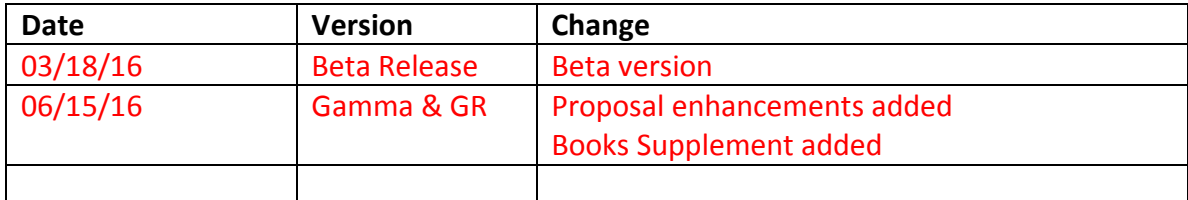

## Editorial Manager/ProduXion Manager 13.0 Release Notification

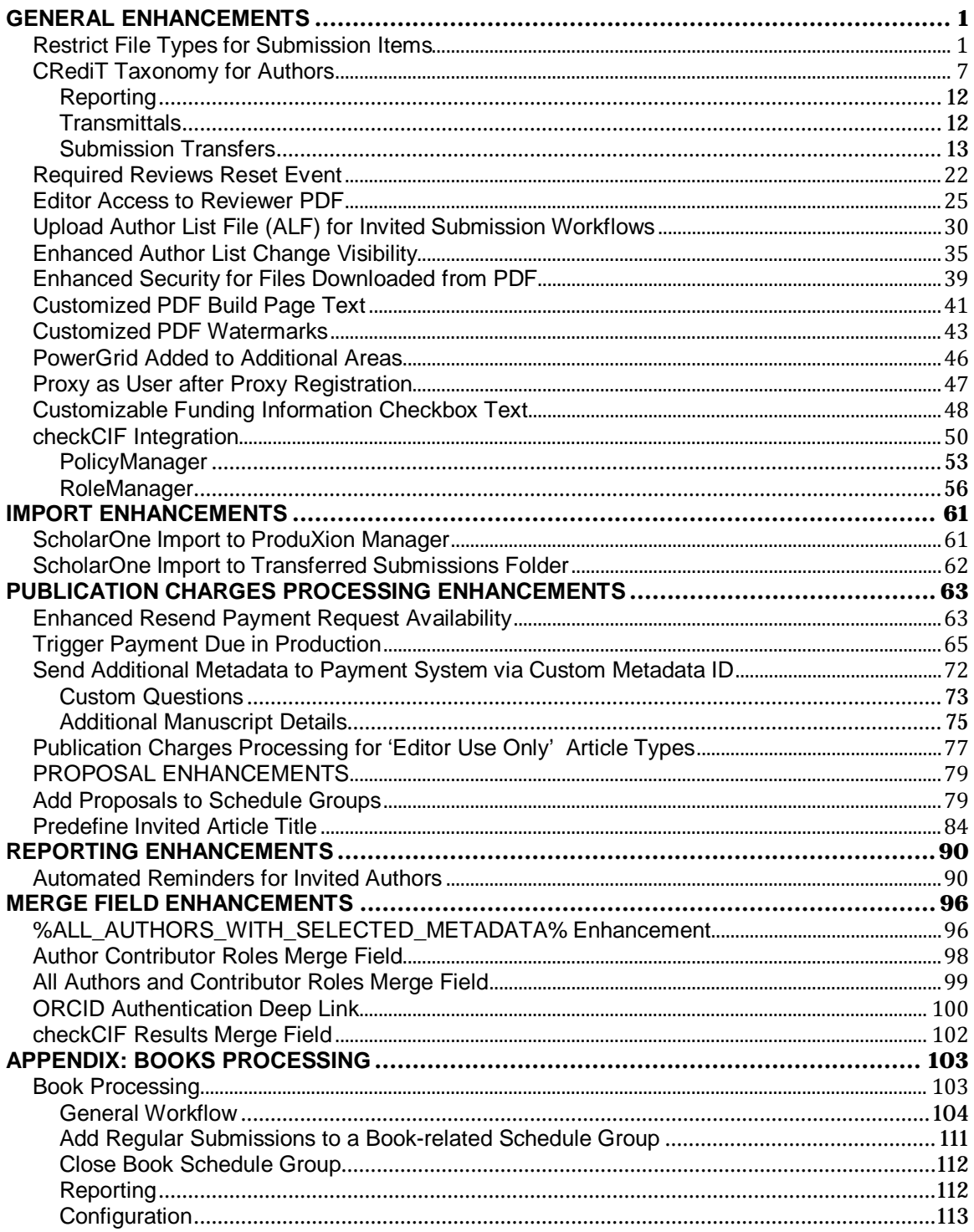

## <span id="page-3-0"></span>**GENERAL ENHANCEMENTS**

## <span id="page-3-1"></span>**Restrict File Types for Submission Items**

In EM version 12.2, Authors may upload virtually any type of file when submitting a paper, provided that the publication has configured the Submission Item accordingly. While an Administrator may set the maximum file size of uploaded files on the 'Set Maximum Size of Uploaded File' in *PolicyManager*, there currently aren't any other restrictions that the publication can place upon incoming source files.

In EM version 13.0, publications can choose to restrict the types of files that the Author may submit on the 'Attach Files' page for New and Revised Submissions. Configuration of these restrictions takes place on the 'Add/Edit Submission Item Type' page after adding a new Submission Item or editing an existing item from the 'Edit Submission Items' page in *PolicyManager*.

NOTE: A Submission Item's file restrictions are extended to Editors & Publishers during an 'Edit Submission' session unless the Editor or Publisher has the new "Bypass 'Restricted File Types' Requirements" permission under the 'Edit Submission' section of *RoleManager.*

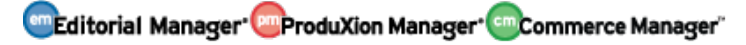

#### *Sample* Edit Submission Item Type *page in* PolicyManager. *File Type restrictions have been enabled for both New Submissions (Exclusive) and Revised Submissions (inclusive)*

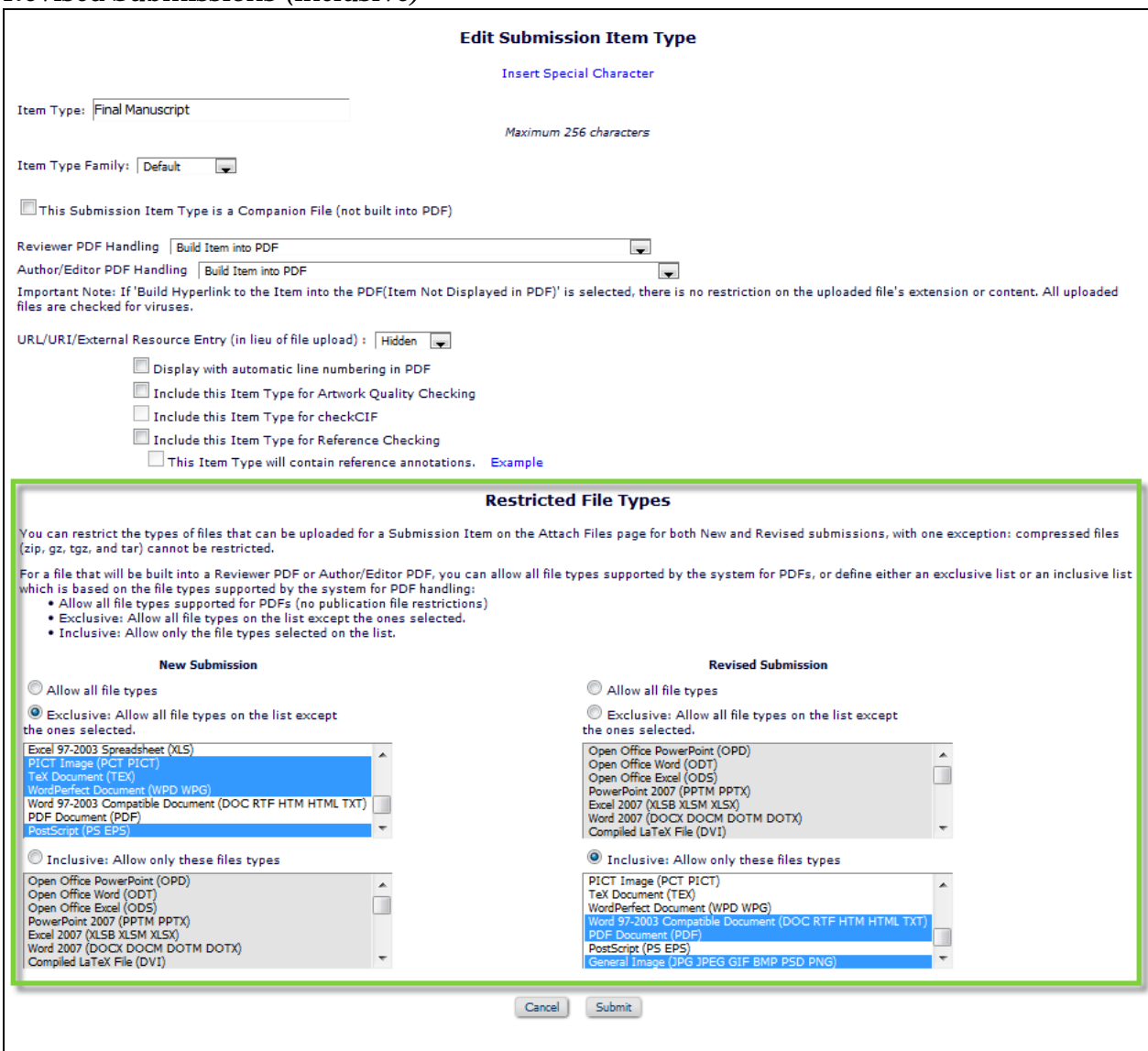

A new section is added to the 'Add/Edit Submission Item Type' below the current Item Type configurations: 'Restricted File Types.' From this section, Administrators have the option to allow all file types (current, default functionality), allow all file types with discrete exclusions ("Exclusive" multi-selector box), or allow only the selected file types ("Inclusive" multi-selector box) for the Author attaching the submission item on the 'Attach Files' page. Different restrictions may be placed on the Submission Item Type for New Submissions and Revised Submissions submitted to the publication.

NOTE: The 'Restricted File Types' section of the page is only visible when the "URL/URI/External Resource Entry (in lieu of file upload)" option is set to 'Hidden' or 'Optional.'

**em Editorial Manager em ProduXion Manager Cammer Commerce Manager**"

NOTE: Compressed files (zip, gz, tgz, and tar) cannot be restricted. If the compressed files are unpacked, each uncompressed file will be subject to the publication's file type restrictions.

Submissions Items that are configured to *not* build into the PDF may not be fully restricted with this feature. For example, if a publication excludes 'TeX Documents' by selecting it on the 'Exclusive' multi-selector box, a user would be prevented from uploading TeX files, but could upload all unselected file types as well as any file type not listed in the multi-selector box. To put more stringent constraints on uploads of files not built into the PDF, select file types from the "Inclusive" multi-selector box.

Authors (as well as Editors and Publishers who do not have "Bypass 'Restricted File Types' Requirements" permission) are restricted based on the publication's file type restriction for an item, both when uploading a file and changing the Item Type of an uploaded item.

#### **TO CONFIGURE:**

In *PolicyManager*, go to the 'Submission Policies' section and click 'Edit Submission Items'. Add or Edit any existing Submission Item.

The 'Restricted File Types' section should be displayed unless the 'URL/URI/External Resource Entry (in lieu of file upload)' option is set to 'Required.'

From this section, Administrators have the option to allow all file types (current, default functionality), allow all file types with discrete exclusions ("Exclusive" multi-selector box), or allow only the selected file types ("Inclusive" multi-selector box) for the Author attaching the submission item on the 'Attach Files' page. Different restrictions may be placed on the Submission Item Type for New Submissions and Revised Submissions submitted to the publication.

NOTE: Submissions Items that are configured to *not* build into the PDF may not be fully restricted with this feature if the 'Exclusive' setting is used.

To select more than one file from the multi-selector box, hold down the 'Control' key on your keyboard while clicking the desired file types.

*Sample* Edit Submission Item Type *page: This Submission Item is configured to NOT build into the PDF. For New Submissions, Authors (and Editors & Publishers without 'Bypass' permission) will only be able to upload PDF files for this Submission Item ('Inclusive' box). For revisions, all file types are allowed to be uploaded for this Submission Item (including files types not on the Exclusive list) except for PCT/PICT and Word Perfect files ('Exclusive' box).* 

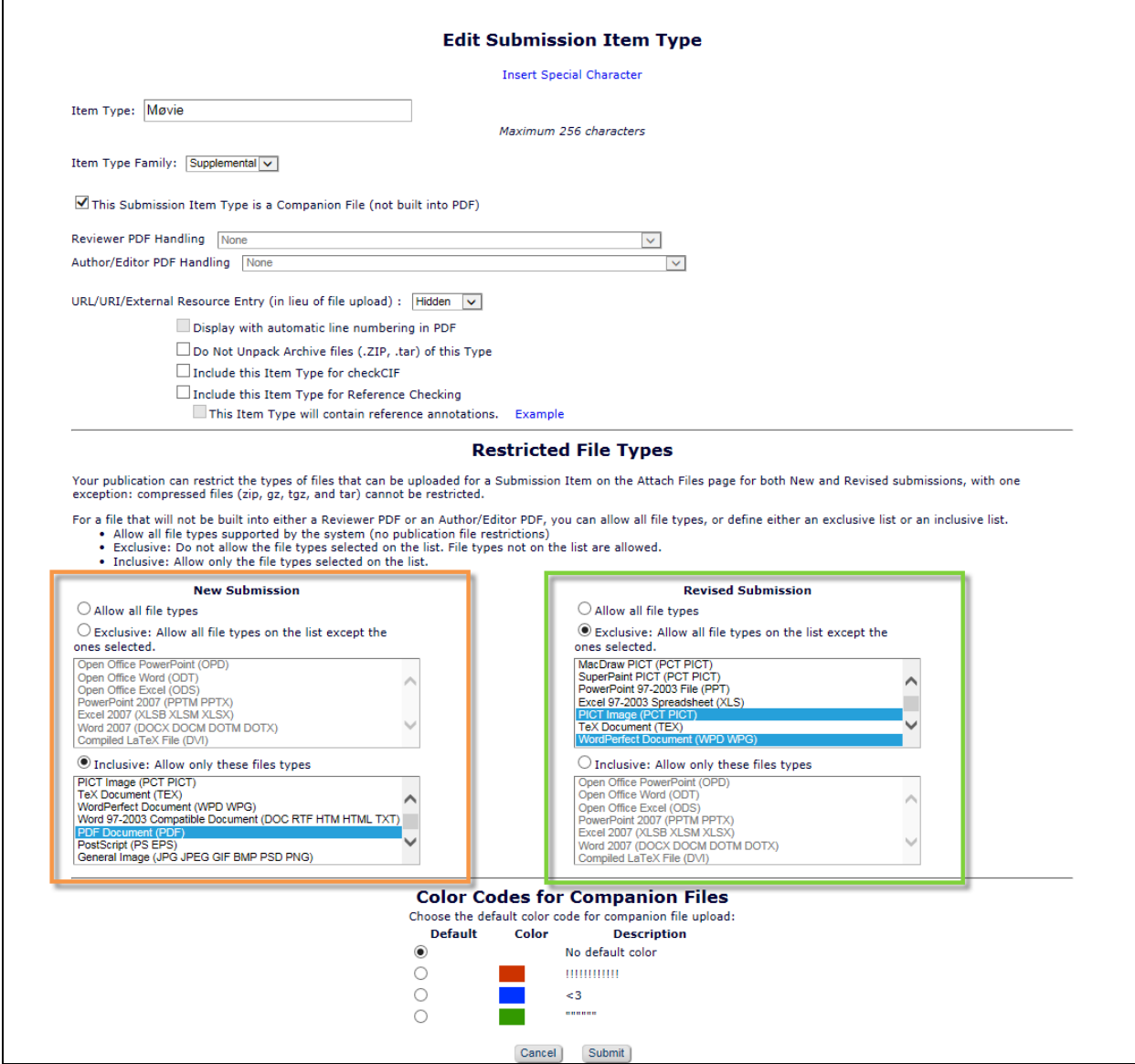

As in existing functionality, the configured Submission Item may then be set to "Hidden," "Optional," or "Required" for each Article Type.

To allow an Editor or Publisher the ability to upload any and all file types for a restricted Submission Item, the new "Bypass 'Restricted File Types' Requirements" permission must be enabled in *RoleManager* for an Editor or Publisher Role. This new permission may be found in the "Edit Submission" section of the respective Editor and Publisher *RoleManager* pages.

**em Editorial Manager emproduXion Manager Cammer Manager**"

NOTE: Upon upgrade, no Submission Item File Type restrictions will be imposed. Therefore, this submission is selected by default upon a publication's upgrade to 13.0.

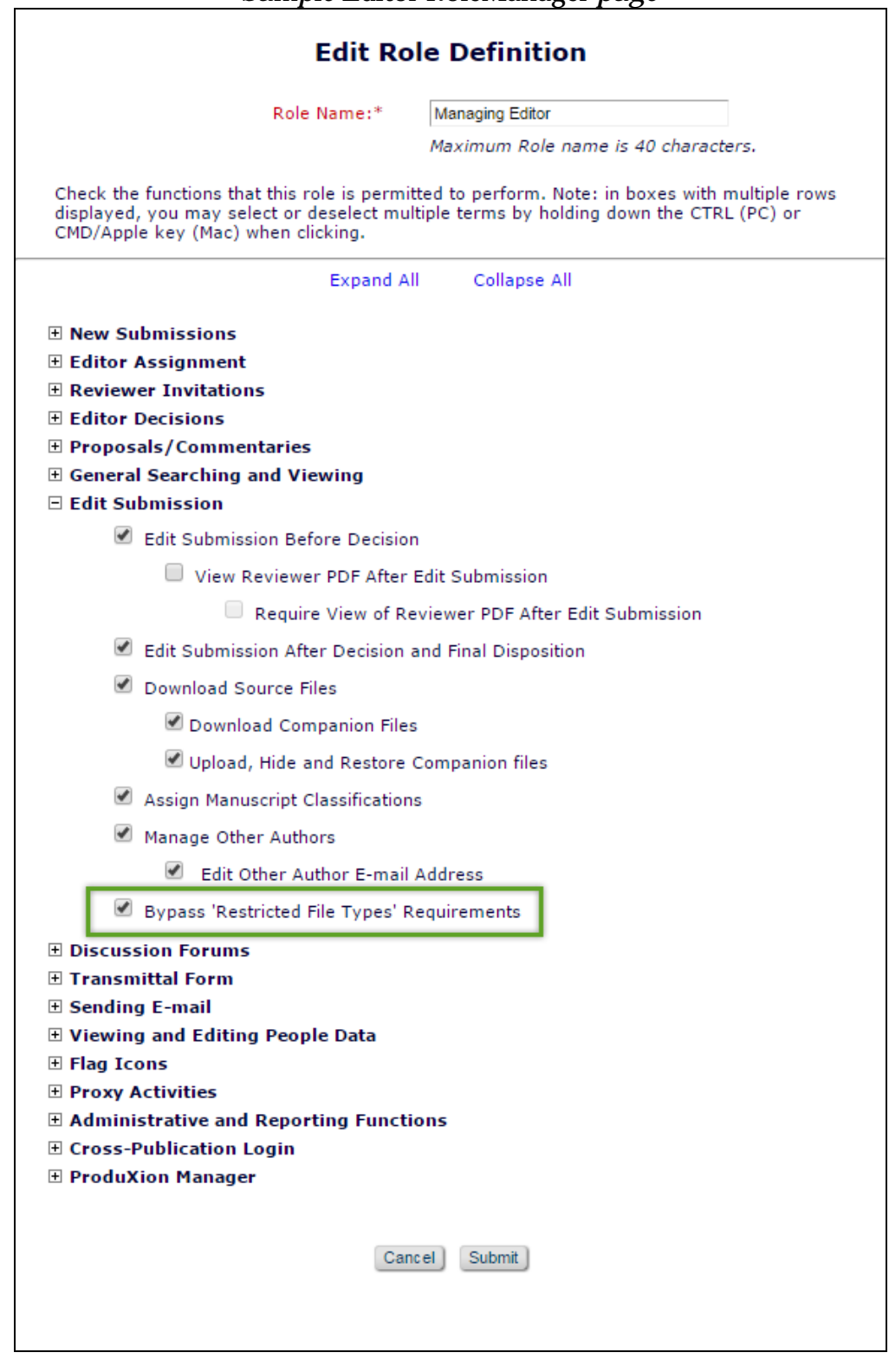

*Sample* Editor RoleManager *page*

emEditorial Manager **EmProduXion Manager** Commerce Manager"

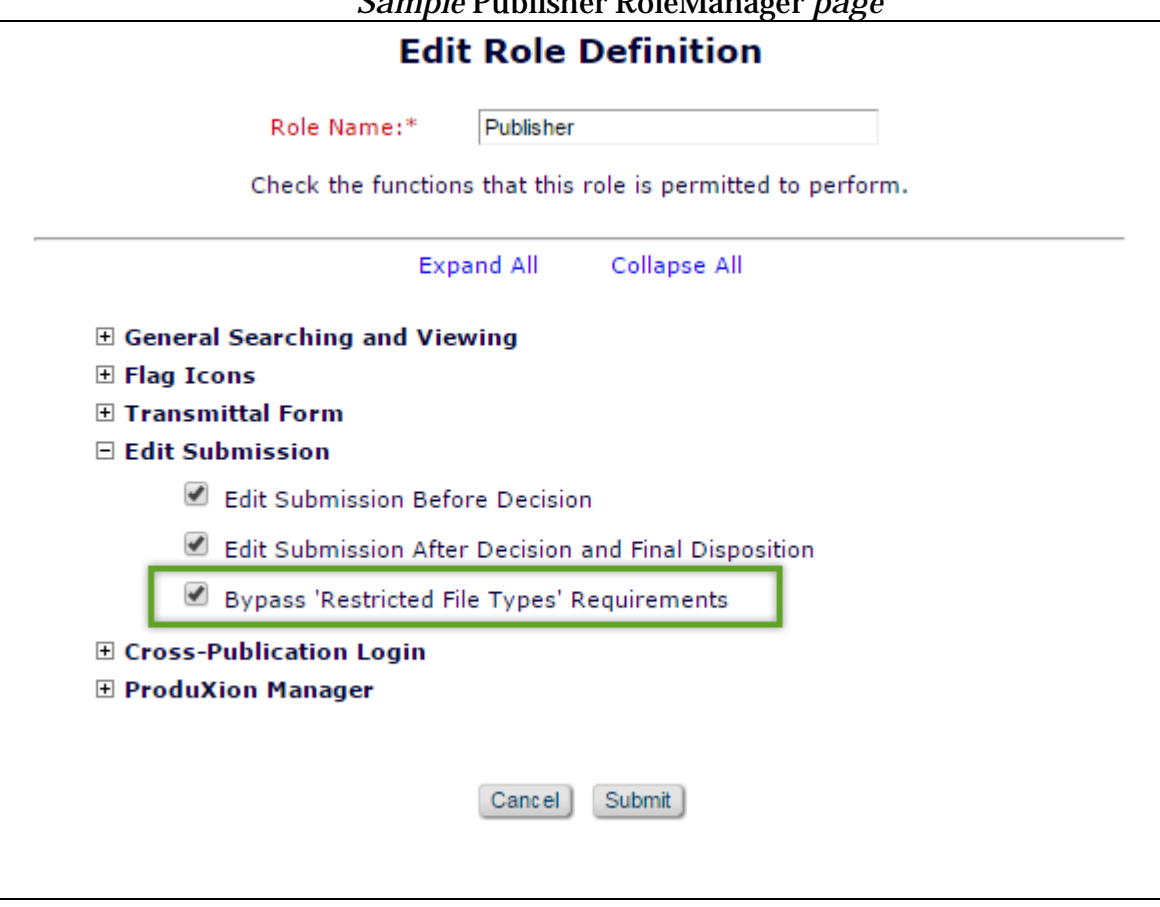

*Sample* Publisher RoleManager *page*

**em Editorial Manager<sup>, em</sup> ProduXion Manager<sup>, em</sup> Commerce Manager**"

### <span id="page-9-0"></span>**CRediT Taxonomy for Authors**

There is a new open standard emerging for expressing/classifying the diverse roles played in the work leading to a research output. The classification includes but is not limited to traditional authorship roles. *Project CRediT (Contributor Roles Taxonomy)*  has created an initial taxonomy that classifies fourteen different 'Contributor Roles'. Each person contributing to a piece of research may be assigned multiple roles. For more information on *Project CRediT*, see:<http://casrai.org/CRediT>

Some publications are already using CRediT Contributor Roles terminology to capture more granular information about contributing Authors. In EM version 12.2, this is done by using Custom Submission Questions for Authors and Co-Authors.

New in EM version 13.0, CRediT Taxonomy is integrated into Editorial Manager so Corresponding Authors may select Contributor Roles and the Degrees of Contribution for themselves and co-Authors during a submission session. Similarly, Editors may select or change Contributor Roles for Authors during an Edit Submission session. Once configured for the publication, Contributor Roles may be made 'Optional' or 'Required' by Article Type.

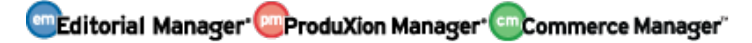

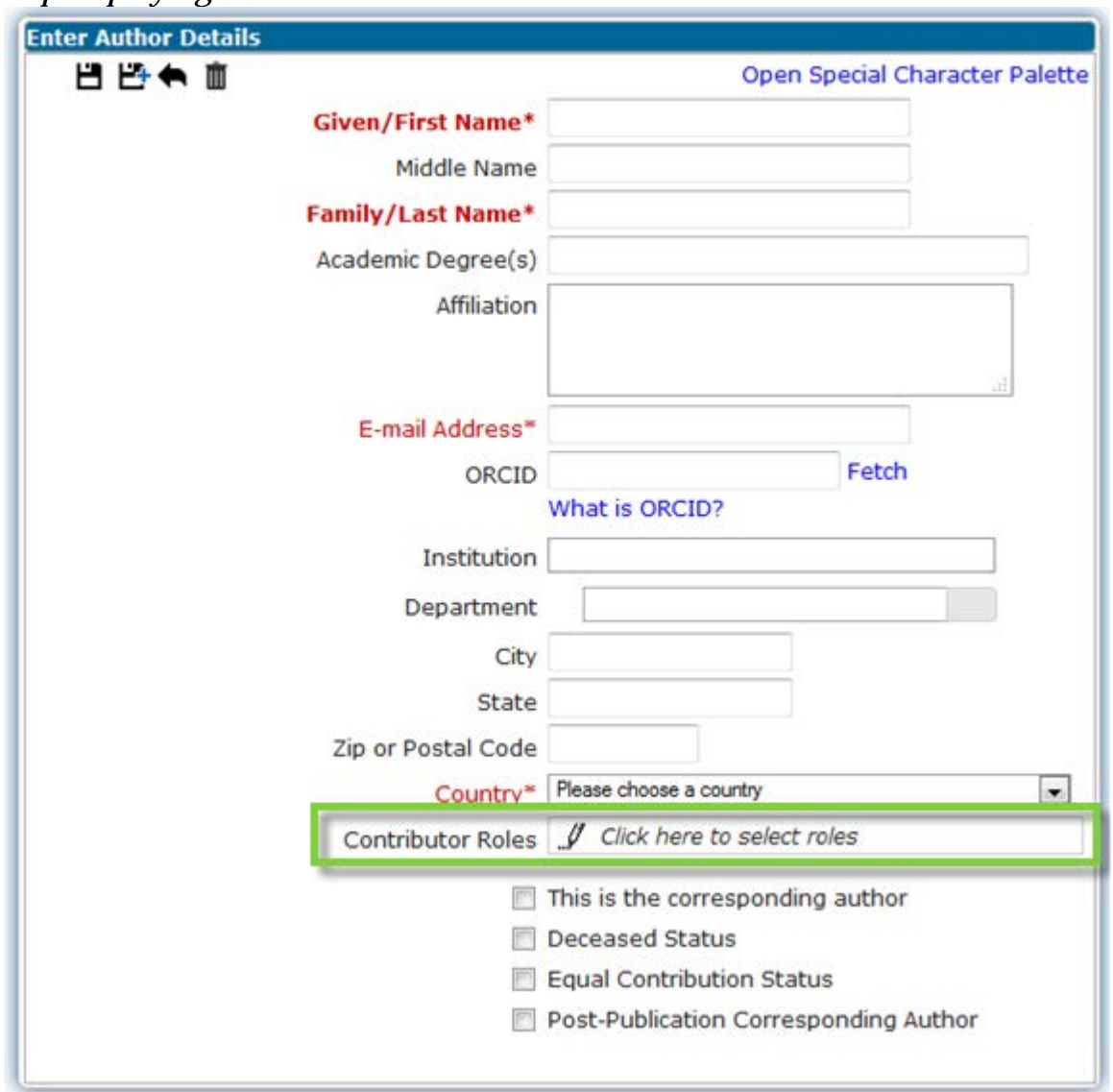

*Sample* Enter Author Details *window on the* Add/Edit/Remove Authors *submission step displaying the new* Contributor Roles *field*

emEditorial Manager **EmProduXion Manager** Commerce Manager"

*Sample* Enter Author Details *interface where the* Contributor Roles *section has been expanded and the publication has been configured to collect* Degrees of Contribution *as well as an optional 'Other'* field.

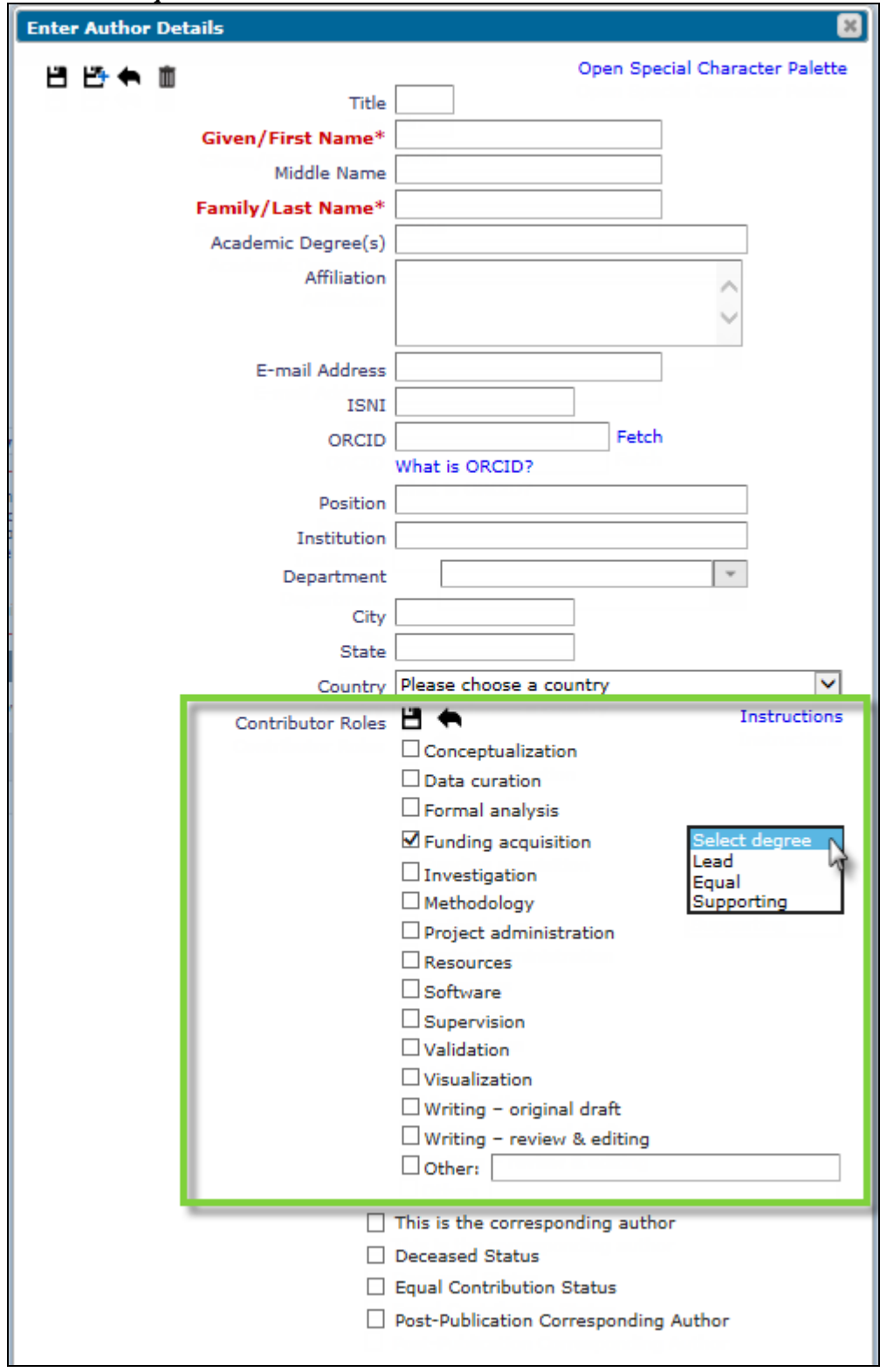

emEditorial Manager **EmProduXion Manager** Commerce Manager"

When a Co-Author is asked to verify their contribution to a submission, the Co-Author Verification e-mail can include the set of Contributor Roles attributed to them by means of the new merge field **%AUTHOR\_CONTRIBUTOR\_ROLES%.**

NOTE: A Co-Author cannot edit their own Contributor Role metadata within EM. If there is confusion about a Co-author's Contributor Role and/or Degree, they must contact either the Corresponding Author or the publication.

Contributor Roles (as well as Degrees of Contribution) can be configured to be displayed on the PDF Cover Page and the Transmittal Form (as well as the %TRANSMITTAL\_FORM% merge field). The *Author Details* page (accessed from the main *Details* page for the submission) is enhanced to display the Contributor Roles metadata.

A Corresponding Author who has the permission 'View Other Author Status' and/or the permission 'Manage Other Authors' may access the Author Details page by clicking the Action Link 'Author Status' in various Author main menu folders. An Editor who has the permission 'Manage Other Authors' may click the 'Author Status' link on the 'Details' page to view the Author Details page, which is enhanced to display the Contributor Roles metadata. This enhancement allows the Editor to view (but not edit) all the Contributor Roles metadata for all Authors in one location.

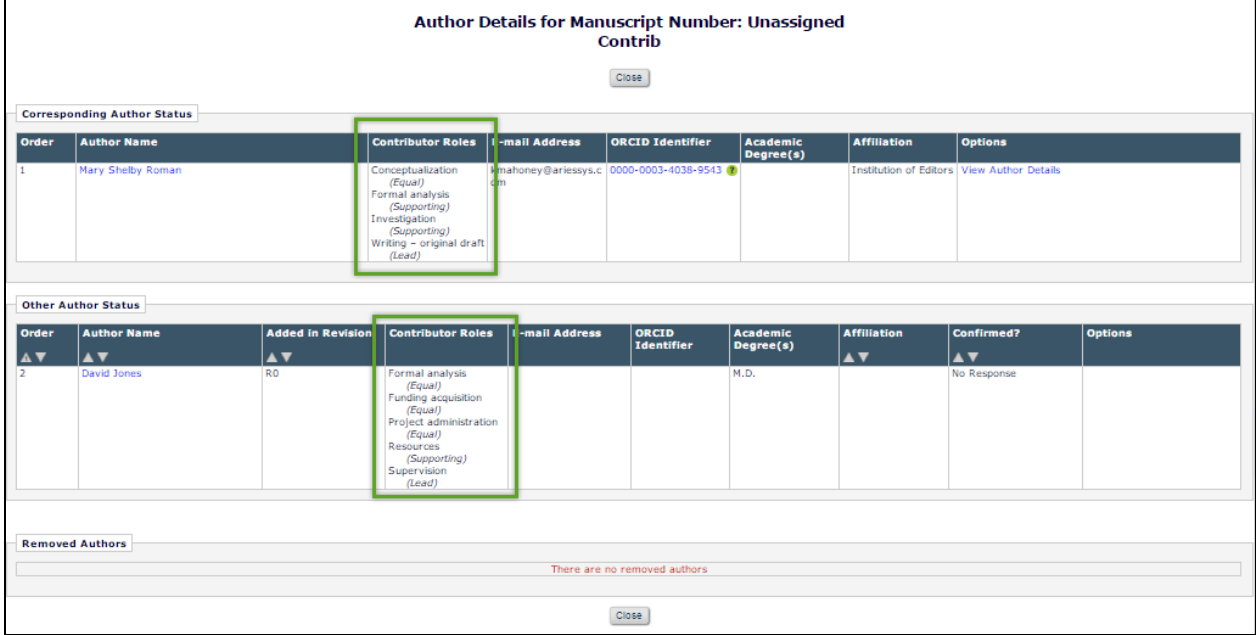

*Sample* Author Details *page for Editor with 'Manage Other Authors' permission*

The *View Author Details* page is also enhanced to display the Contributor Roles metadata. This page is available to Editors and Authors who have the appropriate permissions.

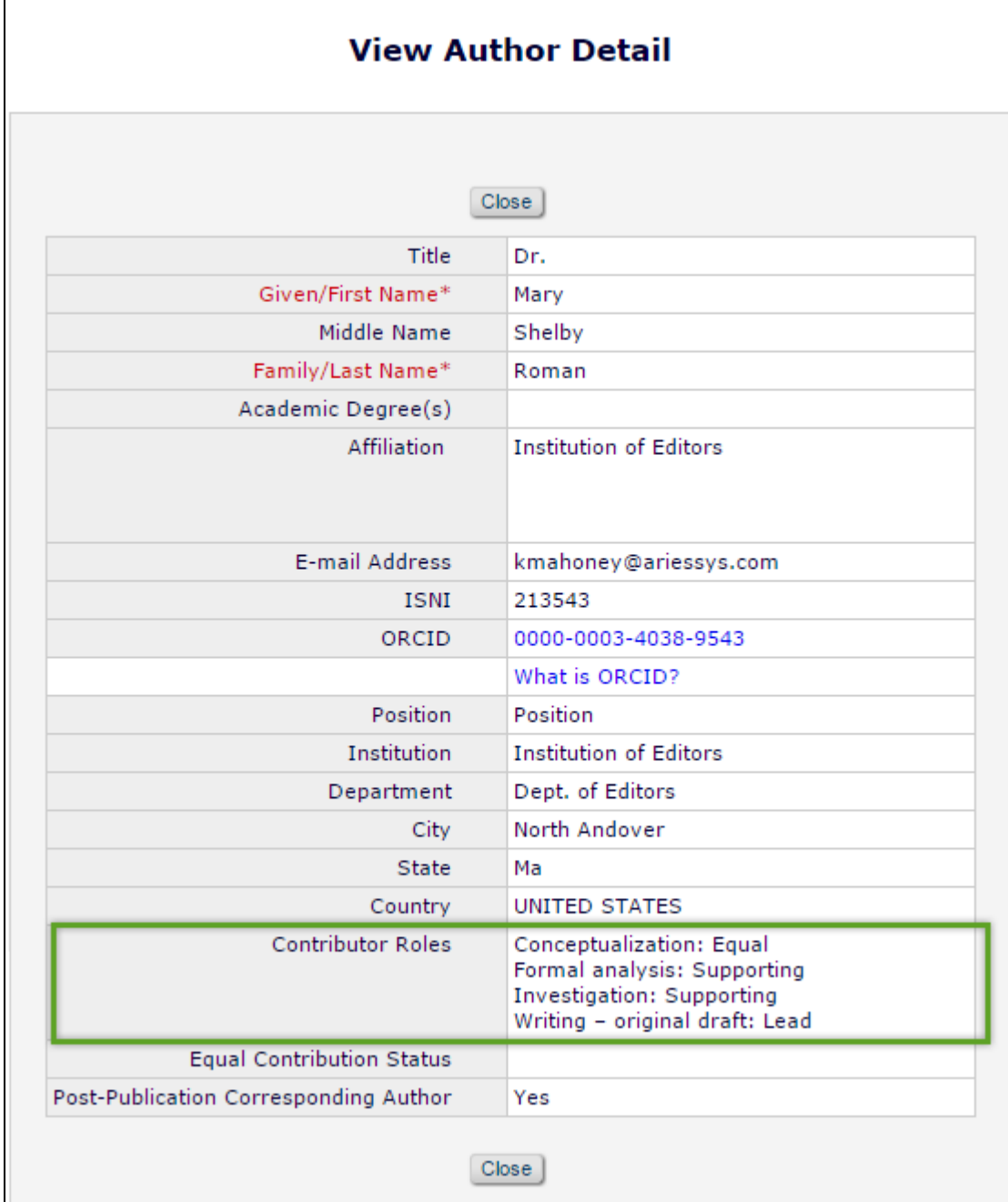

*Sample* View Author Detail *page, accessed by an Editor with 'Manage Other Authors' permission by clicking the* View Author Details *link from the* Author Status *page, located on the* Details *page.*

#### <span id="page-14-0"></span>**Reporting**

Contributor Roles are available for reporting – tables containing the publication's selected CRediT Taxonomy version and Contributor Roles/Degrees of Contribution have been added to General Data Export.

A 'Contributor Roles' field is added to the following reporting views for Custom Reports:

- Authors & Personal Identifiers View
- Submissions & All Authors Questionnaires View
- Submissions and Author Questionnaires View

Additionally, an 'All Authors and Contributor Roles' field is added to the Authors & Submissions View for Custom Reporting.

For publications using Enterprise Analytics Reporting, the 'Contributor Roles' field is available for inclusion in reports in the 'Fields' tab.

For publications using Cross-Publication Enterprise Analytics Reporting, the Contributor Roles field is added to the 'Cross-Publication Submissions & Author Questionnaires View' and the 'All Authors and Contributor Roles' field is added to the 'Cross-Publication Authors & Submissions View'.

#### <span id="page-14-1"></span>**Transmittals**

Contributor Roles metadata is added to the following existing general Transmittal Methods that use JATS:

- Submission Production Task Transmittal Methods
	- o JATS 1.0A Production Task Export
	- o JATS 1.1A Production Task Export
	- o JATS 1.1A DTD V2 Production Task Export
- Editorial Manager Transmittal Methods
	- o Single Destination Transmittal: JATS 1.0A
	- o Single Destination Transmittal: JATS 1.1A

The <role> element is used to transmit Author Contributor Role information: <role content-type="Conceptualization"/>

If Degrees of Contribution are collected by the publication, the <role>element will display the Contributor Role and Degree of Contribution separated by a colon: <role content-type="Conceptualization:Lead"/>

If the publication has used the 'Other' field to allow Authors to enter Contributor Roles not included in the configured version of the publication's taxonomy, the text string will be transmitted in the <role> element as entered by the Author.

#### <span id="page-15-0"></span>**Submission Transfers**

The Contributor Roles metadata for all Authors is included in submission transfers to other EM sites (both Portal and non-Portal based) if the submission to be transferred has any Contributor Roles attributed to any of its Authors for any versions of the submission. The version of the taxonomy used to collect the roles is transferred with the submission metadata.

Once transferred to the target publication and edited, the submission must meet the configuration for Contributor Roles on the target publication before the submission PDF can be built. The Author metadata should be pre-populated with any Contributor Role information provided on the source journal, but editing the Contributor Roles on the target publication will use that publication's configured version of the taxonomy.

NOTE: Contributor Roles metadata is not transferred for submission transferred to a non-EM publication.

#### **TO CONFIGURE:**

To use CRediT Taxonomy within EM, go to the new 'Configure Contributor Roles' page in the 'Submission Policies' section of *PolicyManager.*

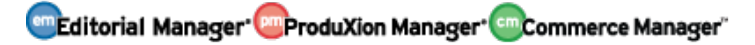

#### *Sample* PolicyManager *main page, location of 'Configure Contributor Roles' outlined in green*

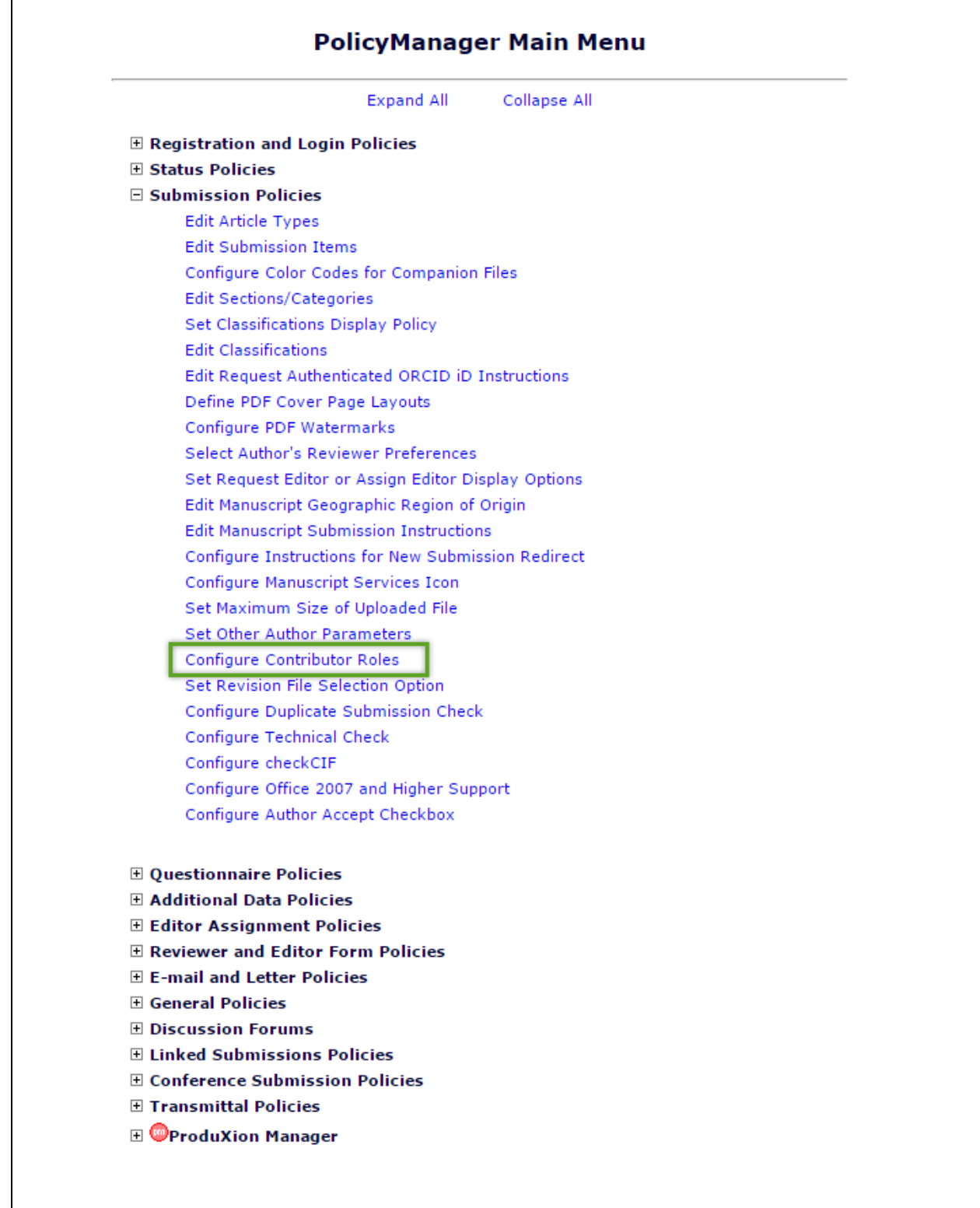

Once on the new 'Configure Contributor Roles' page, select a version of the CRediT Taxonomy your publication will be using to collect Author & Co-Author information. Options to collect 'Degrees of Contribution' and to provide a free text entry 'Other' box for Contributor Roles are also available.

On the Add/Edit/Authors submission step, an 'Instructions' link is located on the 'Edit/Enter Author Details' page pop up when the 'Contributor Roles' section has been expanded. These instructions may be customized in the text field at the bottom of the 'Configure Contributor Roles' page in *PolicyManager.*

**Computer Control Manager: Pm ProduXion Manager: Communication Manager"** 

*Sample* Configure Contributor Roles *page, Taxonomy "Version 0" has been selected and the publication has opted to also collect 'Degrees of Contribution' and to display an 'Other' box for free text entry of a Contributor Role that may not be covered by the standard, selected version of CRediT Taxonomy*

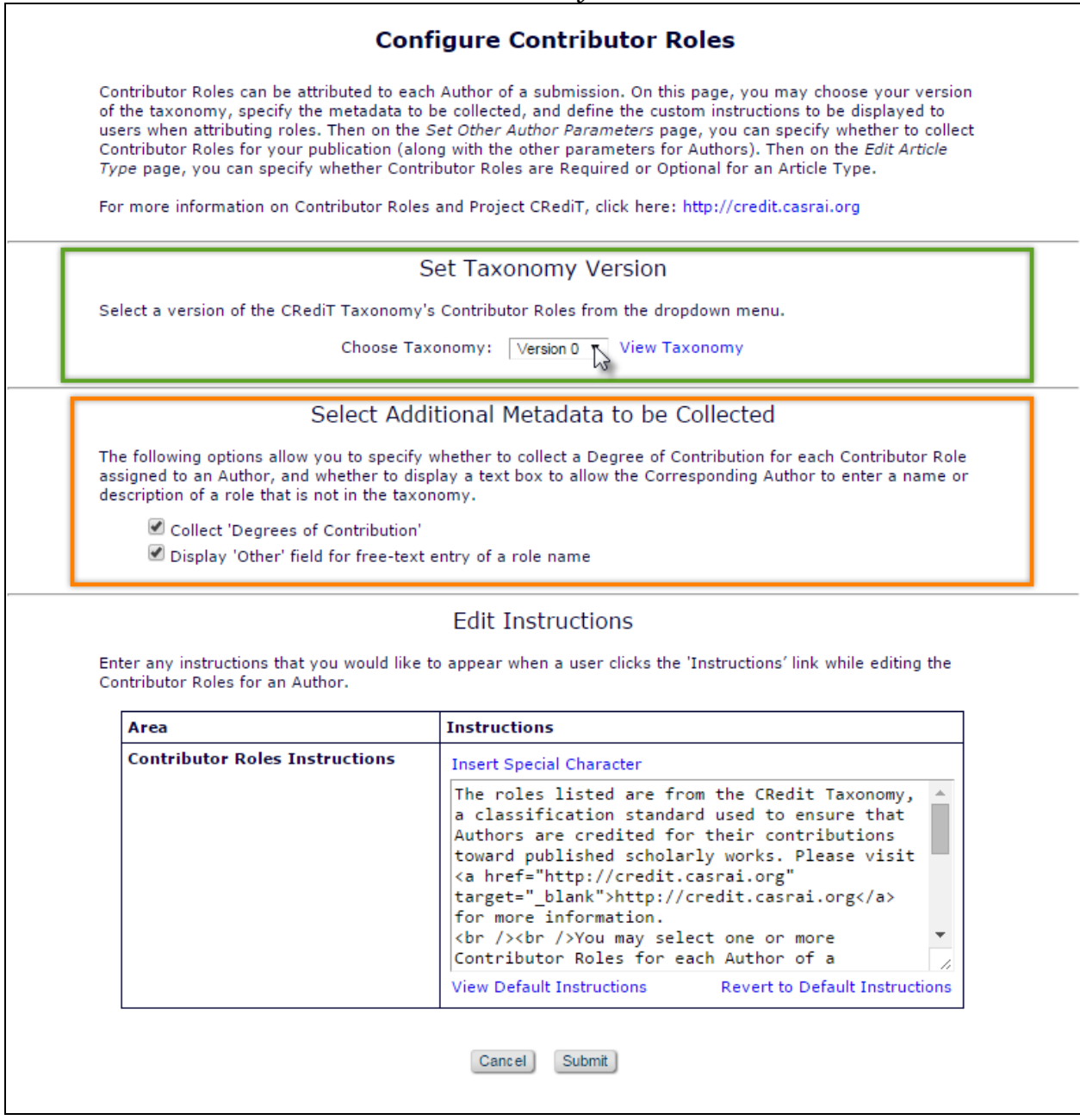

Once a version of CRediT Taxonomy has been selected, the 'Contributor Roles' must be set to 'Display' on the 'Set Other Author Parameters' page in *PolicyManager*. The link to this page is located directly above the 'Configure Contributor Roles' link in the Submission Policies section.

*Sample* Set Other Author Parameters *page in* PolicyManager: Contributor Roles *preference has been set to 'Display'*

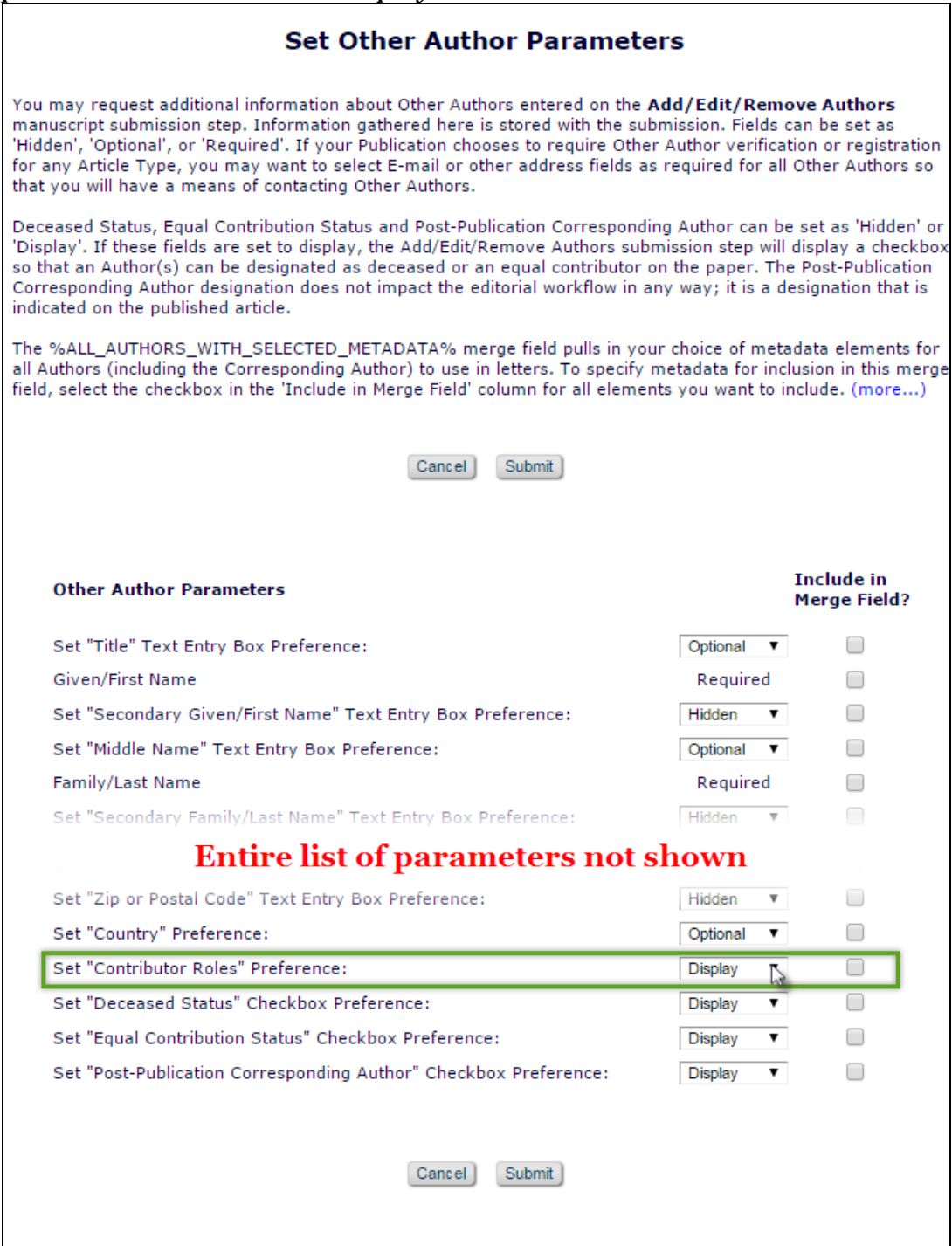

Once the 'Contributor Roles' preference has been set to 'Display', this field will be available for data collection during the submission process for new submissions going forward. By default, the collection of this metadata will be optional.

**emEditorial Manager PmProduXion Manager CmCommerce Manager**"

NOTE: Once a version of CRediT Taxonomy has been associated with a submission, it is fixed for the lifetime of the submission, even if the publication decides to switch versions of the taxonomy midway through a submission's workflow. The only exception to this rule is when a new Revision is submitted that previously had not collected and saved any Author Contributor Roles.

Contributor Role metadata collection can be made 'Required' for a Corresponding Author submitting a new submission by configuring the Article Type.

On the 'Edit Article Types' page in *PolicyManager*, add or edit any existing Article Type. Scroll to the new 'All Authors Parameters' section of the page (located underneath the Co-Author Parameters section). From the drop down menu labeled 'Contributor Roles,' select the 'Required' option. When an Author submits a new submission using this Article Type, they will be required to enter their own Contributor Role(s) as well as the Contributor Roles of all Co-Authors.

*Sample of the* Edit Article Types *page (partial) – new* All Authors Parameters *section outlined in green*

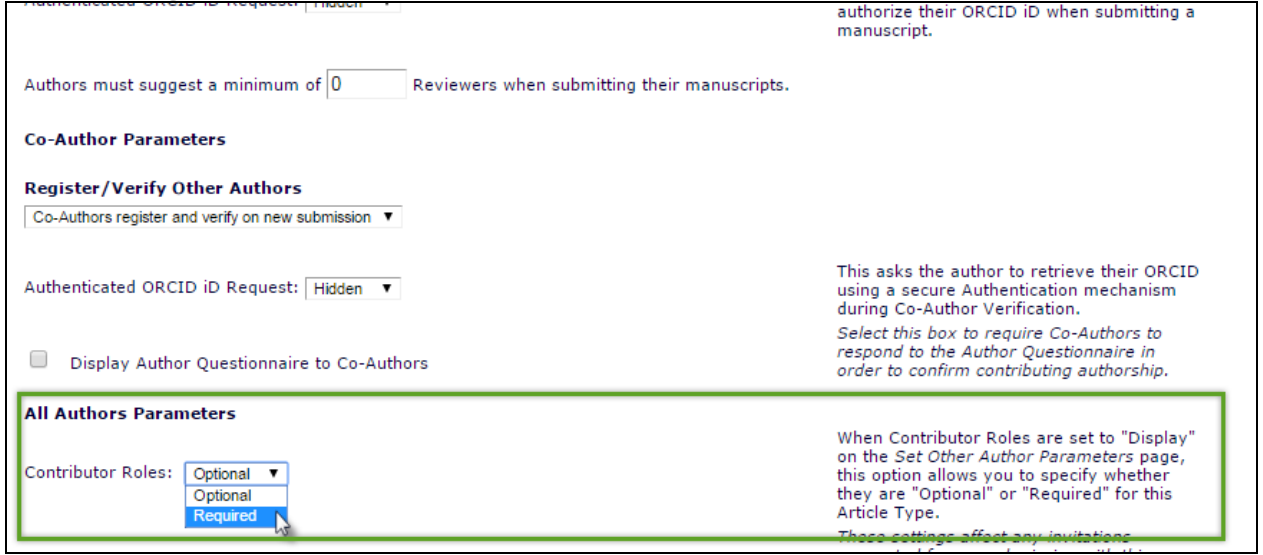

To configure Author & Co-Author Contributor Role metadata on the PDF cover page, go to the 'Define PDF Page Layouts' page in the 'Submission Policies' section of *PolicyManager*. Add a new layout, copy an existing layout, or edit an existing layout to proceed. Once on the 'Add/Edit PDF Cover Page Layout' page, click the 'Select Items for Display' link.

In the 'Information Submitted by Author' section, select 'All Authors and Contributing Roles (*List including Corresponding Author*)'. As in existing functionality, once the data is selected to display on the PDF Cover page, an Administrator can rearrange the order when returned to the 'Add/Edit PDF Cover Page Layout' page.

*Sample* Select Items to Display *page*

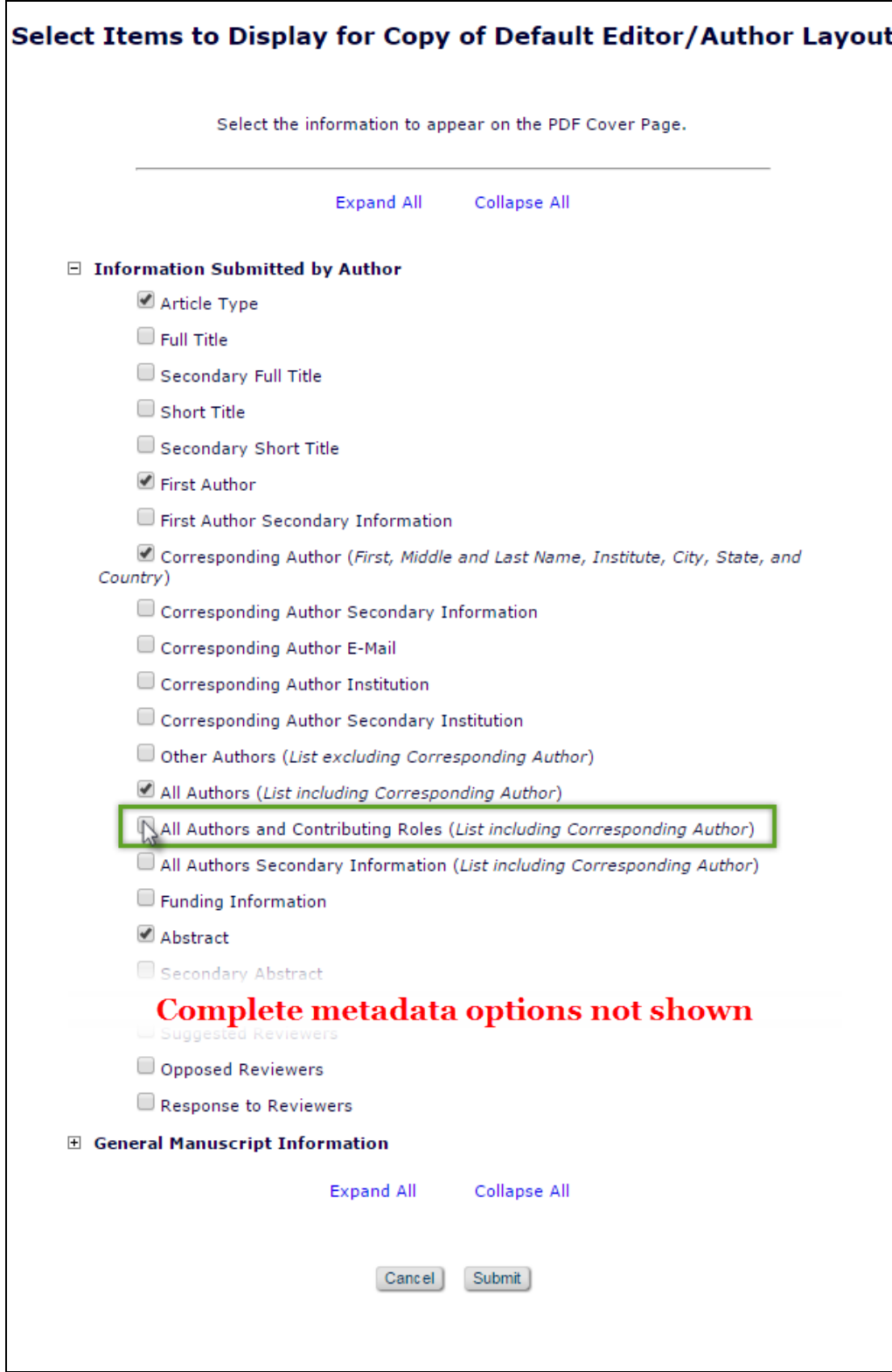

To configure Contributor Role metadata to display and transmit with submission transmittals and transfers, 'Contributor Roles' must be selected on the 'Select Corresponding Author Metadata Fields' page (located in the 'Transmittal Policies' section of *PolicyManager*).

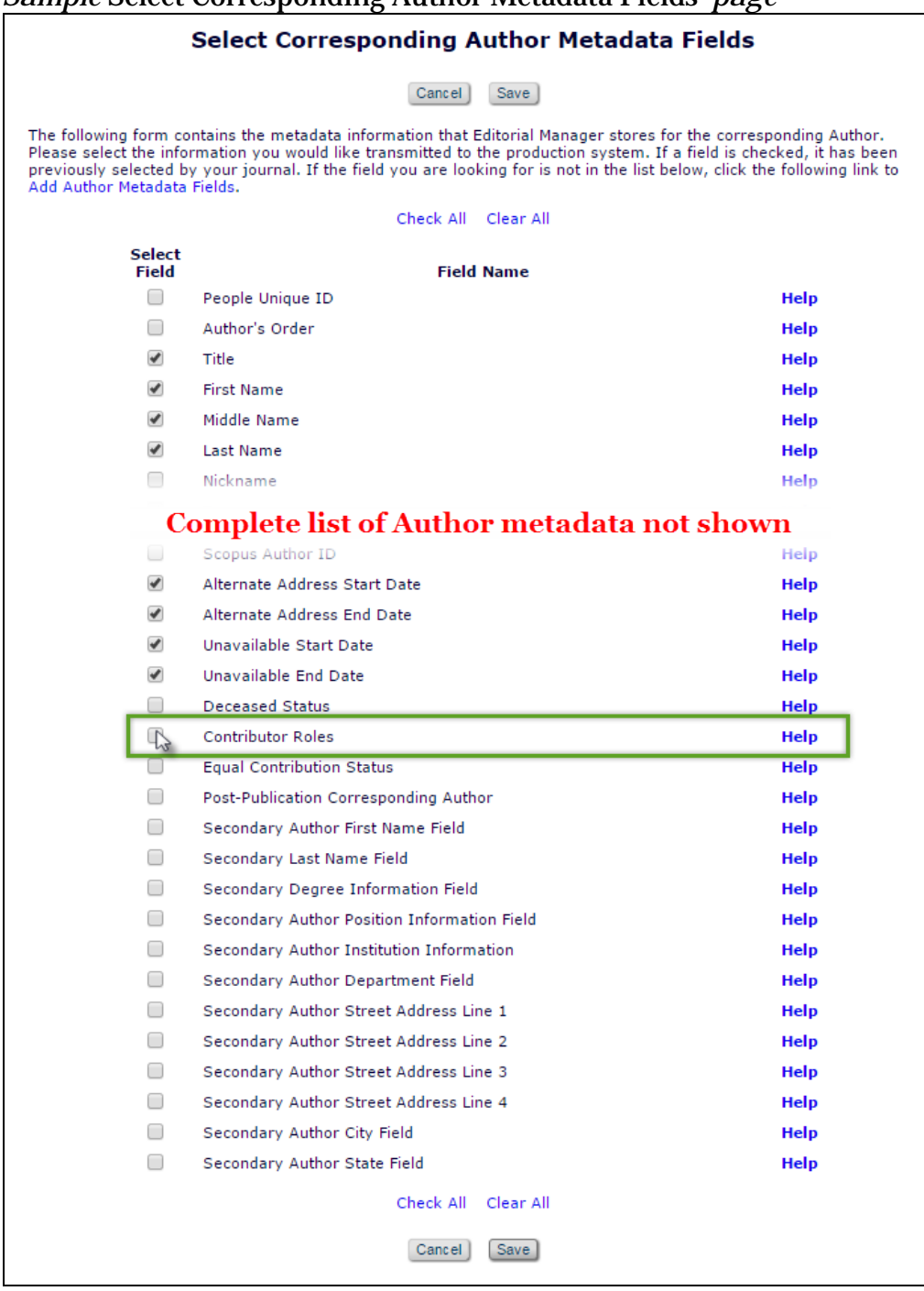

*Sample* Select Corresponding Author Metadata Fields' *page*

**em Editorial Manager em ProduXion Manager Commerce Manager**"

To display and transmit Contributor Role metadata on the Transmittal Form for Co-Authors, 'Contributor' Roles must be selected on the 'Select Co-Author Metadata Fields' page (also located in the 'Transmittal Policies' section of *PolicyManager*).

select

Help

Help

**Help** 

Help

Help

Help

Help

**Help** 

Help

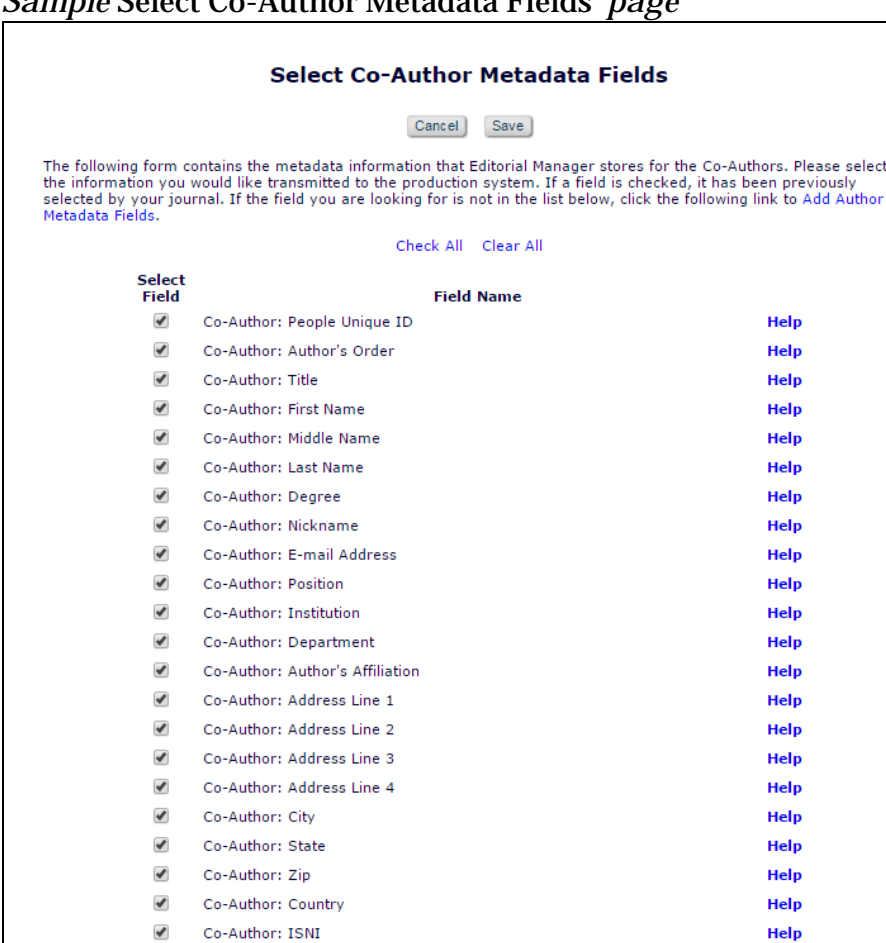

*Sample* Select Co-Author Metadata Fields' *page*

NOTE: If the 'Contributor Roles' metadata has been configured to display on the Transmittal Form for the Corresponding Author and/or Co-Authors, the information will also be included in the existing **%TRANSMITTAL\_FORM%** merge field.

**em Editorial Manager em ProduXion Manager Cammer Commerce Manager**"

 $\overline{\phantom{a}}$ 

 $\blacktriangledown$ 

 $\overline{\mathcal{L}}$ 

 $\blacktriangledown$ 

 $\overline{\mathcal{L}}$ 

Co-Author: ORCID

Co-Author: ORCID Authenticated

Co-Author: PubMed Author ID

Co-Author: Scopus Author ID

Co-Author: Deceased Status

Co-Author: Contributor Roles

Co-Author: Equal Contribution Status

Co-Author: Post-Publication Corresponding Author

Check All Clear All Cancel Save

Co-Author: ResearcherID

#### <span id="page-24-0"></span>**Required Reviews Reset Event**

In EM version 12.2, the 'Required Reviews Complete' *ActionManager* event is triggered when the number of Required Reviews Complete configured in the submission's Article Type settings is satisfied. The document status changes to 'Required Reviews Complete,' but does not take into consideration any increase of the number of Reviews Required made on the 'Reviewer Selection Summary' page. If an Editor increases the number of Required Reviews on the 'Reviewer Selection Summary' page, the document status will remain as 'Required Reviews Complete' even though that is no longer true.

New in EM version 13.0, publications have access to a new event in *ActionManager* that is triggered by an Editor increasing the number of Required Reviews when the existing number of completed reviews is less than the new value: 'Required Reviews Reset.' Triggering this event can send letters to users associated with the submission (if configured in the Role's *ActionManager* grid) as well as return the Document Status to the publication's 'Under Review' status (if configured in the Document Status Table in *ActionManager*).

NOTE: Upon upgrade to 13.0, the 'Required Reviews Reset' event has a Document Status of "NO CHANGE." System Administrators will need to go to the Document Status table in *ActionManager* and select the desired status triggered by the event.

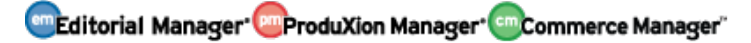

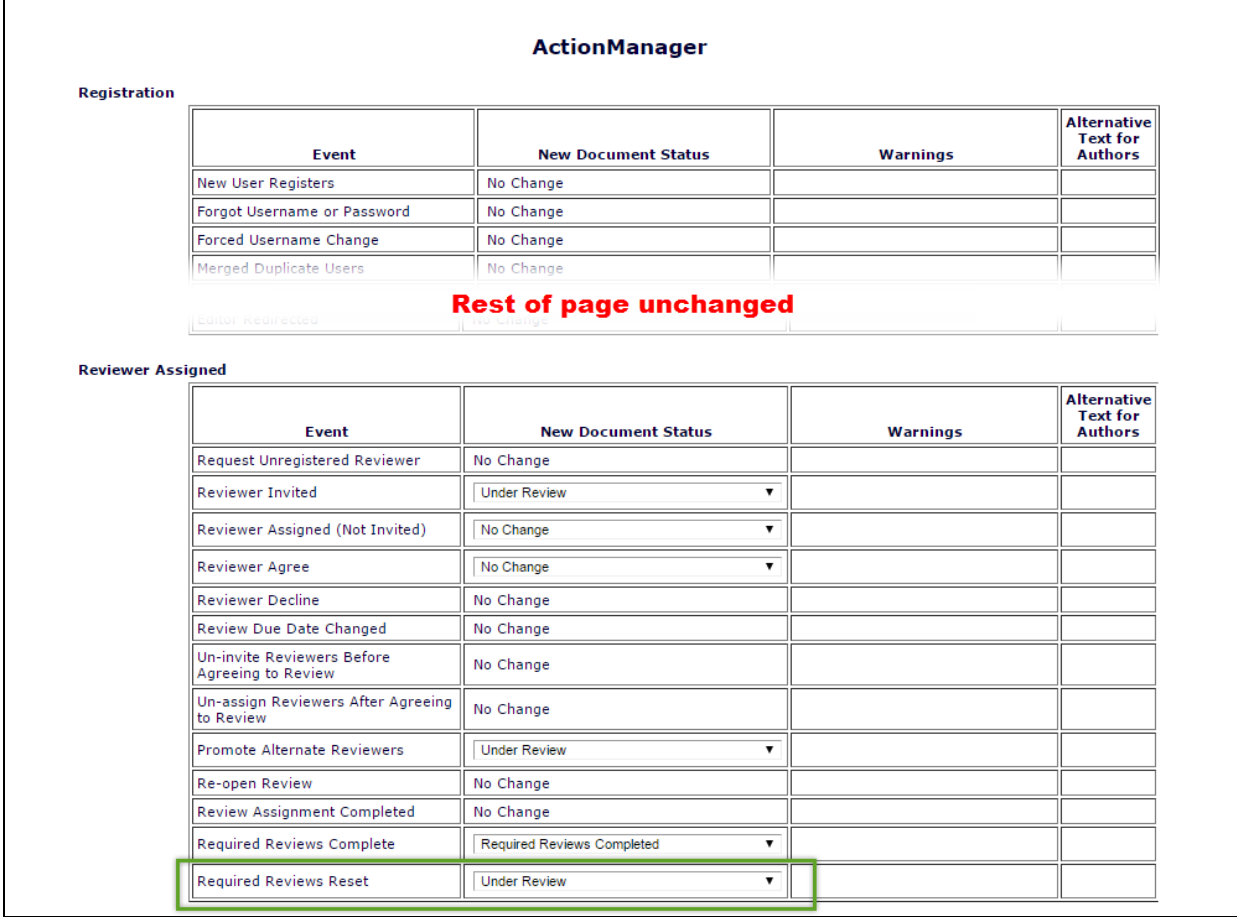

*Sample* ActionManager *Document Status layout*

This event can be triggered at any point during the submission process as long as the submission is still in a state where Reviewers can be invited.

#### *Sample* Reviewer Selection Summary *page (partial)*

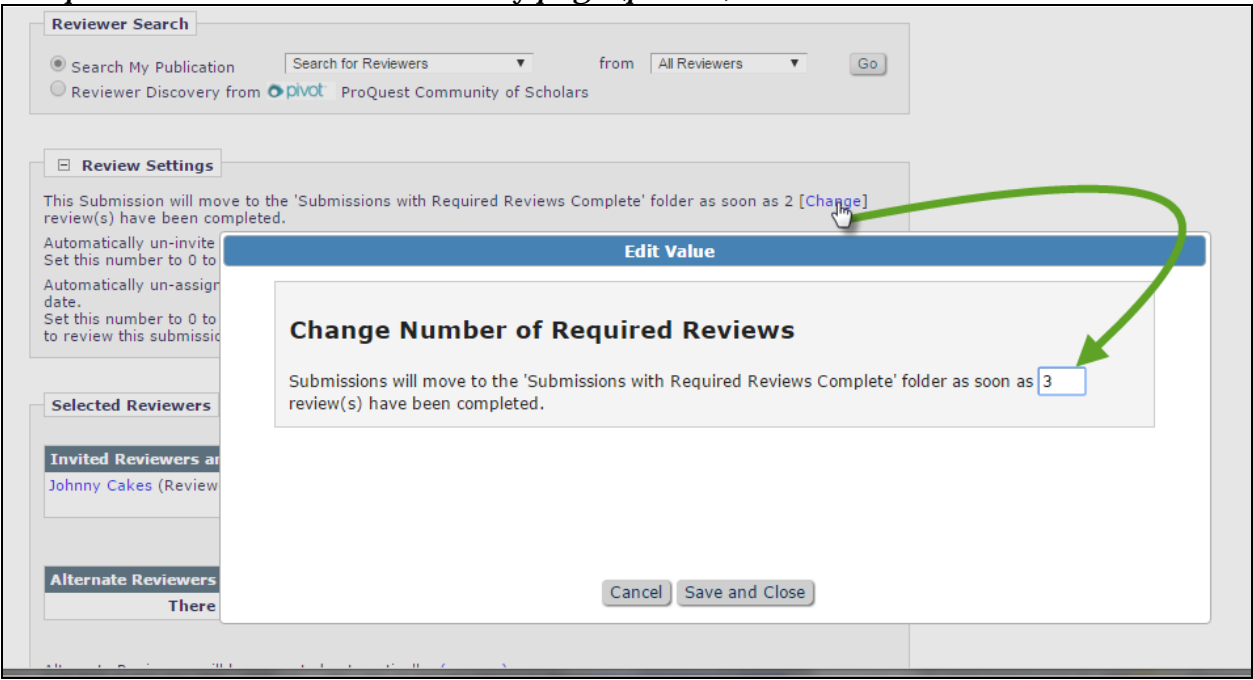

In the example above, the Article Type is configured so that the completion of two Reviews will move the submission to the 'Submissions with Required Reviews Complete' folder and trigger the respective document status change. In this case, an Editor has clicked the '[Change]' link and increased the number of Required Reviews to three. If the new 'Required Reviews' value is greater than the number of Reviews already completed for the submission, the new 'Required Reviews Reset' event is triggered upon clicking the 'Save and Close' button and the document status will change to 'Under Review.'

#### **TO CONFIGURE:**

A System Administrator must go to *ActionManager* and make Document Status and notification adjustments for the new 'Required Reviews Reset' event.

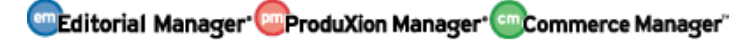

## <span id="page-27-0"></span>**Editor Access to Reviewer PDF**

In EM version 12.2, Editors have access to the Author/Editor version of the submission PDF. This is the same version that the Corresponding Author sees – everything is included in this version and available from the 'View Submission' links throughout EM and PM. When the Author builds the PDF, another version of the submission is created especially for Reviewers. The Reviewer PDF can be configured in *PolicyManager* to exclude certain submission items to make sure only the relevant files are displayed to the Reviewer. This is helpful for publications that operate using blind peer review or require Corresponding Authors to attach confidential files to the submission.

New in EM version 13.0, permissions are added to Editor *RoleManager* to allow access to the Reviewer version of the PDF so Editors can make sure all intended items are displayed and the PDF is blinded appropriately.

*Sample overlay after clicking 'View Submission' action link – Editor has access to Reviewer PDF*

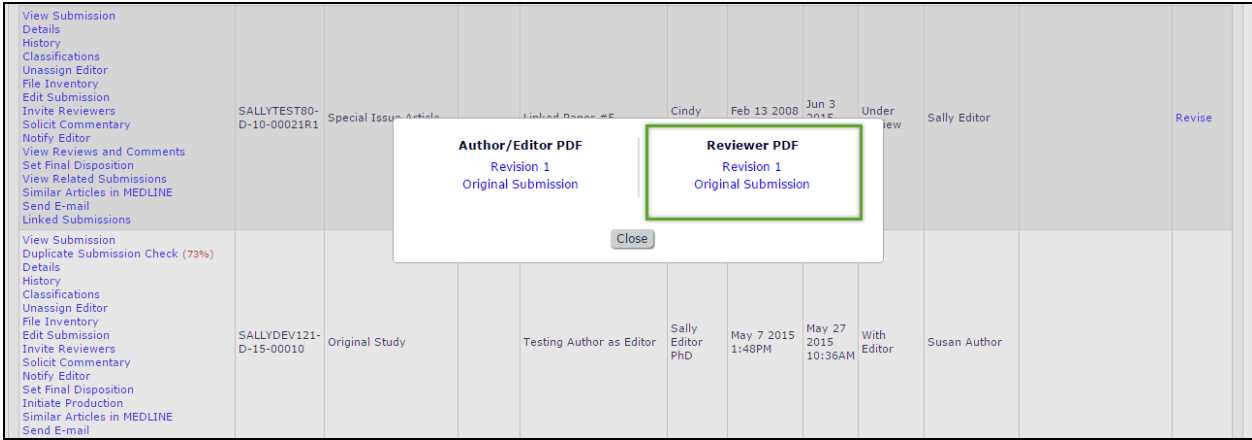

Three new *RoleManager* permissions are added to Editor *RoleManager* that govern access to the Reviewer PDF:

- **'View Reviewer PDF'** This permission allows Editors to choose to view the Reviewer PDF in addition to the Author/Editor PDF when accessing the submission from a 'View Submission' link.
- **'View Reviewer PDF after Edit Submission'** This is a sub-permission of 'Edit Submission Before Decision'. If selected, this permission allows and Editor Role to access the current revision of the Reviewer PDFs in the 'Submissions Requiring Approval by Editor' folder via the new 'View Reviewer PDF' action link.
- **'Require View Reviewer PDF after Edit Submission'** This is a subpermission of the new 'View Reviewer PDF after Edit Submission'. If selected, the Editor must view the Reviewer PDF from the 'View Reviewer PDF' action link before approving the submission from the 'Submissions Requiring Approval by Editor' folder.

**em Editorial Manager Pm ProduXion Manager Cm Commerce Manager**"

*Sample* Submissions Needing Approval by Editor *folder - 'View Reviewer PDF after Edit Submission' & 'Require View Reviewer PDF after Edit Submission' permissions have been enabled for this user*

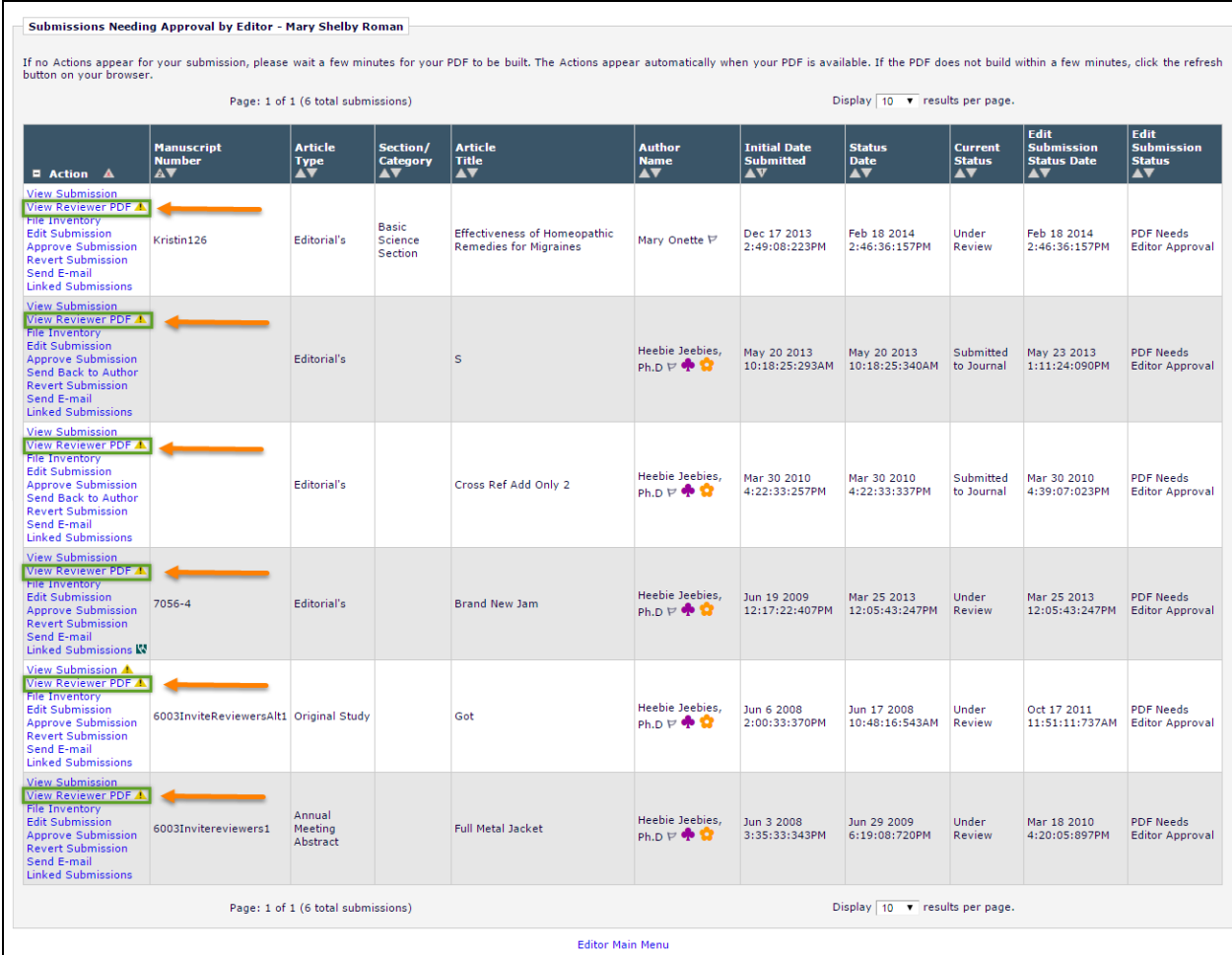

When an Editor downloads the Reviewer PDF, Editorial Manager appends '\_reviewer' to the file name to differentiate between a downloaded version of the Author/Editor version of the PDF.

Editors can currently view the submission PDF and the Reviewer PDF (if permission is granted) from the following places in EM:

- *Direct-to-Editor New Submissions* **folder –** Accessed from the Editor Main Menu when an Editor receives a new submission as an assignment via the direct-to-editor functionality
- *Direct-to-Editor Revised Submissions* **folder -** Accessed from the Editor Main Menu when an Editor receives a revised submission as an assignment via the direct-to-editor functionality
- *Assignment Status Report Results* **page–** Accessed from the Editor Main Menu by clicking the Reports link and choosing the Assignment Status Report. When a report is run this page shows the results

em Editorial Manager<sup>, em</sup> ProduXion Manager<sup>, em</sup> Commerce Manager"

- *File Inventory* **page–** Accessed by clicking the File Inventory Action Link for a submission
- *My Assignments with a Final Disposition* **folder–** Accessed via the Submissions with Decisions section of the Editor Main Menu
- *View All Assigned Submissions* **folder -** Accessed via the View All Assigned section of the Editor Main Menu
- *Assignments with a Decision* **folder–** Accessed via the Submissions with Decisions section of the Editor Main Menu
- *All Submissions with Editor's Decision* **folder –** Accessed via the Submissions with Decisions section of the Editor Main Menu
- *All Submissions with Final Disposition* **folder –** Accessed via the Submissions with Decisions section of the Editor Main Menu
- *New Editor Invitations* **folder –** Accessed via the Editor 'To-Do' List section of the Editor Main Menu
- *New Editor Assignments* **folder–** Accessed via the Editor 'To-Do' List section of the Editor Main Menu
- *Submissions with One or More Late Reviews* **folder –** Accessed via the Editor 'To-Do' List section of the Editor Main Menu
- *New Submissions Requiring Assignment* **folder–** Accessed via the Editor 'To-Do' List section of the Editor Main Menu
- *Submissions Out for Revision* **folder–** Accessed via the Submissions with Decision section of the Editor Main Menu
- *Submissions Requiring Additional Reviewers* **folder –** Accessed via the Editor 'To-Do' List section of the Editor Main Menu
- *Submissions with Decisions Rescinded* **folder–** Accessed via the Editor 'To-Do' List section of the Editor Main Menu
- *Submissions with Reviewers Invited - No Response* **folder –** Accessed via the Editor 'To-Do' List section of the Editor Main Menu
- *Submissions with Required Reviews Complete* **folder –** Accessed via the Editor 'To-Do' List section of the Editor Main Menu
- *Revised Submissions Requiring Assignment* **folder–** Accessed via the Editor 'To-Do' List section of the Editor Main Menu
- *Revised Submissions* **folder–** Accessed via the Editor 'To-Do' List section of the Editor Main Menu when Technical Check has been enabled
- *Editors Invited Not Yet Assigned* **folder–** Accessed via the Editor 'To-Do' List section of the Editor Main Menu when an Editor is configured in RoleManager to invite editors using Suggest Editor.
- *Subordinate Editor's Pending Assignments - Group by Editors I Assigned* **folder –** Accessed via the Subordinate Editor's Pending Assignments section of the Editor Main Menu
- *Subordinate Editor's Pending Assignments - Group by Editor with Current Responsibility* **folder –** Accessed via the Subordinate Editor's Pending Assignments section of the Editor Main Menu
- *Subordinate Editor's Pending Assignments - Group by Manuscript Status* **folder–** Accessed via the Subordinate Editor's Pending Assignments section of the Editor Main Menu
- *Transferred Submissions* **folder –** Accessed via the Editor 'To-Do' List section of the Editor Main Menu when a site has received a transferred submission
- *Submissions Under Review* **folder –** Accessed via the Editor 'To-Do' List section of the Editor Main Menu
- *Submissions with* **n** *Reviews Complete* **folder–** Accessed from the top of the Editor Main Menu through a 'Submissions With:' section that appears only when an Editor has the 'View Completed Reviews Grid in Main Menu' permission in RoleManager
- *Deep Link Landing page***–** Accessed by clicking a deep link from a merge field which brings a user into the system, impacted by this spec because the page is used when a user receives a deep link to the Reviewer PDF via the %VIEW\_REVIEWER\_PDF% merge field.
- *Production Initiated – No Tasks Assigned* **folder–** Accessed via the Production Tasks Main Menu when ProduXion Manager has been enabled for a site
- *People Information* **page–** Accessed by clicking the View Reviewers and Comments Action Link for a submission and then clicking on the name of a reviewer who has completed a review
- *Reviewer Selection Summary* **page–** Accessed by clicking the Invite Reviewers Action Link for a Submission
- *Search Submission Results* **page –** Accessed by running a search for submissions
- *Discussion Forum* **page –** Accessed by clicking the Initiate Discussion link for a submission when an Editor has the RoleManager permission to initiate a discussion
- *Technical Check* **page–** Accessed via the Technical Check Action Link which is only present when the Technical Check functionality has been enabled for a site
- *Artwork Quality Check Results* **page–** Accessed by clicking the View Artwork Quality Check Action Link for a submission which is available when the AQC functionality has been enabled for a site

#### **TO CONFIGURE:**

Navigate to the desired Editor Role in *RoleManager* and enable one or more of the three new permissions:

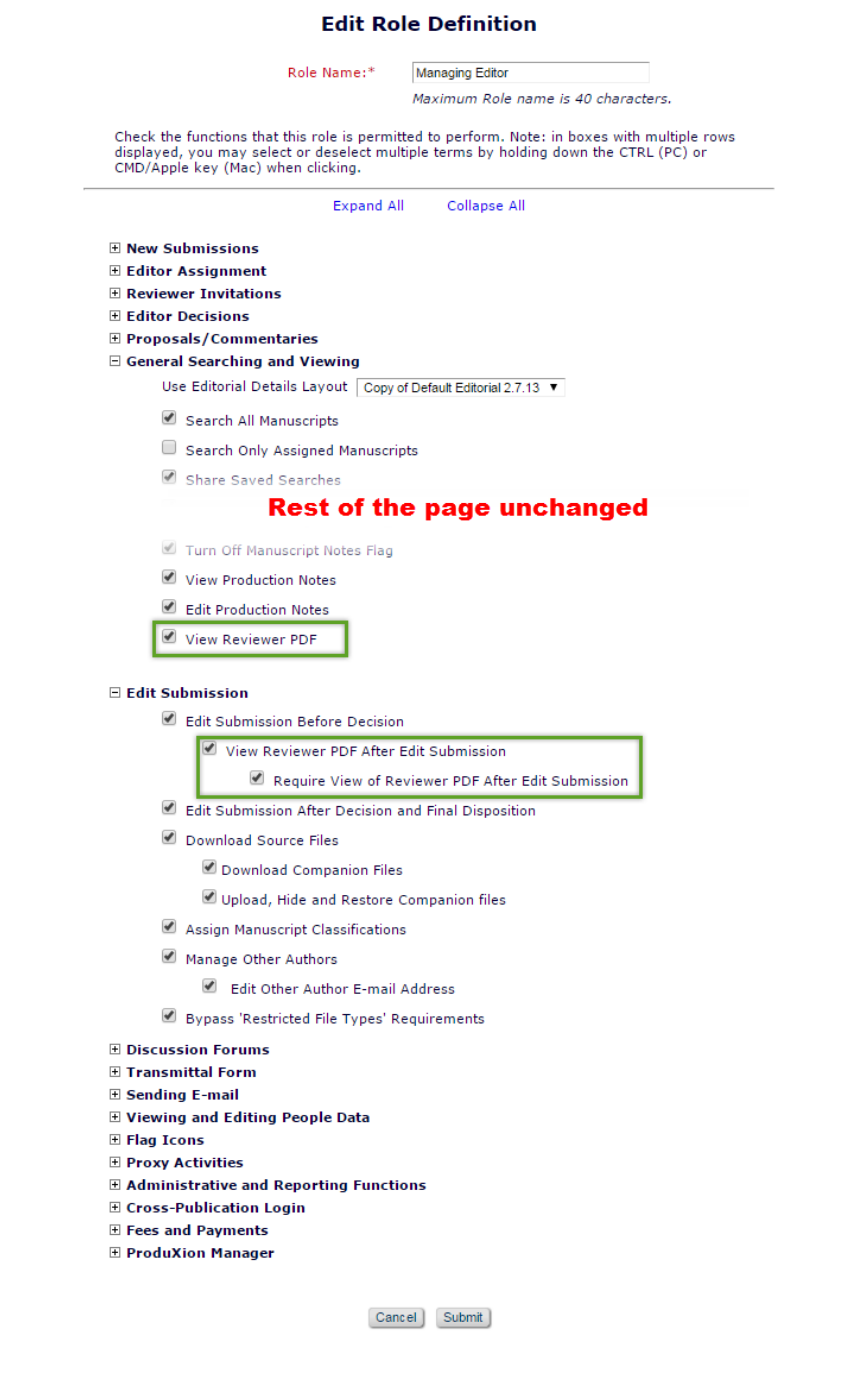

emEditorial Manager **EmProduXion Manager** emCommerce Manager"

## <span id="page-32-0"></span>**Upload Author List File (ALF) for Invited Submission Workflows**

In EM version 12.2, Authors may be invited to submit to a Proposal or Commentary by an Editor via the 'Invite Authors' interface. Editors may choose to search for Authors (or Alternative Authors) by Personal Classifications or by entering other criteria (such as 'last name').

New in EM version 13.0, publications may upload an external list file (.csv, .tab, .txt) previously prepared in a standardized format. The Author List File (ALF) contains the intended Authors' names, e-mail addresses, ORCID iD (optional), and a 'Note' field (optional).

This new option – 'Upload Author List' - may be selected from the 'Search My Publication' drop down list on the Author Selection Summary page.

**Author Selection Summary - Manuscript Kristin132 Proposed Book Unit 1 Manuscript Details Author Search** ⊽ o Search My Publication **Unload Author List**  $Go$ Search for Authors <u> Search by Personal Classific</u> **Upload Author List Selected Authors Invited Authors** Author Complete - Mar 03 2016 Jarvis Cocker View Letter 03:42:37:970PM Jordan B. Catalano, Author Complete - Mar 03 2016 View Letter Ph.D 03:46:30:873PM Author Complete - Mar 03 2016 Kristin 7.0 **View Letter** 03:15:36:587PM Author Complete - Mar 03 2016 View Letter **Baloo Bear** 03:39:05:200PM Author Complete - Mar 03 2016 Virginia Avotte **View Letter** 03:32:51:787PM Agreed to Submit - Mar 03 2016 Candy Cane, Ph.D. View Letter Un-invite 03:11:10:517PM Agreed to Submit - Mar 03 2016 **Summers Anne** View Letter Un-invite Buffy, PhD 03:10:44:220PM Author Invited - Mar 03 2016 Jelly Belly **View Letter** Un-invite

*Sample* Author Selection Summary *page accessed from the 'Invite Authors' action link*

After selecting the 'Upload Author List' option and clicking the 'Go' button, the user is taken to a new 'Upload Author List' interface.

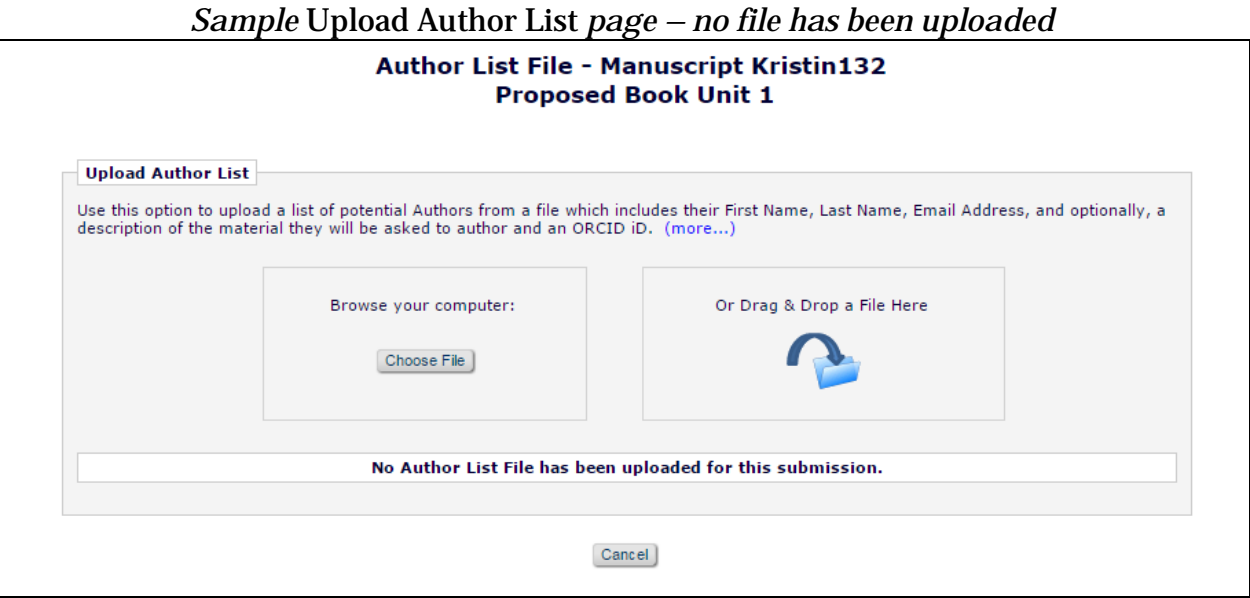

When the ALF is uploaded, Editorial Manager validates the file and presents the Editor with an overlay with a grid of potential Author records culled from the ALF. If there are incomplete or incorrectly formatted records (for example, if the Author's first name was not provided), an alert will display next to those items in the grid and the 'Ignore' checkbox is automatically selected. The 'Ignore' checkbox may also be manually selected for valid ingested Author records if the Editor decides to immediately not include them in the process.

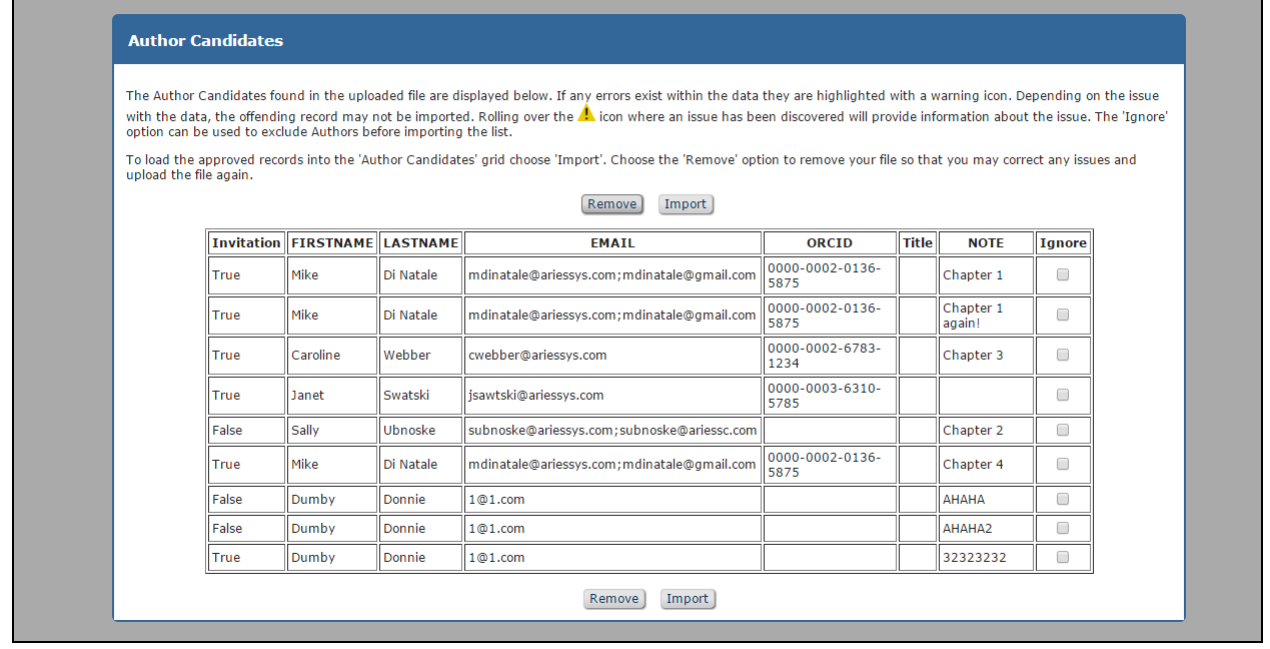

*Sample overlay after an ALF is uploaded – all records are valid*

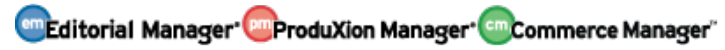

Clicking the 'Import' button ingests the valid Author records to the new "'Author Candidates' Results" page. During ingest, Editorial Manager attempts to match the email address and/or ORCID iD of the ALF Author records to existing users in the publication's EM database.

*Sample* 'Author Candidates' Results' *page – no matches were found in the publication database*

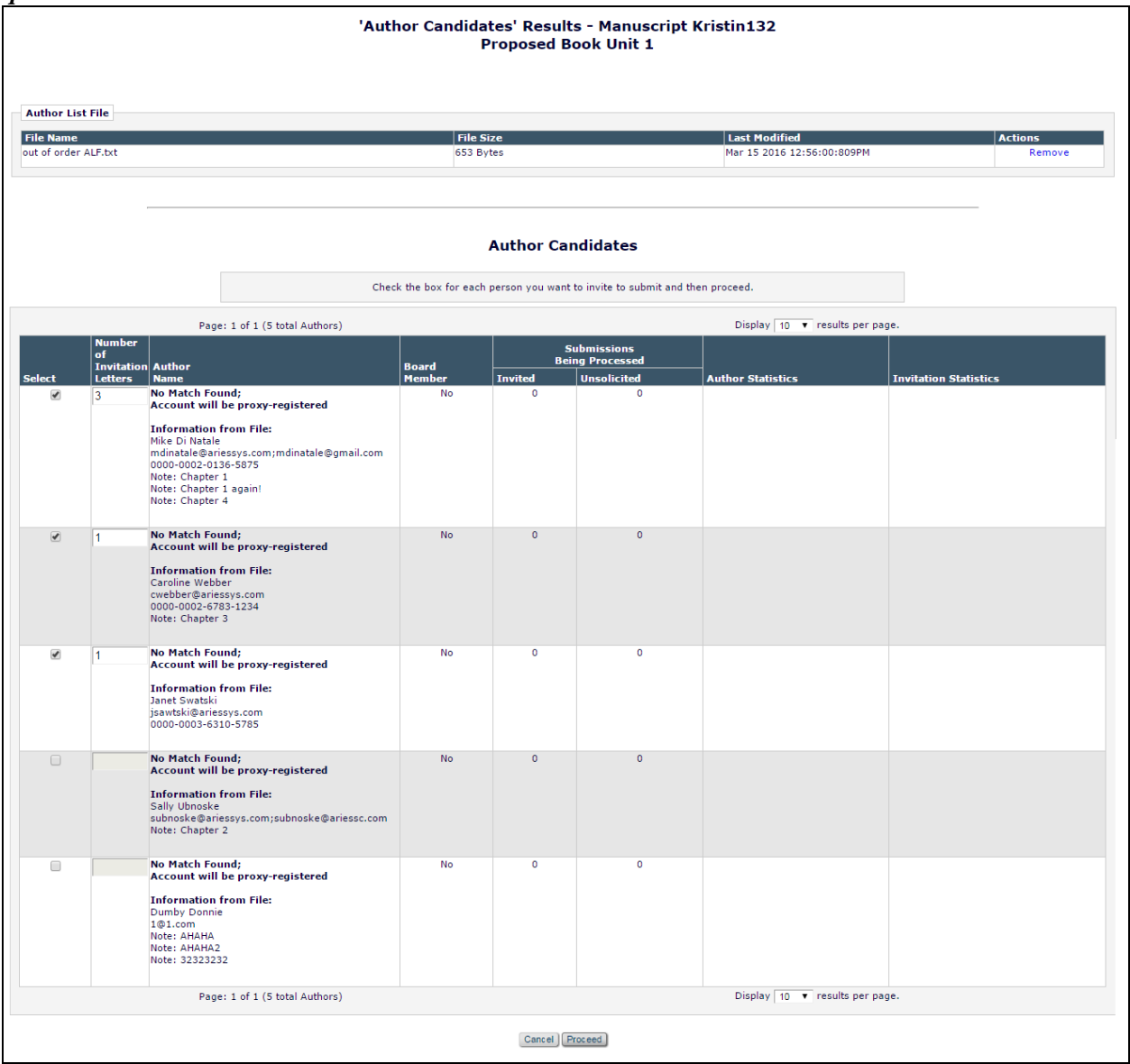

If the value in the 'Invitation' column of the ALF is 'True', the record will be automatically selected on the "'Author Candidates' Results" page. Also, if there are multiple records for the same user ("Mike Di Natale" in the examples above), Editorial Manager translates the multiple instances of the same author into multiple invitations sent for the user.

**em Editorial Manager emproduXion Manager Cammer Manager**"

Proceeding from the page with selected Authors matched to EM user accounts will take the user to the Select Authors – Confirm Selections and Customize Letters page. Proceeding from the page with selected Authors currently not matched with an existing EM user account will perform proxy registration "behind the scenes" and the user is taken directly to the Select Authors – Confirm Selections and Customize Letters page. Any text entered into the 'NOTE' field in the ALF will be imported to the 'Invitation Notes' field.

*Sample* Select Authors – Confirm Selections and Customize Letters *page after proceeding from the "'Author Candidates' Results" page*

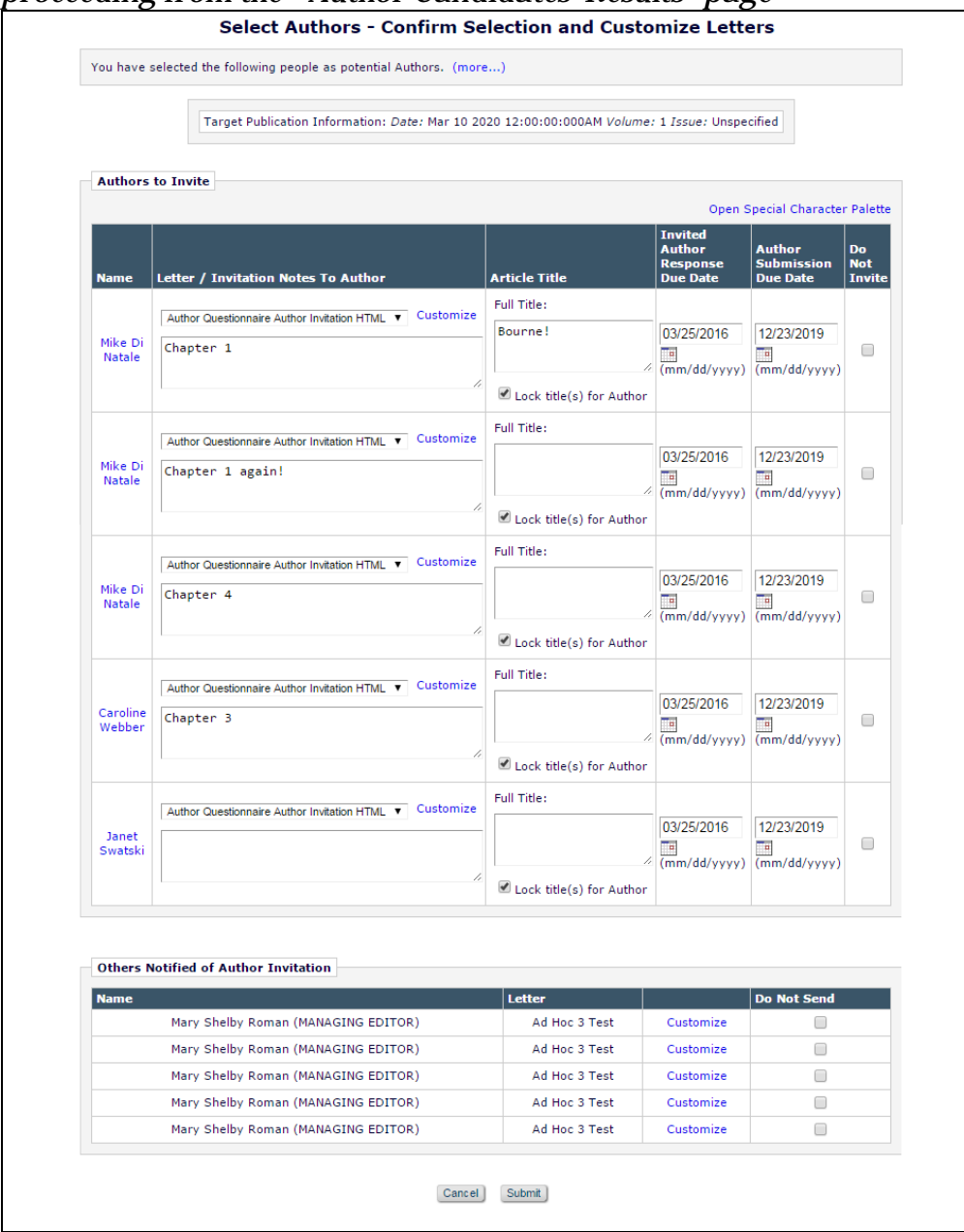

Submitting the page will perform the invitations as it does in existing functionality.

em Editorial Manager<sup>, em</sup> ProduXion Manager<sup>, em</sup> Commerce Manager"
#### **TO CONFIGURE:**

An ALF file must be created. The file can either be tab delimited (.tab, .txt) or comma separated value (.csv, .txt). Seven fields (headers) are used to create the file:

- Three required fields must be present in the ALF and have associated values:
	- o FIRSTNAME
	- o LASTNAME
	- o EMAIL
- Four optional fields can be included in the ALF, but are not needed to proceed with ALF import:
	- o NOTE
		- Any comments or invitation notes
	- o ORCID
	- o INVITE<br>T
		- 'True' = automatically selected for invitation
		- $\blacksquare$  'False' = not selected for invitation
	- o TITLE
		- **Predefined Article Title**

NOTE: The order of the headers is irrelevant so long as the information on the lines below match up with the headers.

*Sample screenshot of a sample* ALF

|                                                                                                 | А                     | в            |                              | D                      | Е                                          |                  | G            |  |
|-------------------------------------------------------------------------------------------------|-----------------------|--------------|------------------------------|------------------------|--------------------------------------------|------------------|--------------|--|
|                                                                                                 | LASTNAME INVITE ORCID |              |                              | <b>FIRSTNAME EMAIL</b> |                                            | <b>NOTE</b>      | <b>TITLE</b> |  |
|                                                                                                 | Di Natale             | TRUE         | 0000-0002-0136-5875          | Mike                   | mdinatale@ariesss.com;mdinatale@gmal.com   | Chapter 1        | Bourne!      |  |
| 3.                                                                                              | Di Natale             | <b>TRUE</b>  | 0000-0002-0136-5875          | Mike                   | mdinatale@ariesss.com;mdinatale@gmal.com   | Chapter 1 again! |              |  |
| 4                                                                                               | Webber                | <b>TRUE</b>  | 0000-0002-6783-1234 Caroline |                        | cwebber@ariesss.com                        | Chapter 3        |              |  |
| 5.                                                                                              | Swatski               | <b>TRUE</b>  | 0000-0003-6310-5785 Janet    |                        | jsawtski@ariesss.com                       |                  |              |  |
| 6                                                                                               | Ubnoske               | <b>FALSE</b> |                              | Sally                  | subnoske@ariessys.com;subnoske@ariessc.com | Chapter 2        | Bored        |  |
|                                                                                                 | Di Natale             | <b>TRUE</b>  | 0000-0002-0136-5875          | Mike                   | mdinatale@ariesss.com;mdinatale@gmal.com   | Chapter 4        |              |  |
| 8                                                                                               | Donnie                | <b>FALSE</b> |                              | Dumby                  | $1@1$ .com                                 | <b>AHAHA</b>     |              |  |
| 9                                                                                               | Donnie                | <b>FALSE</b> |                              | Dumby                  | 1@1.com                                    | AHAHA2           | booed        |  |
| 10                                                                                              | Donnie                | <b>TRUE</b>  |                              | Dumby                  | $1@1$ .com                                 | 32323232         |              |  |
| 11                                                                                              |                       |              |                              |                        |                                            |                  |              |  |
| 12                                                                                              |                       |              |                              |                        |                                            |                  |              |  |
| ਿੰ⊐<br>out of order ALF - Copy<br>$M = 4$<br>$\blacktriangleright$ $\blacktriangleright$<br>III |                       |              |                              |                        |                                            |                  |              |  |

**Computer Control Manager** ProduXion Manager Commerce Manager"

# **Enhanced Author List Change Visibility**

In EM version 12.2, a Corresponding Author is allowed to change the list of Authors associated with a submission as part of the process of submitting a revision (at the *Add/Edit/Remove Authors* step). They can add or remove Co-Authors, change the Corresponding Author designation and/or update information relating to any author. An Editor is also allowed to edit the Author list at any other time, via the Edit Submission link and using either the short submission (metadata only) or full Edit Submission interface (with PDF rebuild).

New in EM version 13.0, Editors and Corresponding Authors will have visibility to changes made to the Author list between the current revision and the previous version by an EM warning triangle indicator (**A**) displayed in select Editor folders, the *Details* page and Technical Check page and change warning messages indicating the qualified change are added to the *Author Details* page. Additionally, the 'Author Status' link is now available to Editors whenever there is a co-author associated with the submission, regardless of the way the 'Register/Verify Other Authors' parameter is configured for the Article Type.

*Sample* Revised Submissions *folder with new indicator of a change to the Author List from the previous revision*

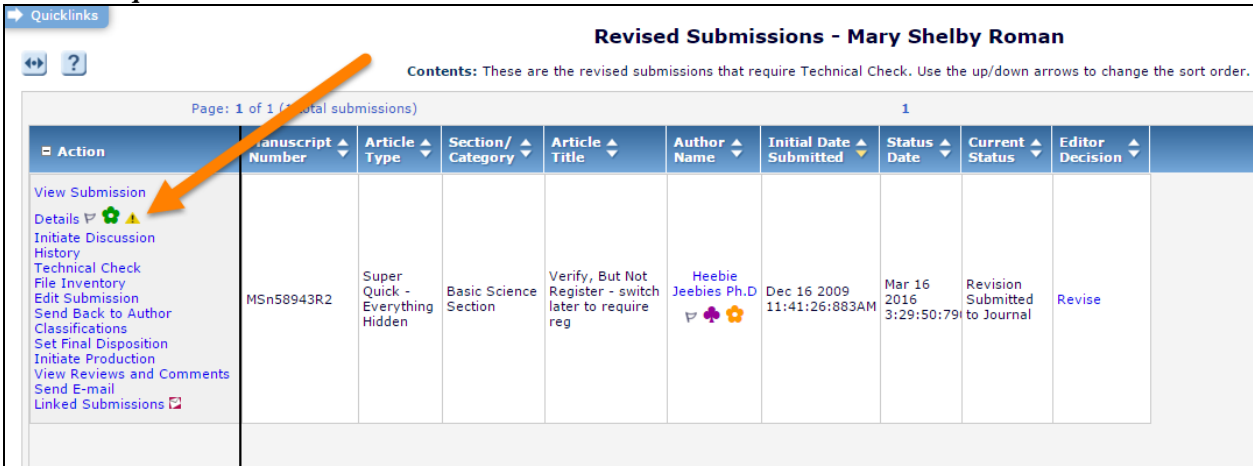

The Author List Change warning icon is displayed next to the Details page action link in the following Editor folders:

- **Revised Submissions** (for publications using Technical Check)
- **Revised Submissions Requiring Assignment**
- **Search Submissions Results** (if the submission can also currently be located in the 'Revised Submissions or 'Revised Submissions Requiring Assignment' folders)

The warning icon will appear next to the 'Author Status' link on the Technical Check (if enabled) and *Details* pages.

**em Editorial Manager<sup>, em</sup> ProduXion Manager<sup>, em</sup> Commerce Manager**"

*Sample* Technical Check *page with new indicator of a change to the Author List from the previous Revision*

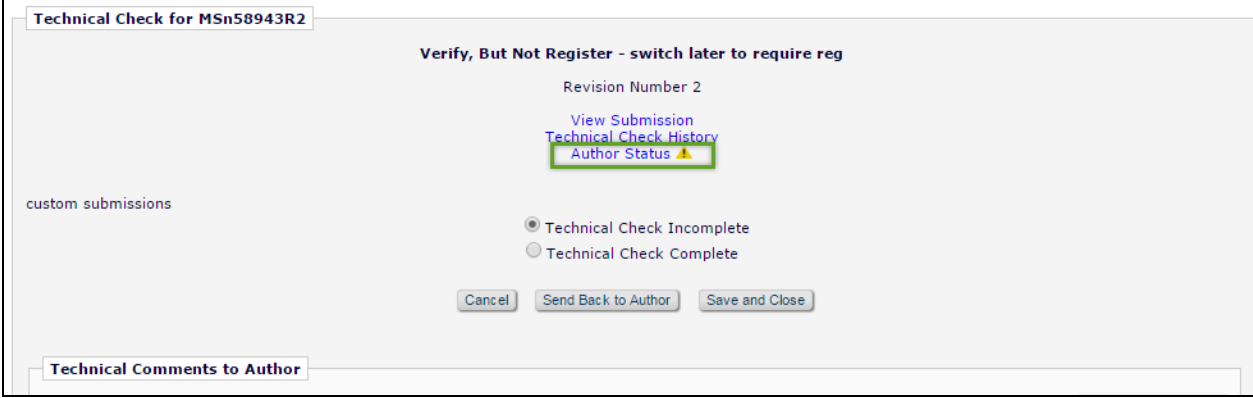

Clicking the 'Author Status' link from either the *Details* page or the 'Technical Check' page will bring the user to an updated version of the 'Author Details' page. Red text next to the Author records will indicate what kind of change was made between the previous version of the revision and the current revision. The red informational text persists until a new revision is submitted.

A new 'Added in Revision' column is displayed in the Co-Author grid, indicating during which revision the Co-Author was added and by whom. A new 'Removed Authors' section displays Authors that have been removed from the submission and information about when they were removed, by whom, and if they had previously verified coauthorship on the submission ('Confirmed?' column).

**em Editorial Manager<sup>, em</sup> ProduXion Manager<sup>, em</sup> Commerce Manager**"

#### *Sample* Author Details *page (Editor version) – a new author has been added and a new Contributor Role has been added.*

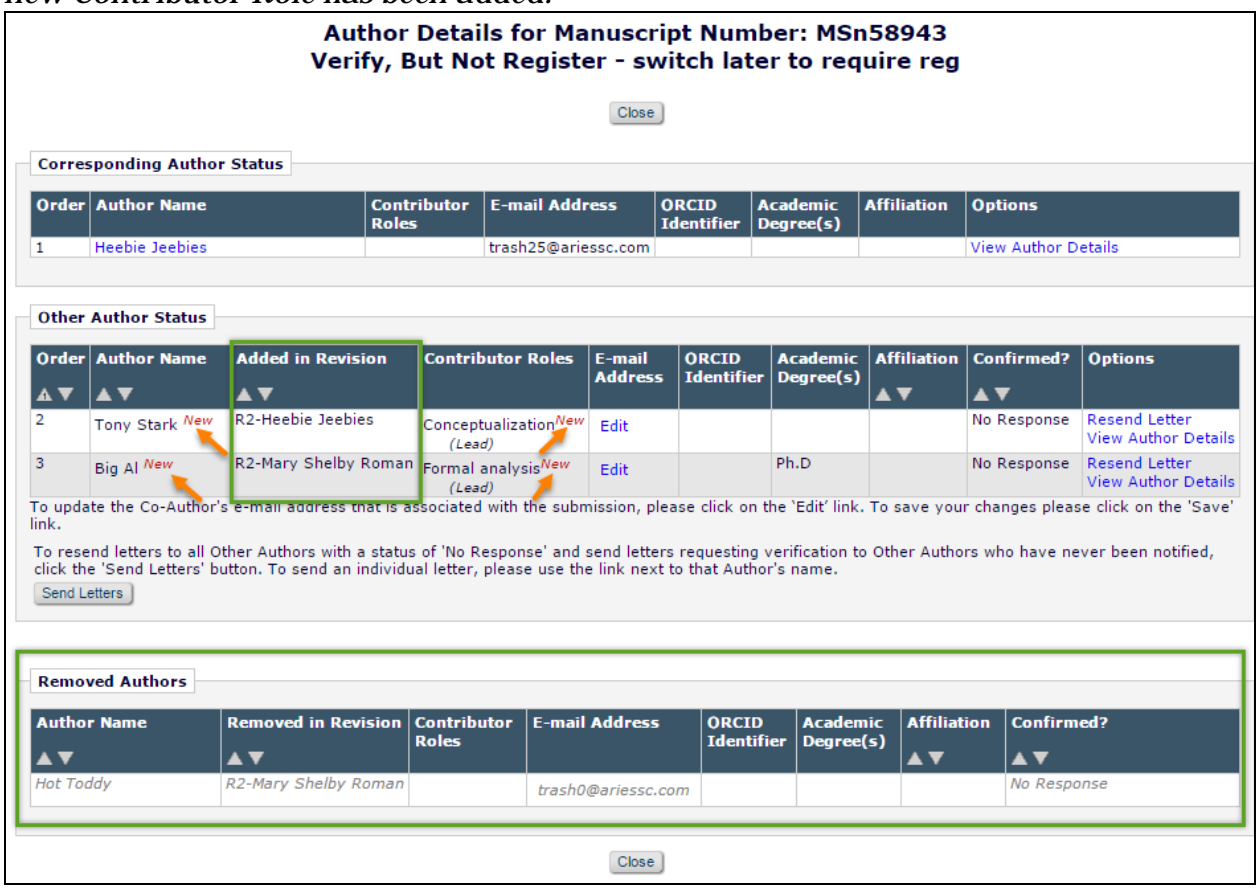

emEditorial Manager **EmProduXion Manager** Commerce Manager"

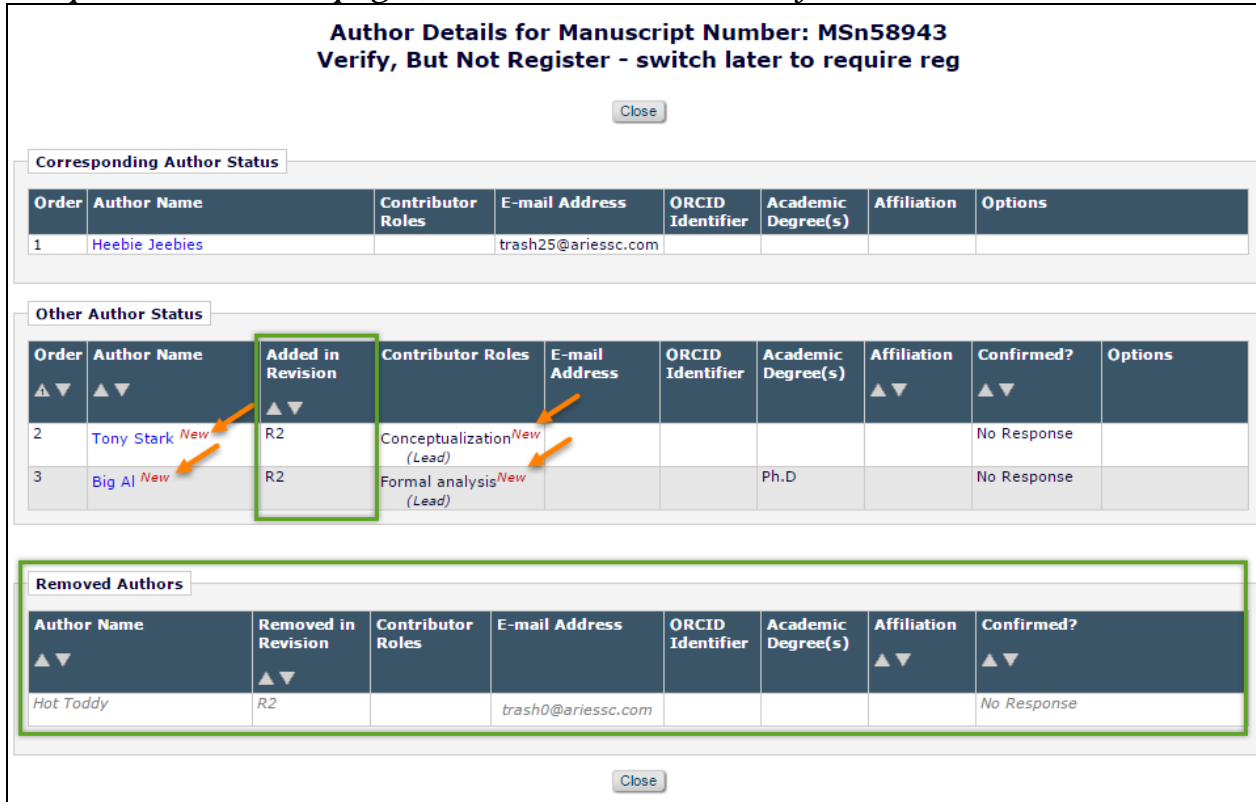

#### *Sample* Author Details *page (Author version – read only view)*

Note that the Author version of the Author Details page omits information about who added or removed Co-Authors.

The warning icon about an Author List change will display if one or more of the following changes are made to the Author list between the current version of the revision and the previous version:

- Order of the Author(s) changed
- Corresponding Author Changed
- Co-Author Added or Removed
- Co-Author Added or Removed via Proxy
- Contributor Roles Added/Removed (for publications using CRediT Taxonomy)
- Change to existing author record (first name, last name, e-mail, address, institution)

### **TO CONFIGURE:**

No configuration is necessary.

## **Enhanced Security for Files Downloaded from PDF**

In EM version 12.2, submission items can be configured to provide a link to the source file in the system PDF. This setting for a submission item is applied to both the Author/Editor PDF and the Reviewer PDF.

New in EM version 13.0, the submission item PDF handling is split into two options so publications can choose to have the submission item handled differently in the Author/Editor PDF or Reviewer PDF. This offers the publications more control over the visibility of hyperlinks in PDFs built by Editorial Manager.

Additionally, a "behind-the-scenes" setting is added (enabled by Aries Account Coordinators) that requires users to login to Editorial Manager to download a source file from a PDF. If a link to a source file in the system PDF is clicked, the user is delivered to the EM login page. After a successful login, the source file download will commence.

NOTE: If the publication requires a user to login to download source files from hyperlinks in PDFs and the user is already logged into an EM session, they do not need to re-enter their login credentials to download the file.

### **TO CONFIGURE:**

To enable the setting that requires an EM login prior to downloading a source file from a hyperlink in submission PDF, contact your Aries Account Coordinator.

To configure different PDF handling settings for the Author/Editor PDF and the Reviewer PDF, go to the 'Edit Submission Items' page in *PolicyManager.* Add or edit an existing submission item. Under the 'This Submission Item Type is a Companion File (not built into PDF)' option, the PDF handling is split into two drop down menus: Reviewer PDF and Author/Editor PDF. System Administrators can choose to handle the submission item differently for both PDFs.

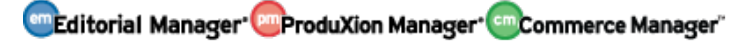

*Sample* Edit Submission Item *page* 

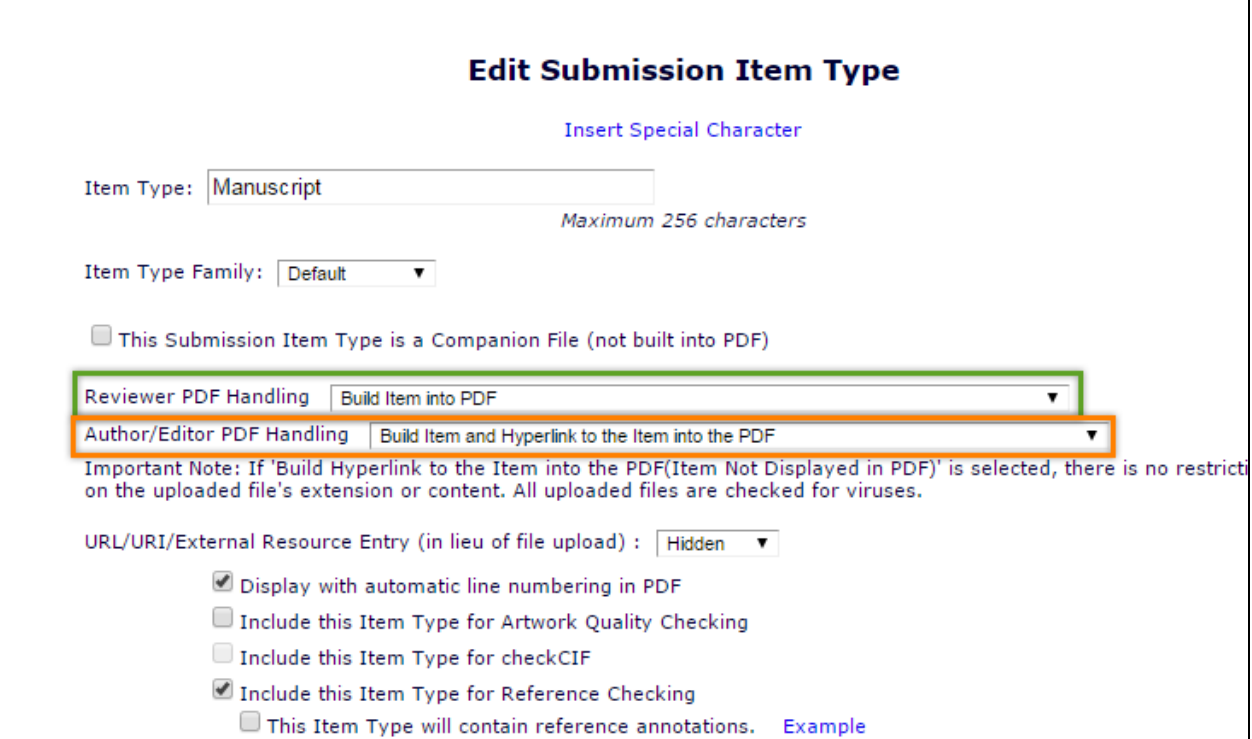

**em Editorial Manager<sup>, em</sup> ProduXion Manager<sup>, em</sup> Commerce Manager**"

## **Customized PDF Build Page Text**

In EM/PM version 12.2, a user is presented with a standard 'Building PDF' page after clicking 'Build PDF for My Approval' at the end of the submission or edit submission process. This page is meant to instruct the user about the next steps to take in the submission process. There are six different versions of this page, depending on whether the user is acting as an Author, Editor, or Publisher, and depending on whether the user is working on a new submission, revised submission, or proposal.

In EM/PM version 13.0, the instructions displayed on the 'Building PDF' page may be customized. Like other custom instructions interfaces within Editorial Manager *PolicyManager*, the current, EM-provided instructions are designated as the 'Default' instructions.

*Sample* Building PDF *page for an Author submitting a new submission – "instructional" text has been customized*

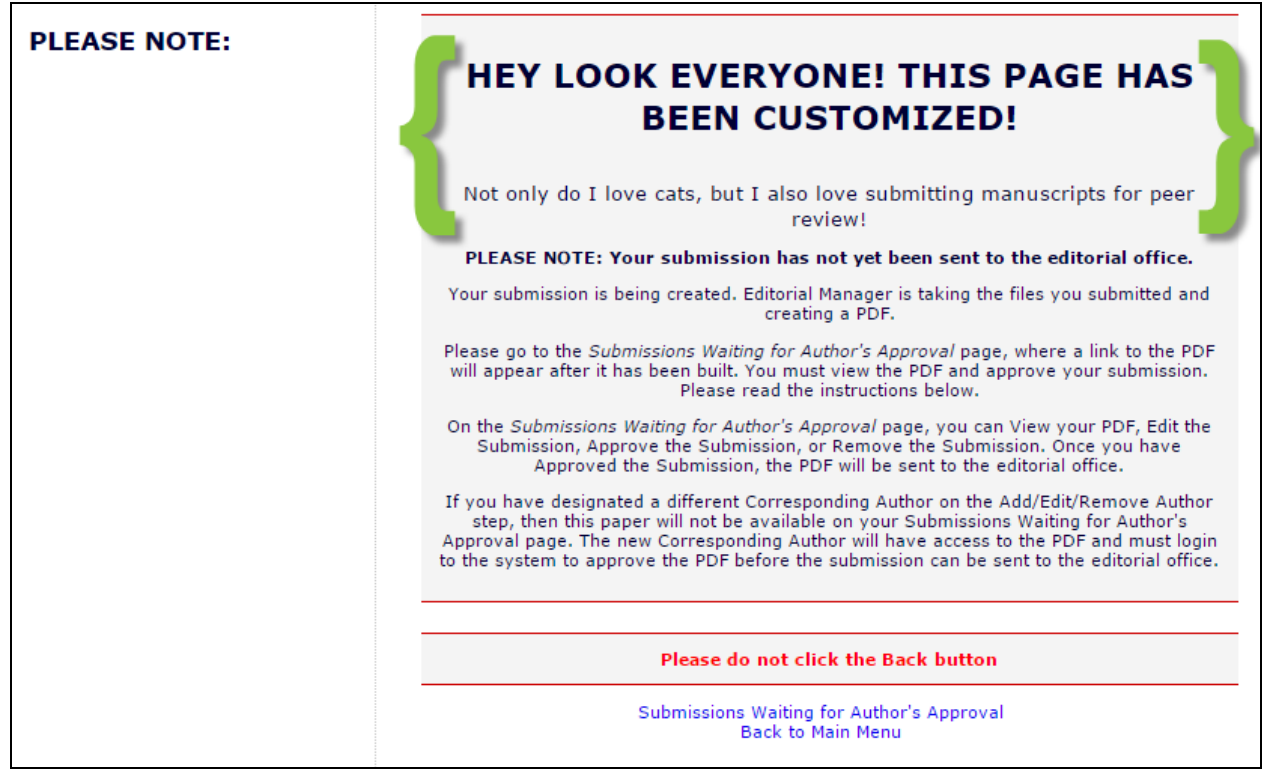

#### **TO CONFIGURE:**

To create customized text to display on the 'Building PDF' page, go to the 'Edit Manuscript Submission Instructions' page in *PolicyManager* (located in the 'Submission Policies' section). New text boxes have been added to this page to allow custom instructions for all versions of the 'Building PDF' page. Edit the text as desired and click the 'Update' button.

#### *Sample* Edit Manuscript Submission Instructions *page – new customized instructions options outlined in green*

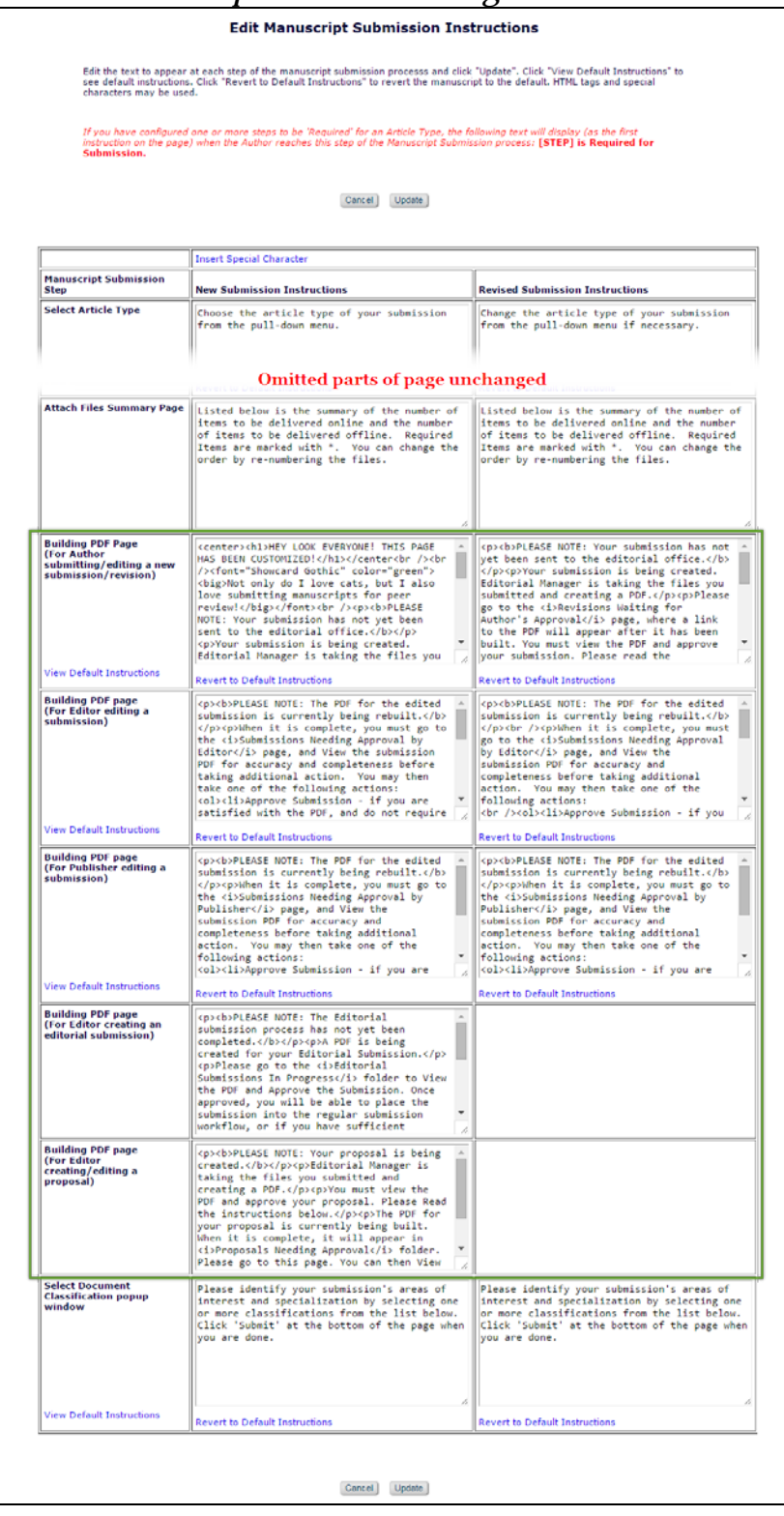

emEditorial Manager **EmProduXion Manager** Commerce Manager"

## **Customized PDF Watermarks**

New in version 13.0, administrators may add "watermark" graphics to the PDFs that are built by the Editorial Manager system. This feature is great for publications that wish to brand their PDFs with publisher, society, or publication logos and messages.

A new 'Configure PDF Watermarks' page in *PolicyManager* allows publication administrators to:

- 1. Upload images (up to 9 images may be in the image library at one time, and there is a 500KB size limit on the images)
- 2. Choose one of the uploaded images to use for each of the following (if desired):
	- a. Author/Editor PDFs
		- i. Cover Page
		- ii. Body pages (portrait orientation)
		- iii. Body pages (landscape orientation)
	- b. Reviewer PDFs
		- i. Cover Page
		- ii. Body pages (portrait orientation)
		- iii. Body pages (landscape orientation)
- 3. Preview/print a sample PDF page for each variation
- 4. Save the configuration for use in all PDFs built from that point

Upon upgrade, three watermark images are available for convenience: "Confidential,", "Reviewer PDF," and "Do Not Distribute."

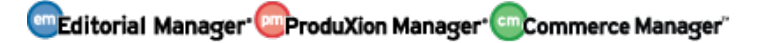

*Sample* Configure PDF Watermarks *page with two of the pre-loaded watermark images added to the Author/Editor PDF cover page and the Reviewer PDF body pages (portrait)*

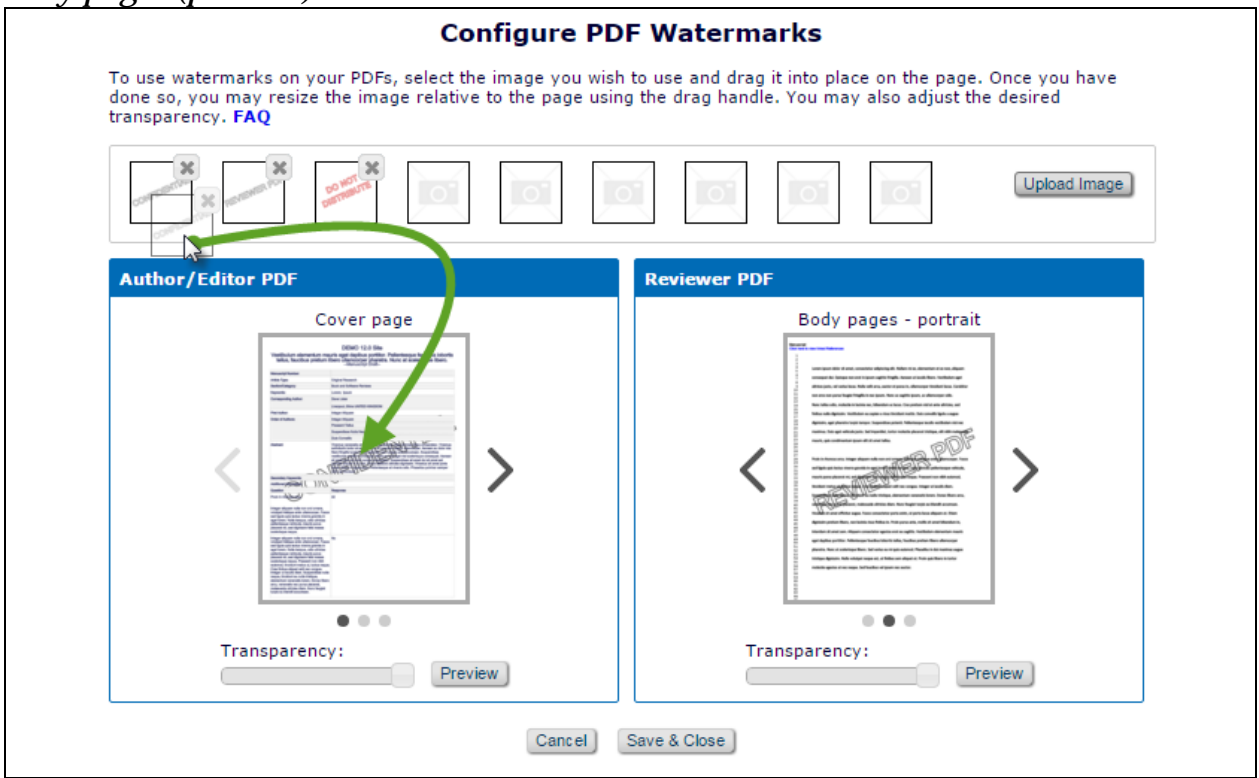

Custom images can be uploaded by clicking the 'Upload Image' button.

To use the tool, drag an image square from the gallery on the top of the page to desired PDF. Dragging the lower right corner of the image on the PDF thumbnail will scale the image larger (or smaller) and the image can be moved around as necessary by dragging and dropping the square within the PDF preview layout. Clicking the 'X' button on the corner of the image will remove it from the PDF thumbnail preview. Clicking the arrows on either side of the preview thumbnails for the PDF will display small-scale mockups of the cover page, the body pages (portrait orientation), and the landscape orientation body pages. The 'Transparency' slider along the bottom of each thumbnail PDF preview allows for adjustment of the opacity of the watermark. Clicking the 'Preview' button will open the layout in a new browser tab and display the watermark at full-size.

#### **TO CONFIGURE:**

Go to the new 'Configure PDF Watermarks' page in *PolicyManager* in the 'Submission Policies' section:

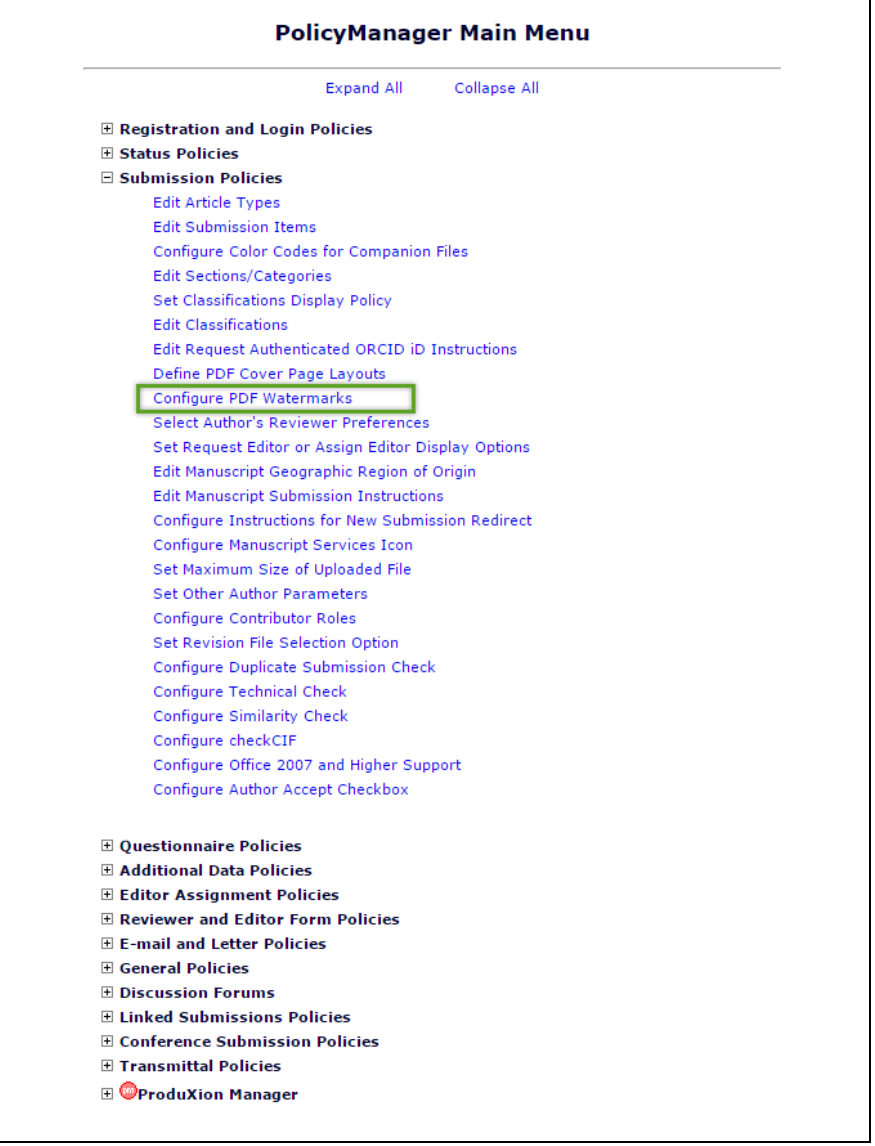

Once on the new 'Configure PDF Watermarks page, you can upload custom images, drag and drop images from the gallery onto sample PDF layouts, experiment with transparency, preview the full-size results, and save your new PDF watermark to use this feature for all newly-built PDFs!

## **PowerGrid Added to Additional Areas**

In EM/PM version 12.2, the PowerGrid was applied to the following folders on the Editor Main Menu:

- 'New Submissions'
- 'Revised Submissions'
- 'New Submissions Requiring Assignment'
- 'Revised Submissions Requiring Assignment'
- 'View All Assigned Submissions'
- 'View All Assigned Submissions with Editors Invited None Yet Assigned'

New in EM/PM version 13.0, the PowerGrid continues replace the traditional EM grids in additional places:

- Search Proposals
- Production Status Grid (Interactive View Replaced, Traditional View still available)
- View All Submissions in Production
- Submissions Out for Revision
- All Submissions with Editor's Decision

Any icon buttons added to the top of the PowerGrid feature hover-text that explains the purpose of each button.

### *Sample* Production Status Grid *using the PowerGrid*

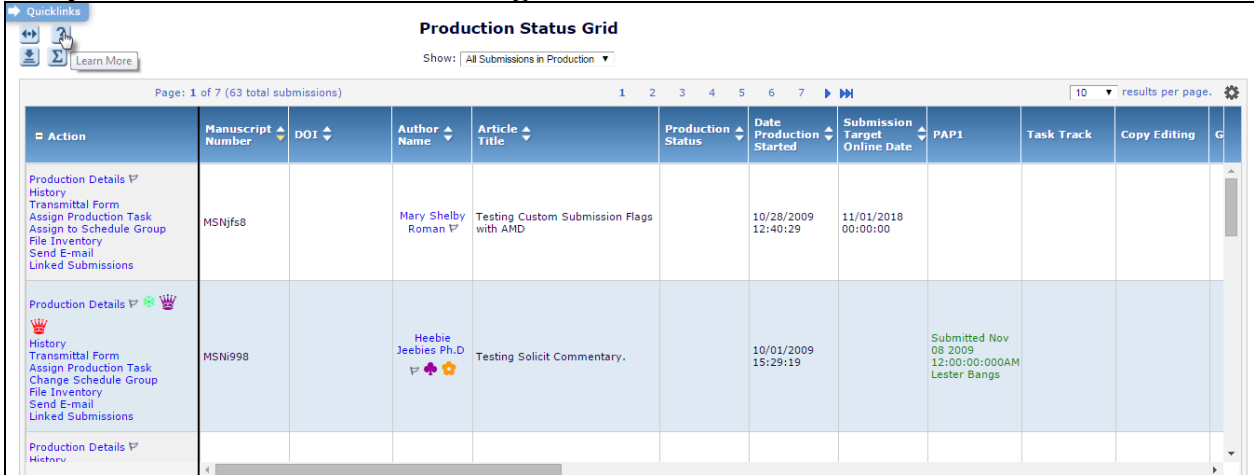

## **TO CONFIGURE:**

No configuration necessary.

### **Proxy as User after Proxy Registration**

In EM version 12.2, users with 'Proxy Register' permission can create user accounts on behalf of other people. Proxy registering a user during a workflow, such as 'Invite Reviewer' or 'Invite Author,' conveniently takes the Editor immediately to the next step in the workflow (i.e. sending the invitation). However, Proxy Registering a user from the *Editor Main Menu* and *Search People* interfaces requires multiple actions to be taken before the Editor can proxy as the newly registered user.

New in EM version 13.0, the standard yellow-highlighted proxy links are available on the confirmation screen immediately following a successful proxy registration of a new user for Editors with 'Proxy for Authors' and/or 'Proxy for Reviewers' permission(s).

NOTE: This applies to proxy registrations initiated via the 'Register New User' link on the *Editor Main Menu* and *Search People – Search Results*. There are no changes to proxy registrations initiated via the Invite Reviewer or Invite Author workflows.

*Sample* Proxy Registration Complete Confirmation *page – Editor has 'Proxy for Authors' and 'Proxy for Reviewers' permissions and the newly registered user was given a Reviewer Role*

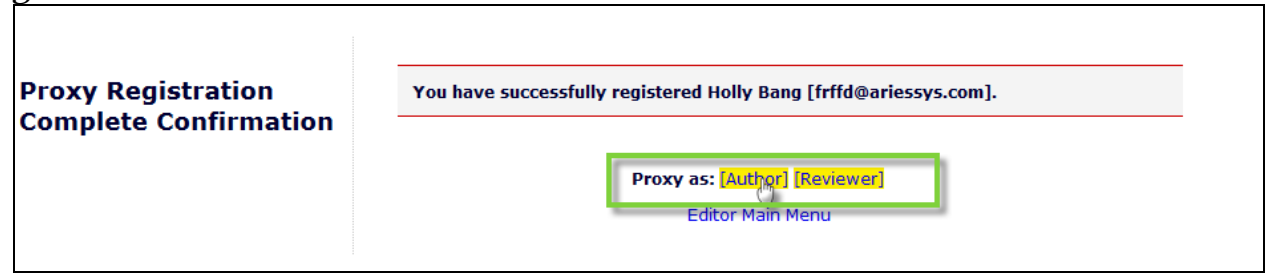

### **TO CONFIGURE:**

No configuration necessary. This feature is automatically available to Editors with the following permissions enabled in Editor *RoleManager*:

- 'Proxy Register New User'
- 'Proxy for Authors' and/or 'Proxy for Reviewers'
- OPTIONAL: 'Search People'

## **Customizable Funding Information Checkbox Text**

In EM version 12.2, a Funding Information step can be added to the Author Submission workflow that can require the Author to fill out information about funders and grants related to the submission. A 'Funding Information is not available' checkbox is displayed on this page to allow Authors who may not have complete information about funding at the time to continue moving the submission in the workflow.

New in EM version 13.0, the text 'Funding Information is not available' may be modified or customized for the checkbox displayed Funding Information step in the submission workflow for original submissions and revisions. If the text is not customized, the standard 'Funding Information is not available' message will display.

*Sample* Funding Information *submission step – checkbox text has been customized*

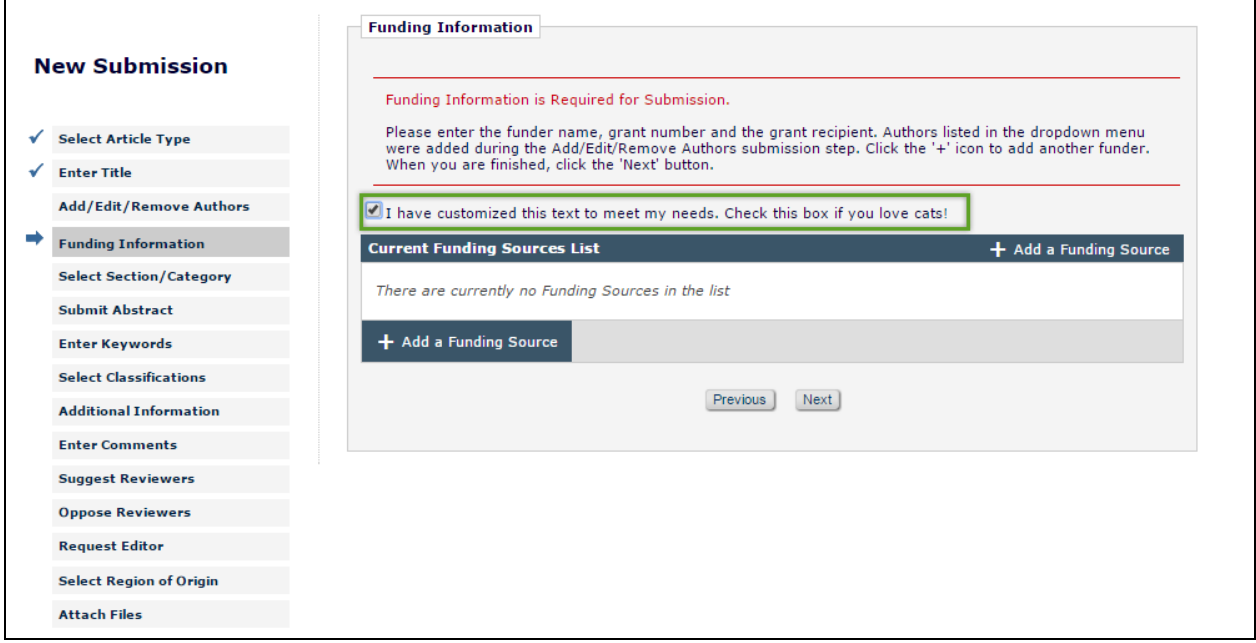

### **TO CONFIGURE:**

In the 'Submission Policies' section of *PolicyManager*, click the 'Edit Manuscript Submission Instructions' link. Once on the page, scroll to the 'Checkbox displayed when Funding Information is Required' row. Enter desired customized text or revert back to the default instructions.

### *Sample* Edit Manuscript Submission Instructions *page*

 $\mathsf{r}$ 

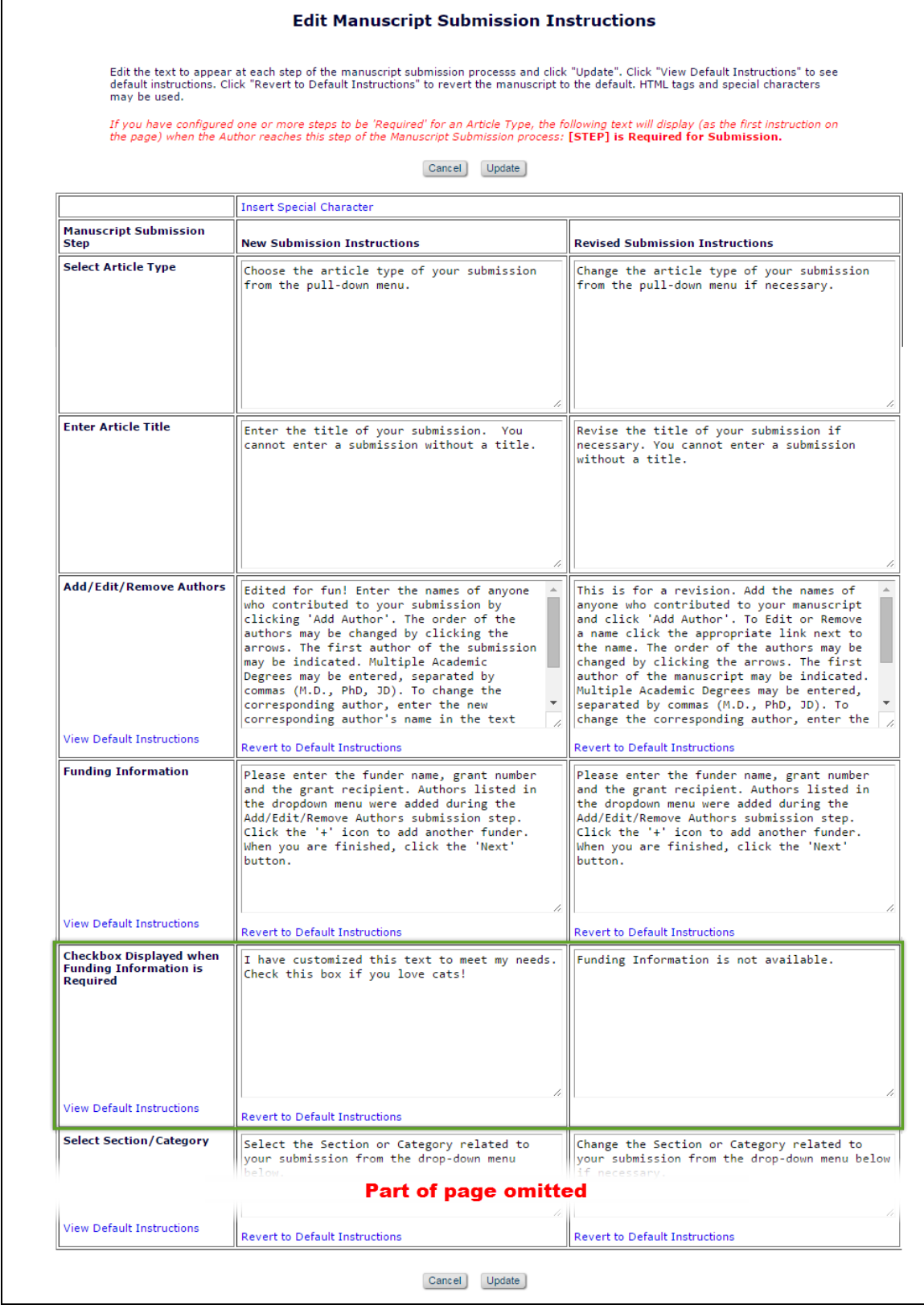

em Editorial Manager **Em Produxion Manager** Commerce Manager

 Confidential – Subject to change – Copyright © 2016 Aries Systems Corporation

## **checkCIF Integration**

In EM/PM version 12.2, a submission item can be sent through Reference Checking, an external program that can link and/or clean up references. Submissions may be sent through CrossCheck/iThenticate to check for duplicate submissions and reduce plagiarism. Additionally, image submission items can be sent through Artwork Quality Check (AQC). The results of these tests may be viewed and sometimes downloaded in the Editorial Manager interface from the Action links (depending on user permissions).

New in EM/PM 13.0, a file with the extension .cif (Crystallographic Information Format) may be sent to a new "checkCIF" tool integrated into EM/PM. The checkCIF tool reports on the consistency and integrity of crystal structure determinations contained in the file. The tool is hosted by the IUCr (International Union of Crystallography), and the .cif files are sent via API.

As with other quality-checking features offered in EM/PM, the publication can configure when the file is sent out for testing. The following workflow points may be configured to send .cif file submission items to checkCIF:

- Original PDF Building by Author
- Original PDF Building by Editor
- First Reviewer Invited/Assigned for Original Submission
- Revised PDF Building by Author
- Revised PDF Building by Editor
- Author Notified of Editor Decision in the 'Accept' Decision Family
- Author Notified of Editor Decision in the 'Revise' Decision Family
- Create Submission

NOTE: .cif files cannot be built into EM PDFs. The Submission Item must be configured to 'Build Hyperlink to the Item into the PDF (Item Not Displayed in PDF)' or be configured as a companion file ('This Submission Item Type is a Companion File' checkbox selected) on the 'Edit Submission Item Type' page in *PolicyManager*.

Once a .cif file has returned results, a 'View checkCIF Results' link is displayed in the following folders (depending on the configured workflow points that trigger checkCIF):

- Author Interface (role has 'View checkCIF Results' permission in *RoleManager*):
	- o Submissions Sent Back to Author
	- o Submissions Waiting for Author's Approval
	- o Submissions Being Processed
	- o Submissions Needing Revision
	- o Revisions Sent Back to Author
	- o Revisions Waiting for Author's Approval
	- o Revisions Being Processed
- Reviewer Interface (Reviewer Role has 'View checkCIF Results' permission in *RoleManager*):
	- o Pending Assignments

**Computer Control Manager: Pm ProduXion Manager: Community Commerce Manager"** 

- o Completed Assignments
- Editor Interface (Editor Role has 'View checkCIF Results' permission in *RoleManager*):
	- o New Submissions
	- o Revised Submissions
	- o New Submissions Requiring Assignment
	- o Revised Submissions Requiring Assignment
	- o View All Assigned Submissions
	- o Direct-to-Editor New Submissions
	- o Direct-to-Editor Revised Submissions
	- o New Invitations (Suggest Editor publications only)
	- o New Assignments
	- o Production Initiated No Tasks Assigned
	- o View All Submissions in Production
	- o Group by Editors I Assigned
	- o Group by Editor with Current Responsibility
	- o Group by Manuscript Status
	- o Submissions out for Revision
	- o My Assignments with Final Disposition
	- o All Submissions with Final Disposition
	- o Search Submissions (Action column both Editorial & Production views)
	- o Search Proposals (Action column)
	- o Search Submissions (from the Proposal Menu)
	- o Details page (if configured)
	- o File Inventory
	- o Technical Check (if configured)
- Publisher Interface (Publisher Role has 'View checkCIF Results' permission in *RoleManager*)
	- o Accepted Submissions
	- o Production Initiated No Tasks Assigned
	- o View All Submissions in Production
	- o Search Submissions (Action column both Editorial & Production views)

When the 'View checkCIF Results' link is clicked, the following popup is displayed:

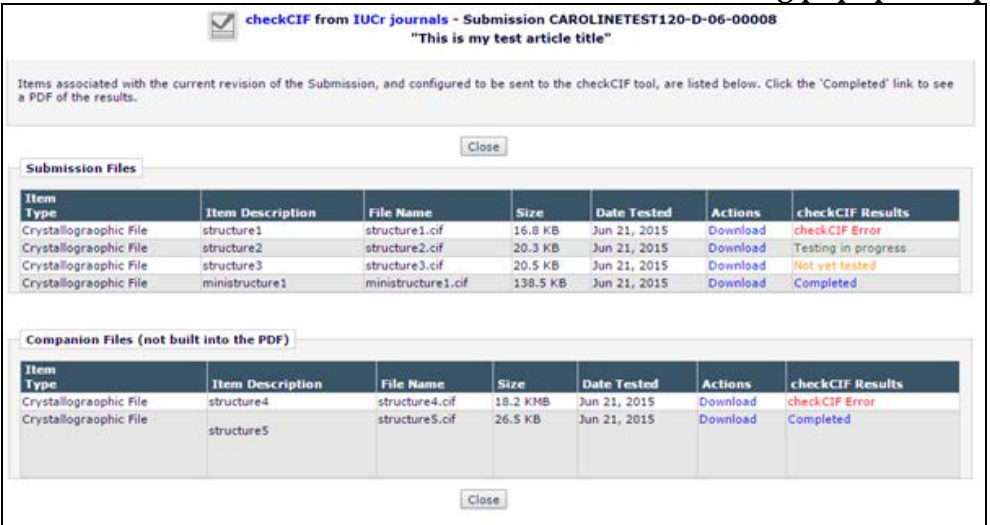

NOTE: If there is only one non-hidden checkCIF result, clicking the 'View checkCIF Results' link will initiate a download of the completed results PDF rather than displaying the pop-up.

Clicking the 'Completed' link in the checkCIF Results column will initiate the download of a PDF copy of the checkCIF results for that file. Clicking the 'Download' link allows the user to download the original .cif file.

Editor and Publisher Roles that have 'Initiate checkCIF' permission in *RoleManager* will be able to select files to send to checkCIF by selecting the checkbox next to the item type and clicking the 'checkCIF: Selected Files' button.

*Sample* checkCIF Results *pop-up window for an Editor/Publisher Role with 'Initiate checkCIF' permission*

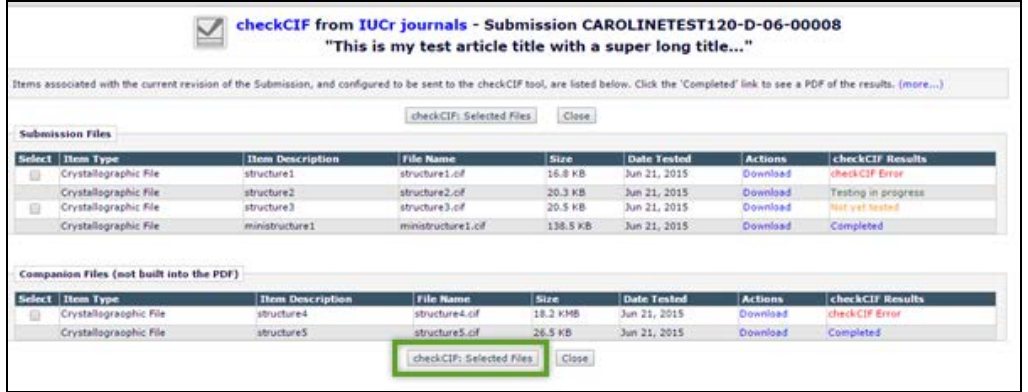

**em Editorial Manager<sup>, em</sup> ProduXion Manager<sup>, cm</sup> Commerce Manager**"

#### **TO CONFIGURE:**

Upon upgrade to version 13.0, checkCIF is enabled for all publications.

#### **PolicyManager**

The configuration of workflow trigger points and custom instructions can be accessed by a new page in *PolicyManager:* 'Configure checkCIF,' located in the 'Submission Policies' section. checkCIF may also be enabled and disabled from this page.

*Sample* PolicyManager *page – location of new* Configure checkCIF *page outlined in green*

| <b>Collapse All</b><br><b>Expand All</b>            |
|-----------------------------------------------------|
| <b>E Registration and Login Policies</b>            |
| E Status Policies                                   |
| $\boxdot$ Submission Policies                       |
| <b>Edit Article Types</b>                           |
| <b>Edit Submission Items</b>                        |
| Configure Color Codes for Companion Files           |
| <b>Edit Sections/Categories</b>                     |
| Set Classifications Display Policy                  |
| <b>Edit Classifications</b>                         |
| Edit Request Authenticated ORCID iD Instructions    |
| Define PDF Cover Page Layouts                       |
| <b>Configure PDF Watermarks</b>                     |
| Select Author's Reviewer Preferences                |
| Set Request Editor or Assign Editor Display Options |
| Edit Manuscript Geographic Region of Origin         |
| <b>Edit Manuscript Submission Instructions</b>      |
| Configure Instructions for New Submission Redirect  |
| Configure Manuscript Services Icon                  |
| Set Maximum Size of Uploaded File                   |
| Set Other Author Parameters                         |
| Configure Contributor Roles                         |
| Set Revision File Selection Option                  |
| Configure Duplicate Submission Check                |
| Configure Technical Check                           |
| Configure checkCIF                                  |
| Configure Office 2007 and Higher Support            |
| Configure Author Accept Checkbox                    |
| <b>El Questionnaire Policies</b>                    |
| <b>⊞ Additional Data Policies</b>                   |
| E Editor Assignment Policies                        |
| E Reviewer and Editor Form Policies                 |
| E E-mail and Letter Policies                        |
| <b>E General Policies</b>                           |
| <b>E Discussion Forums</b>                          |
| E Linked Submissions Policies                       |
| <b>E Conference Submission Policies</b>             |
| <b>El Transmittal Policies</b>                      |
| □ SProduXion Manager                                |

**em Editorial Manager em ProduXion Manager Commerce Manager**"

### *Sample* Configure checkCIF *page – checkCIF is enabled upon upgrade*

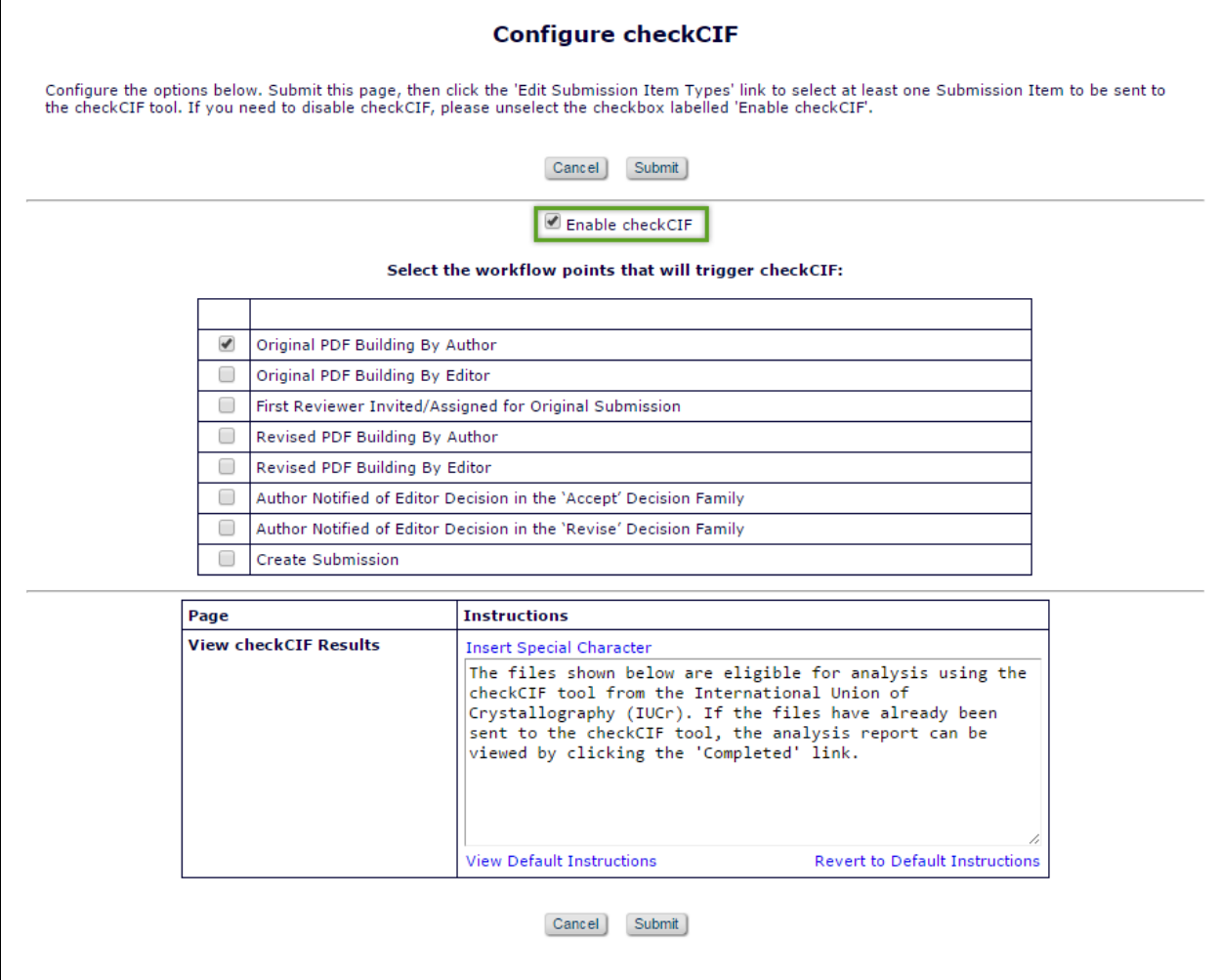

Once checkCIF has been enabled on the 'Configure checkCIF' page in *PolicyManager*, Submission Items must be configured to be sent to checkCIF. On the 'Edit Submission Items' page in *PolicyManager*, add or edit an existing item type.

**em Editorial Manager em ProduXion Manager em Commerce Manager**"

*Sample* Edit Submission Item Type *page – PDF handling configuration options for* .cif *files are outlined in orange. The item must be configured so that it does not build into a PDF. The new checkCIF option is outlined in green.*

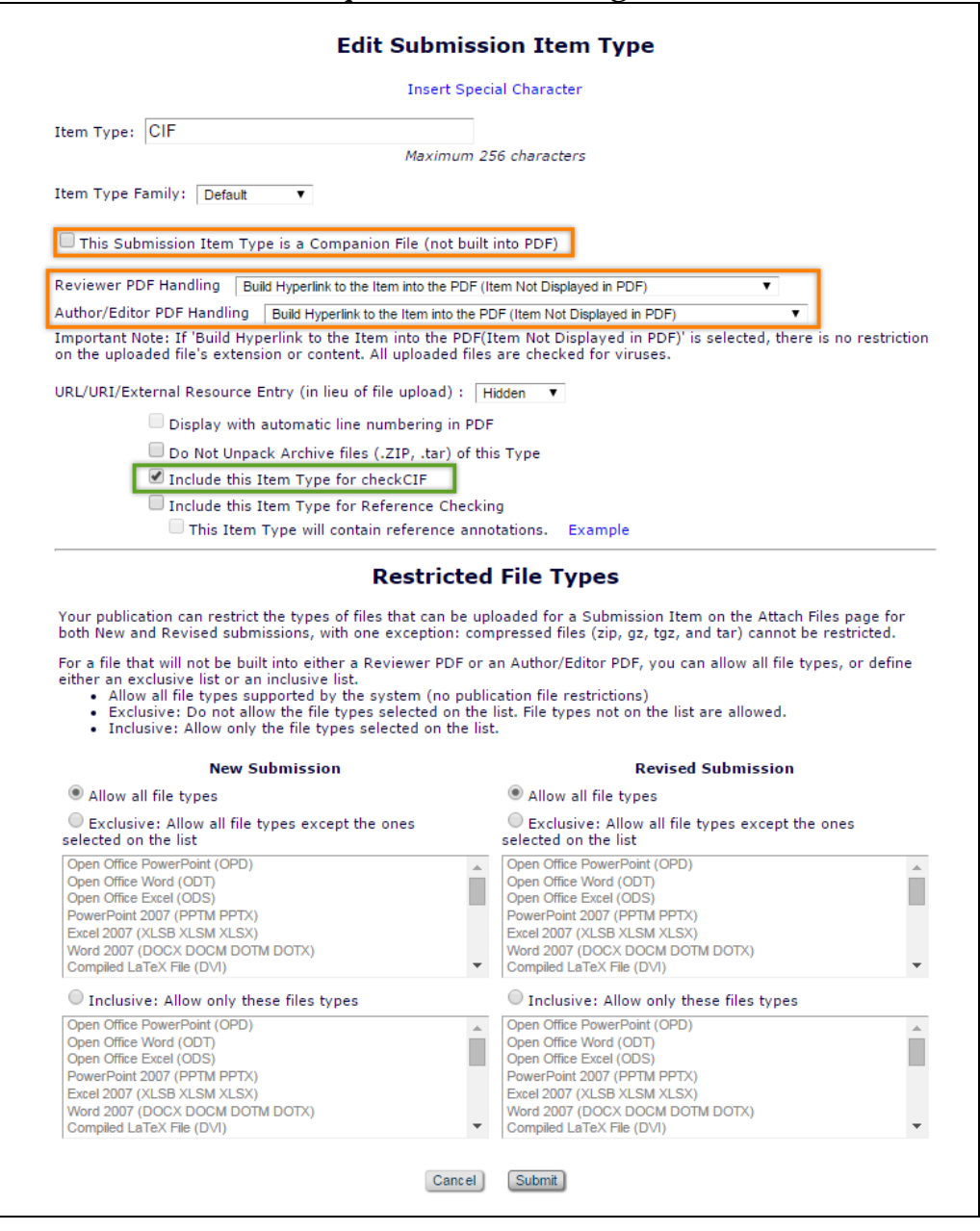

A new 'Include this Item Type for checkCIF' option is available for submission items that are not configured to build into the PDF. If the item type is a companion file or is configured to 'Build Hyperlink to this Item into the PDF (Item Not Displayed in PDF)' for both the Reviewer & Author/Editor PDFs, the new checkCIF option should be available for selection.

Selecting the 'Include this Item Type for checkCIF' checkbox will send a .cif file uploaded as the configured item type to the checkCIF tool at the workflow point(s) selected on the 'Configure checkCIF' page in *PolicyManager*.

To configure the 'View checkCIF Results' link to appear on the custom *Details* page layouts, navigate to the 'Define Details Page Layouts' in the 'General Policies' section of *PolicyManager.* Add or edit an existing Custom Details page Layout. Click the 'Select Items to Display' link. Select the 'checkCIF Results' checkbox in the 'Links' section and Submit the page.

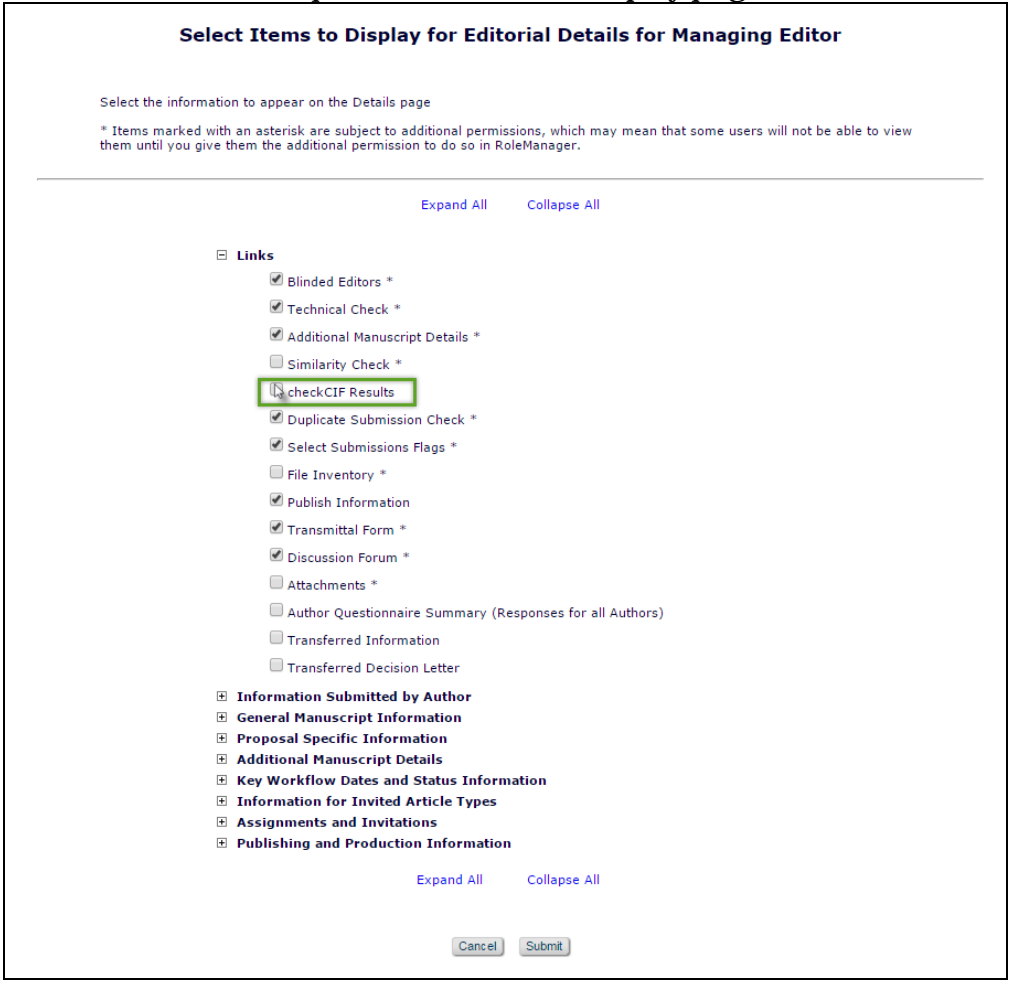

#### *Sample* Select Items to Display *page*

The position of the new 'checkCIF Results' link on the Details page may be rearranged when navigated back to the custom details layout.

#### **RoleManager**

Viewing the checkCIF results is permission-based. Only Roles with 'View checkCIF Results' permission enabled on their respective *RoleManager* pages will have access to the checkCIF results. Upon upgrade, 'View checkCIF Results' permission is disabled for all Roles & Role Families.

**em Editorial Manager<sup>, om</sup> ProduXion Manager<sup>, em</sup> Commerce Manager"** 

### *Sample* Author Role *page in* RoleManager

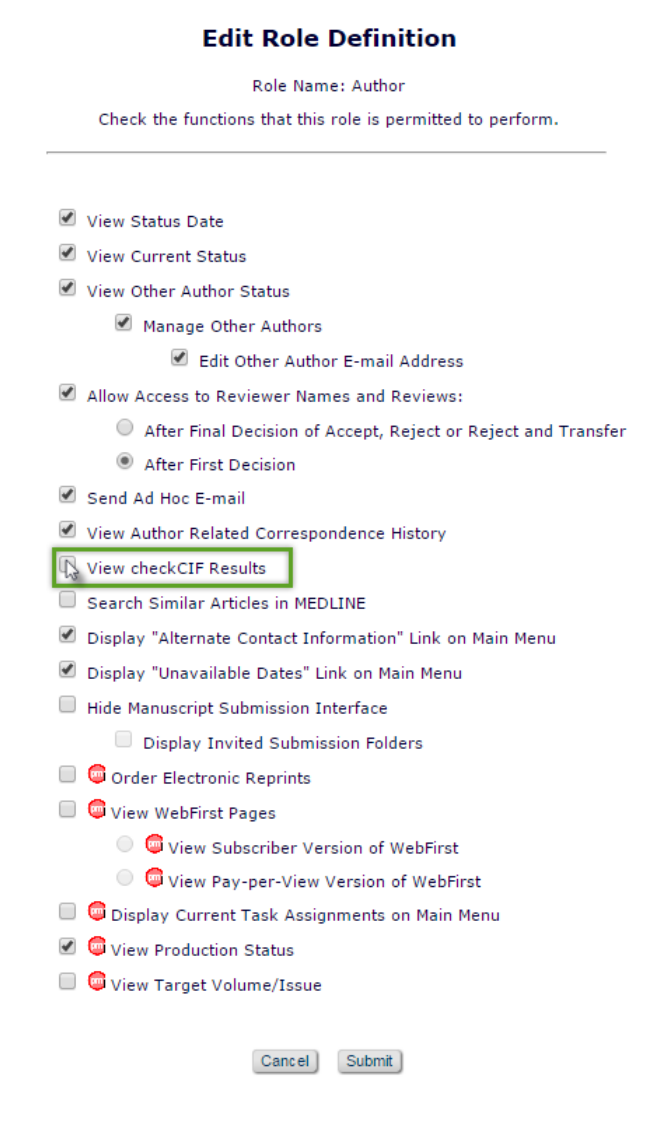

em Editorial Manager **Em Produxion Manager** Commerce Manager

#### *Sample* Reviewer Role *page in* RoleManager

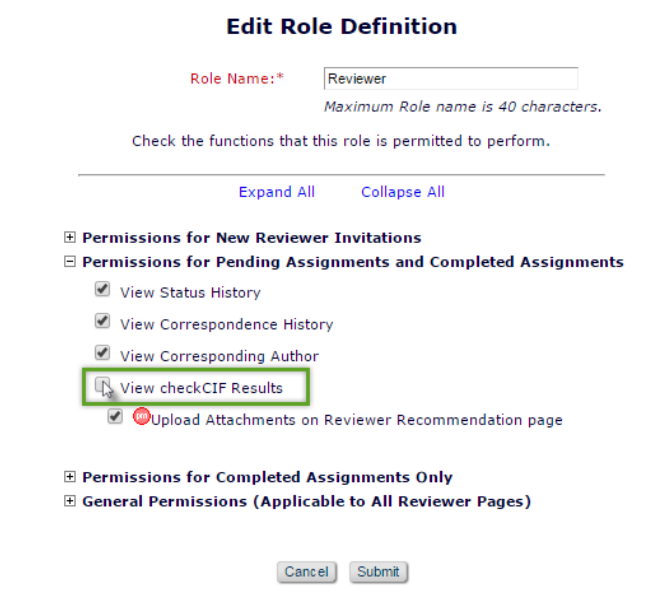

Editors and Publishers can also have 'Initiate checkCIF' permission enabled. This permission governs whether the Editor or Publisher can send a file manually to the checkCIF tool via the 'checkCIF: Selected Files' button on the checkCIF results page.

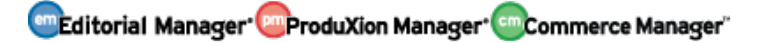

#### *Sample* Editor Role *page in* RoleManager

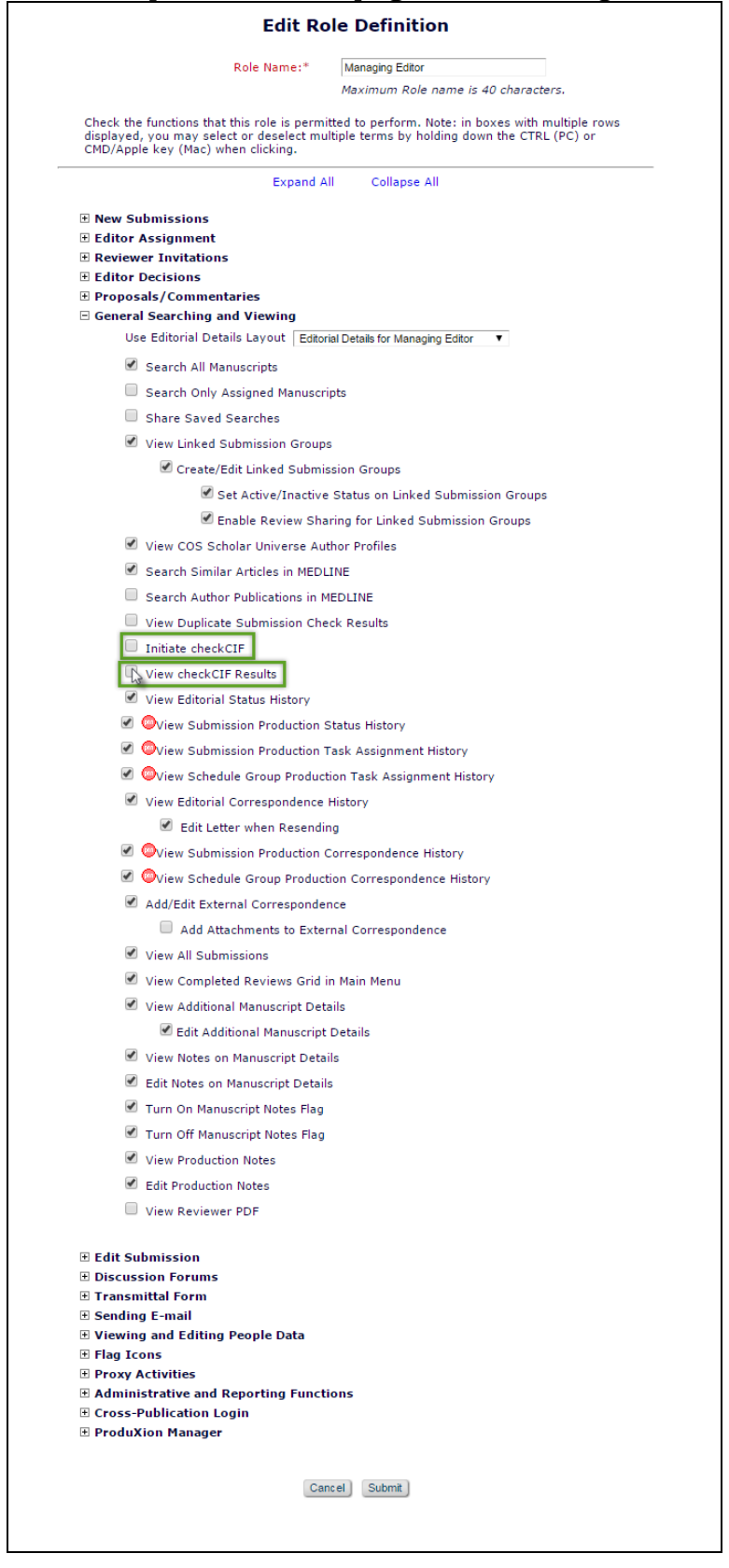

**Comparison of Contract Contract Contract Contract Contract Contract Contract Contract Contract Contract Contract Contract Contract Contract Contract Contract Contract Contract Contract Contract Contract Contract Contract** 

### *Sample* Publisher Role *page in* RoleManager

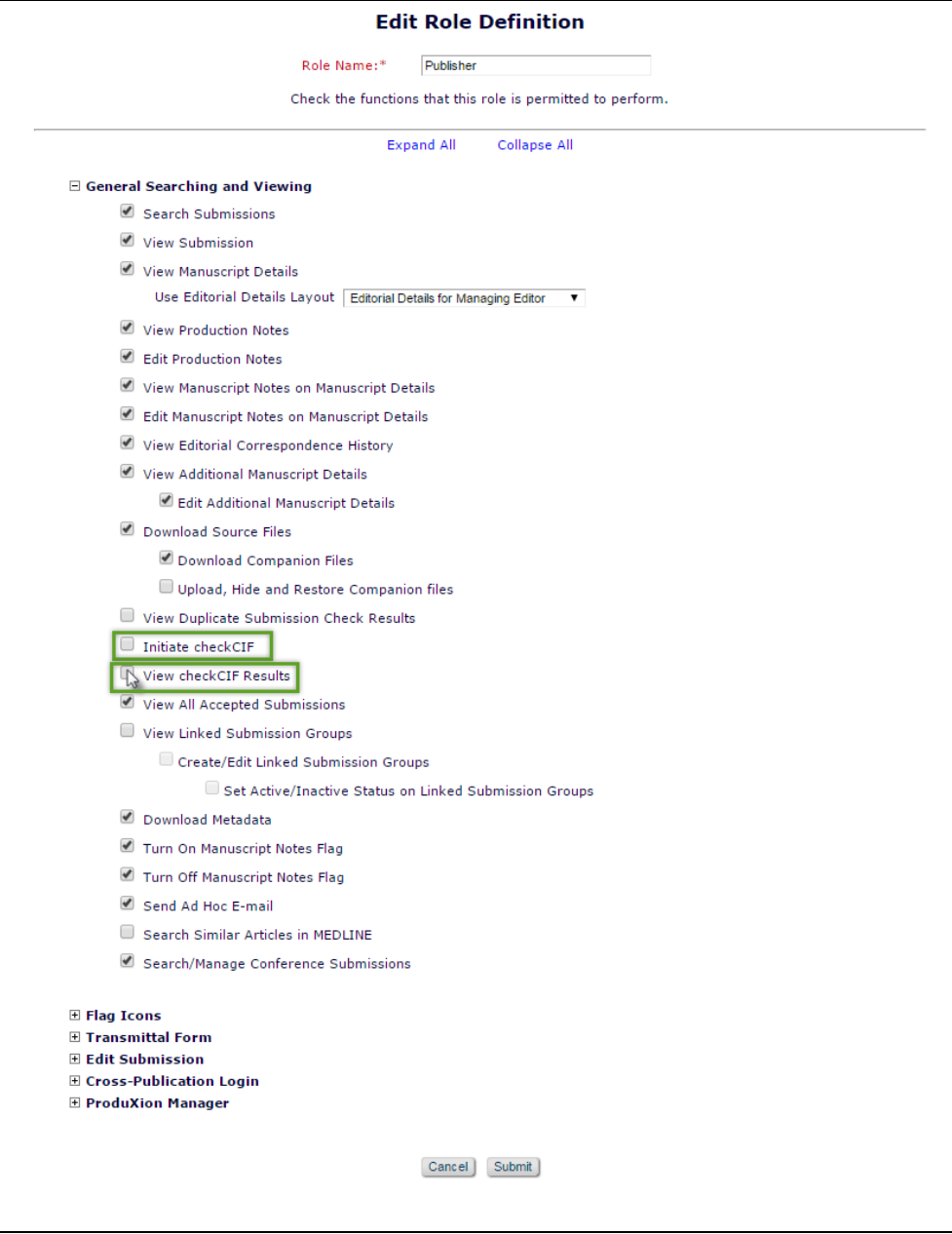

em Editorial Manager **Em Produxion Manager** Commerce Manager

# **IMPORT ENHANCEMENTS**

## **ScholarOne Import to ProduXion Manager**

Manuscript Import to ProduXion Manager is available in version 12.2 using XML compliant with the Cadmus version 2.44 DTD. This method relies on an outside site ftp'ing a pair of [prefix].go.xml and [prefix].zip files to an Aries FTP server. The zip file contains an XML file compliant with the Cadmus DTD.

In 12.2 this method also is used to accept ftp'd files from ScholarOne sites. The ScholarOne sites create a .zip file containing an XML file compliant with the Cadmus DTD. After the XML file is separated from the S1 .zip, the submission can be sent to Aries.

Upon receipt and validation of the ftp'ed files in PM version 12.2, the submission is imported to the publication. The submission is imported with a Final Disposition of 'Accept' and with production initiated.

New in PM 13.0, the existing *Cadmus Manuscript Import (ProduXion Manager)* method is enhanced to meet additional requirements of users importing submissions from ScholarOne.

The feature no longer requires that users importing ScholarOne submissions to ProduXion Manager remove the Cadmus DTD-compliant XML file from the zip file prior to importing to PM. Users will now be able to export directly from ScholarOne to ProduXion Manager.

Additionally, Corresponding Authors who are already registered in EM will be identified upon import, and those who are not matched to existing EM user records will be registered at the time of import. Corresponding Author, First Author, and co-author information will be written to the EM database upon import as well. The First Author (if different from the Corresponding Author) and co-authors are also imported.

### **TO CONFIGURE:**

Contact your Aries Account Coordinator to configure your ProduXion Manager site to accept imports from a ScholarOne site.

**em Editorial Manager<sup>, em</sup> ProduXion Manager<sup>, em</sup> Commerce Manager**"

## **ScholarOne Import to Transferred Submissions Folder**

In EM version 12.2, submissions may be transferred from a third-party Manuscript Service Provider, a non-EM publication upon FTP of an XML metadata file compliant with the JATS DTD, or another EM publication. Typically, these submissions are deposited into the publications' 'Transferred Submissions' folder.

New in EM version 13.0, users are able to import submissions directly from ScholarOne into Editorial Manager using an XML metadata file compliant with the Cadmus DTD. The imported submissions are deposited into the publication's 'Transferred Submissions' folder. Once imported, EM will match people in the XML metadata to their existing EM accounts. Corresponding Author, First Author, and any co-author information will be written to the EM database.

#### **TO CONFIGURE:**

Contact your Aries Account Coordinator to enable import from a ScholarOne site to an Editorial Manager site.

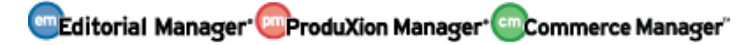

# **PUBLICATION CHARGES PROCESSING ENHANCEMENTS**

## **Enhanced Resend Payment Request Availability**

In EM version 12.2, publications can use a Publication Charges feature integrated into Editorial Manager that will direct Authors to an external payment system. Editorial Manager handles this in three steps:

- A) The estimate This phase is triggered by an Author clicking 'Build PDF for my Approval' during the submission process. The author is able to view the Publication Charge estimate from the external payment system. Once the estimate has been viewed, the Author may agree to the Publication Charges and proceed to submit to the publication.
- B) 'Payment Due' This phase is currently triggered for submissions using Publication Charges Processing when the Author is notified of a selected decision or when the Final Disposition is set to 'Accept' (depending on publication configuration). At this point, the Author must pay the Publication Charge using the external payment system for the submission to move forward. An 'In Process' icon  $(\cdot \cdot)$  is displayed in EM for submissions where a 'Payment Due' event has been triggered but not yet completed.
- C) 'Complete' After the Author has submitted payment, the external payment system communicates that the transaction has been completed (paid, waived, or otherwise resolved). A 'Complete – Unsuccessful' icon  $(①)$  displayed indicates that a payment was attempted, but ultimately was not resolved. A 'Complete – Successful' icon  $(\blacklozenge)$  is displayed when the payment has been resolved via waiver, author payment, funder payment, or by other means.

Editors are only able to re-trigger a 'Payment Due' event if there is a fatal error communicating with the external payment system.

New in EM/PM version 13.0 for publications using Publication Charges Processing, Editors and Publishers with 'View Publication Charges' permission will always have access to a 'Resend Payment Request' link on custom *Details* page layouts. Clicking this link initiates a new 'Payment Due' event, triggering all letters associated with the 'Publication Charges Payment Requested' event in *ActionManager*. This is helpful if "other" charges need to be collected or if new metadata needs to be included in the payment request.

NOTE: Each time a new 'Payment Due' event is triggered the Publication Charges record for the submission will be updated – there will not be multiple, separate open 'Payment Due' records for the submission.

*Sample custom* Details *page layout with new 'Resend Payment Request' link*

| Details for Manuscript Number: SALLYDEV111-D-14-00001 "APC Optional 2.28.14" |                                                                                                    |  |  |  |  |  |  |  |  |  |
|------------------------------------------------------------------------------|----------------------------------------------------------------------------------------------------|--|--|--|--|--|--|--|--|--|
|                                                                              | Save and Close<br>Save<br>Cancel                                                                                                    |  |  |  |  |  |  |  |  |  |
| Abstract                                                                     | Manuscript Notes Production Notes Editors Reviewers Alternate Reviewers Reviewers Proposed by Editors<br>Additional<br><b>Information</b> |  |  |  |  |  |  |  |  |  |
|                                                                              |                                                                                                    |  |  |  |  |  |  |  |  |  |
| <b>APC Status Description:</b>                                               | Complete - Successful ● Resend Payment Request                                                                                            |  |  |  |  |  |  |  |  |  |
| <b>Additional Manuscript</b><br>Details:                                     | Add/Edit Additional Manuscript Details                                                                                                    |  |  |  |  |  |  |  |  |  |
| <b>Corresponding Author:</b>                                                 | Buzz Lightyear Aldrin, Massachusetts Institute of Technology Kanton V.<br>Cambridge, MA UNITED STATES [Proxy]                             |  |  |  |  |  |  |  |  |  |
| <b>Corresponding Author</b><br>E-Mail:                                       | subnoske@ariessys.com                                                                                                    |  |  |  |  |  |  |  |  |  |

### **TO CONFIGURE:**

If the 'Publication Charges Status' is already configured to display on the custom *Details*  page layout, no additional configuration is necessary.

For reference only: Editor and Publisher roles must have 'View Publication Charges' permission to see the 'Publication Charges Status' on the *Details* page and throughout the system. The 'Resend Payment Request' link availability is also dependent on this permission.

If 'Publication Charges Status' is not currently configured on any custom *Details* page layouts, it may be added by editing an existing layout (or adding a new one) on the 'Define Details Page Layouts' page in *PolicyManager* and clicking the 'Select Items to Display' link. Select the 'Publication Charges Status' checkbox in the 'Key Workflow Dates and Status Information' section of the page. After returning to the layout, the order of the items on the layout can be rearranged. Additionally, the custom layout must be selected for the desired roles in Editor or Publisher *RoleManager*.

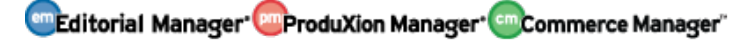

## **Trigger Payment Due in Production**

In EM version 12.2, publications can use a Publication Charges feature integrated into Editorial Manager that will direct Authors to an external payment system. Editorial Manager handles this in three steps:

- A) The estimate This phase is triggered by an Author clicking 'Build PDF for my Approval' during the submission process. The author is able to view the Publication Charge estimate from the external payment system. Once the estimate has been viewed, the Author may agree to the Publication Charges and proceed to submit to the publication.
- B) 'Payment Due' This phase is currently triggered for submissions using Publication Charges Processing when the Author is notified of a selected decision or when the Final Disposition is set to 'Accept' (depending on publication configuration). At this point, the Author must pay the Publication Charge using the external payment system for the submission to move forward with the publication.
- C) 'Complete' After the Author has submitted payment, the external payment system communicates that the transaction has been completed (paid, waived, or otherwise resolved).

New in PM version 13.0, publications using both Production Tracking and Publication Charges Processing can trigger the 'Payment Due' phase via a Submission Production Task, assigned either manually or automatically. 'Payment Due' events can be triggered multiple times throughout the workflow of the submission. Additionally, a 'Resend Payment Request' link will be available for Editors and Publishers with 'View Publication Charges' permission after the 'Payment Due' has been triggered once.

NOTE: Essentially, each time a 'Payment Due' event is triggered, either by manual or automatic task assignment or an Editor or Publisher resending the payment request, the Publication Charges record for the submission will be updated – there will not be multiple, separate open 'Payment Due' records for the submission.

The standard Publication Charges icons are added to the Production Tracking interface:

- 1.  $\cdots$  "In process" This icon means that a new payment request has been sent to the Author and payment has not yet been resolved. A 'Resend Payment Request' link is available for submissions with this Publication Charges Status, allowing publications to send updated metadata or to collect "other" charges, such as page or color charges.
- 2.  $\bullet$  "Complete Unsuccessful" This icon indicates that a payment was attempted, but ultimately was not resolved. A 'Resend Payment Request' link is available for submissions with this Publication Charges status.
- 3.  $\bullet$  "Complete Successful" The payment has been resolved via waiver, author payment, funder payment, or by other means. A 'Resend Payment Request' is

**em Editorial Manager<sup>, em</sup> ProduXion Manager<sup>, em</sup> Commerce Manager**"

available for submissions with this Publication Charges status if there is a need to update payment information with additional charges or metadata.

If the 'Payment Due' event is re-triggered after a "Complete – Successful" or "Complete – Unsuccessful" payment status has been achieved, the Publication Charges status returns to "In Process."

Publication Charges information is currently available on custom *Details* page layouts, but new in 13.0, the 'Resend Payment Request' link is always present for Editors and Publishers who have permission to 'View Publication Charges Status' in Editor or Publisher *RoleManager*.

The Publication Charges status icons are added to Schedule Group Table of Contents next to the link to the Production Details action link for submissions in the group. The Table of Contents for a Schedule Group may be viewed by clicking the 'Edit Group Details' link from the 'Manage Schedule Groups' page (or the 'Add Submissions' interface).

*Sample* Table of Contents *for a Schedule Group displaying Publication Charges Status icons*

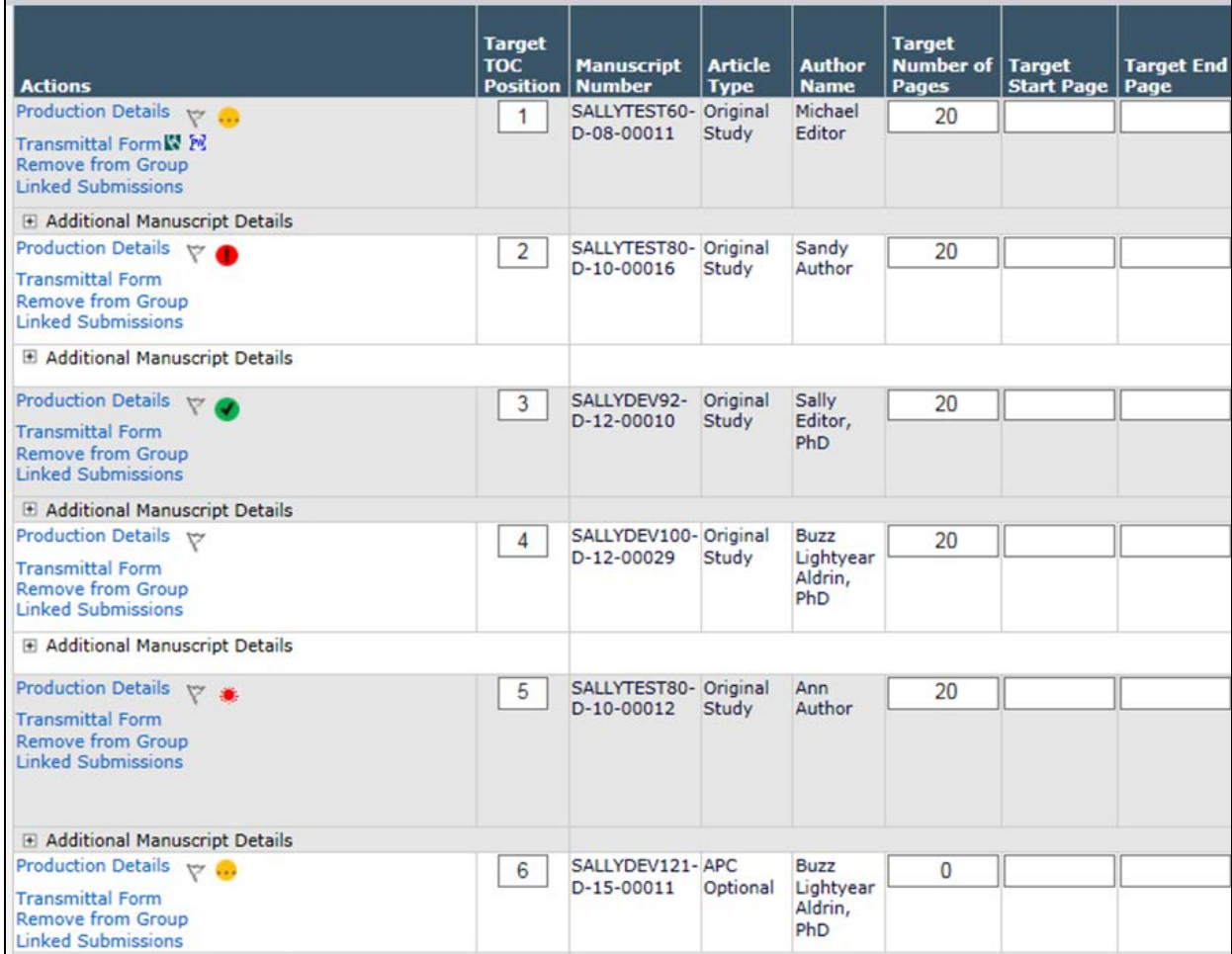

**em Editorial Manager emproduXion Manager Cammer Manager**"

#### **TO CONFIGURE:**

For publications that are using Production Tracking in addition to Publication Charges Processing, a new option is added to the 'Configure Publication Charges Processing' page in *PolicyManager*. In the 'Select an Editorial Event to Trigger the Publication Charges Due Event' section, Production Tracking users can now select "None (Publication Charges Due must be triggered by assigning a Submission Production Task)"

*Sample* Configure Publication Charges Processing *page (partial display) – Production Tracking enabled*

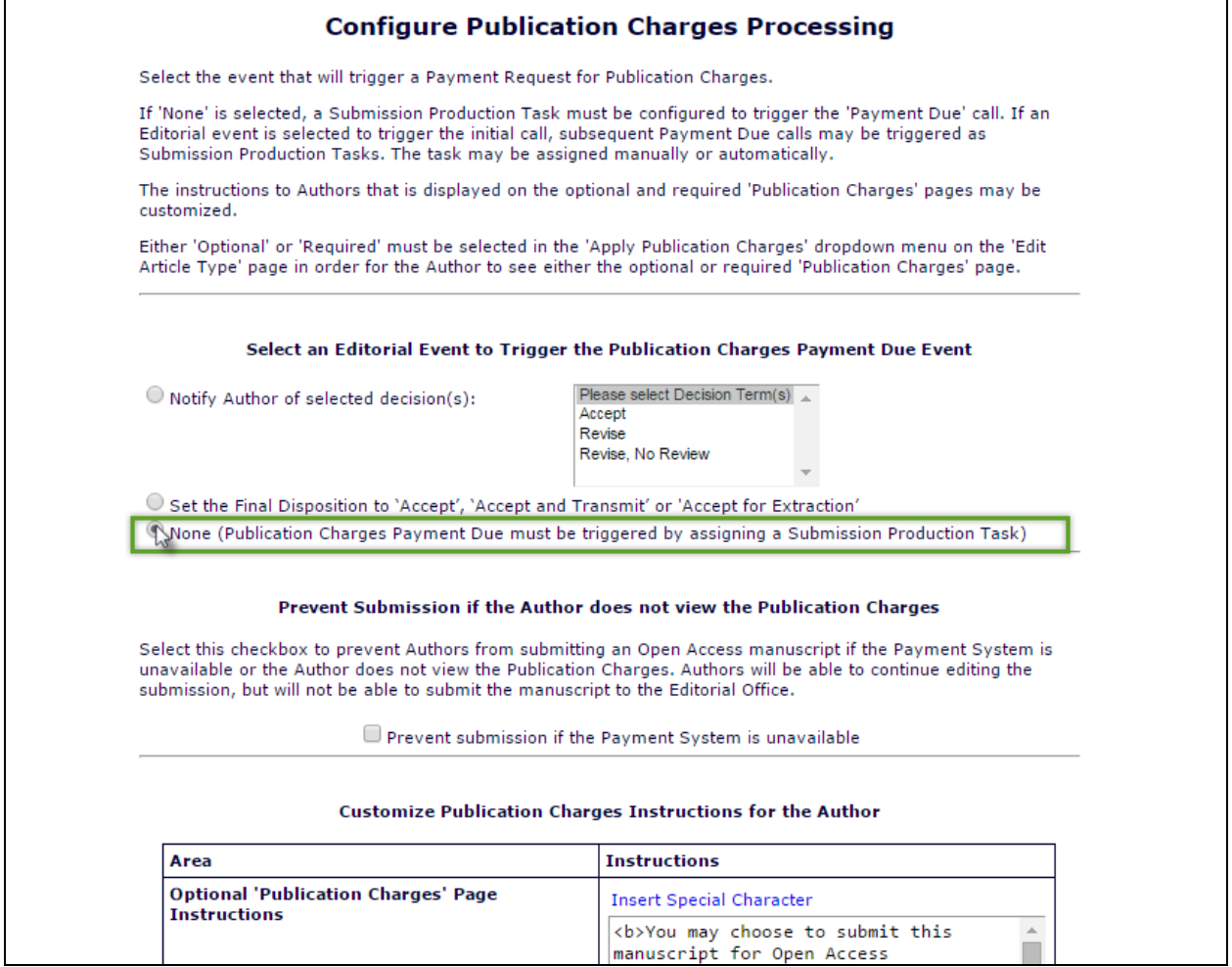

After selecting the 'None' option on the 'Configure Publication Charges Processing' page, a Submission Production Task must be configured to trigger a payment request. In the 'ProduXion Manager' section of *PolicyManager*, navigate to the 'Configure Submission Workflows and Production Tasks' page.

A new 'Trigger Publication Charges' column displays in the submission workflow grid. A "checkmark" icon in this column signifies that assigning the respective task will trigger a payment request to the Author.

**em Editorial Manager<sup>, em</sup> ProduXion Manager<sup>, em</sup> Commerce Manager**"

٦

*Sample* Edit Submission Workflow *page – the 'Copy Edit' Submission Production Task has been configured to be assigned automatically upon the submission's production initiation and to trigger a payment request to the Author*

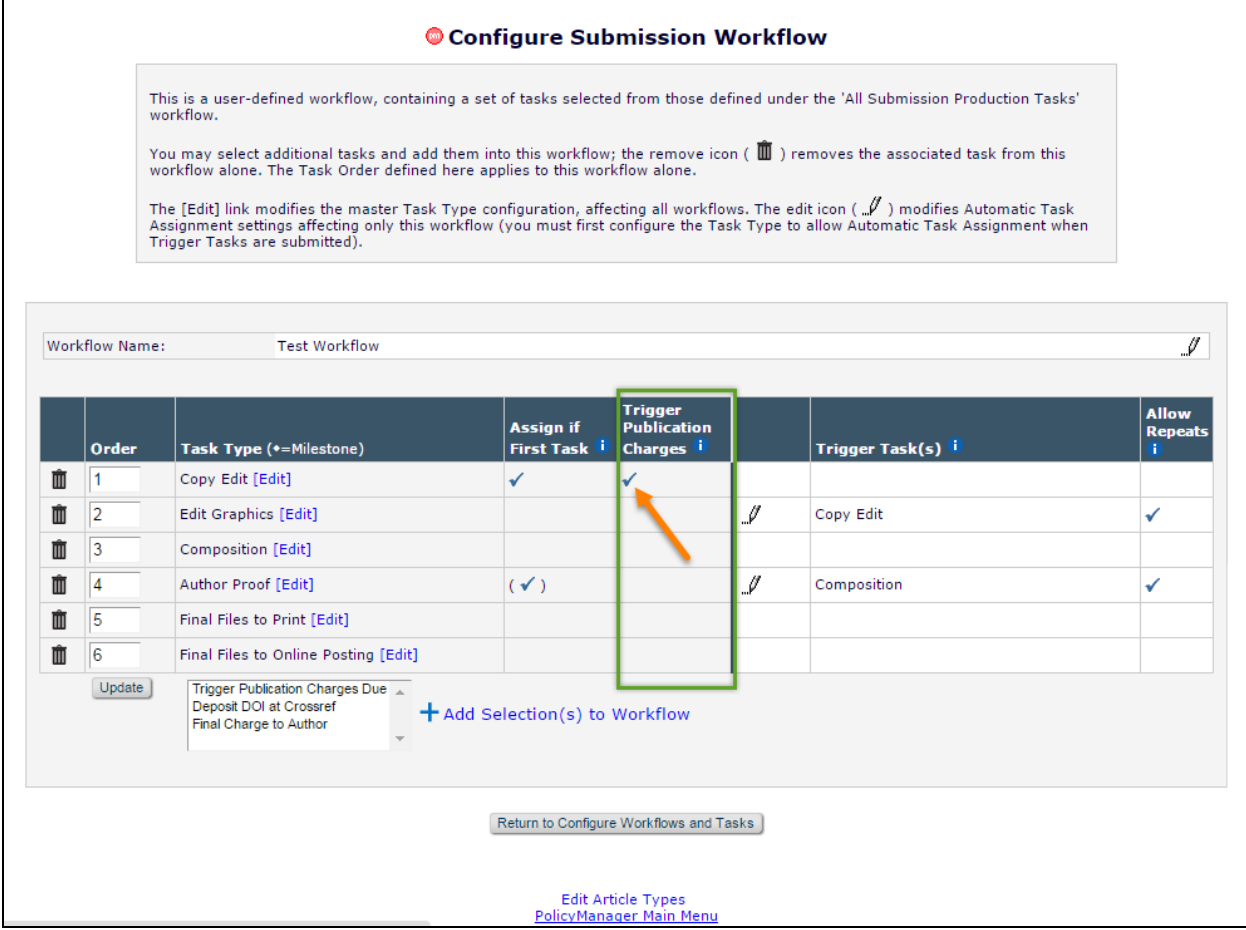

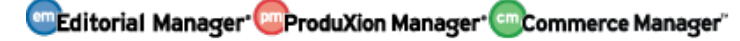

*Additional* Edit Submission Workflow *example – the "Trigger Publication Charges Due" task is configured to be automatically assigned upon the submission's initiation into production, will trigger a payment request to the author upon assignment, and the task is configured as a Milestone Task (the system recognizes it as 'completed' immediately after assignment). Additionally, assigning the 'Copy Edit' and 'Final Charge to Author' tasks will trigger a new 'Payment Due' event upon assignment.*

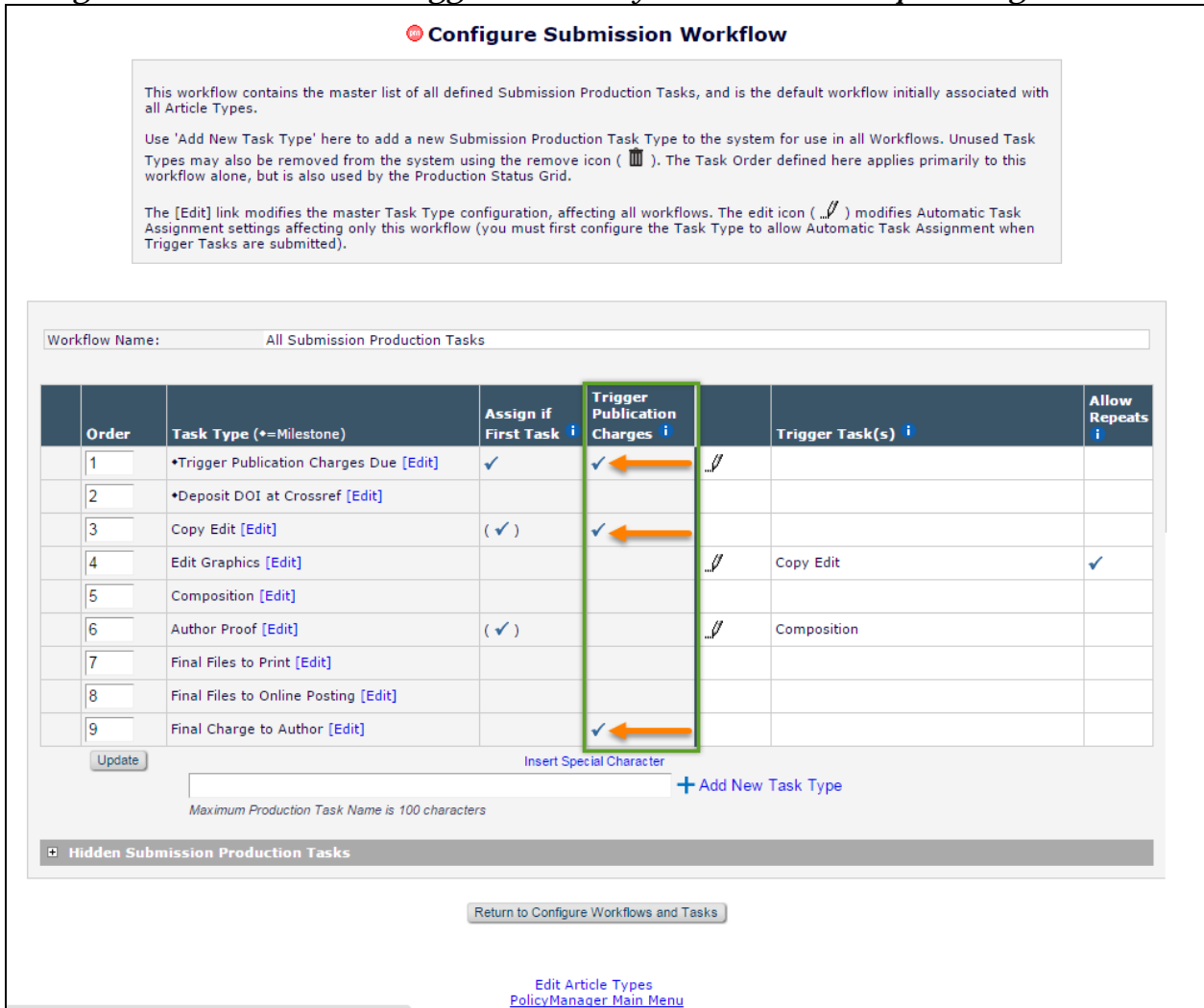

To configure a Submission Production Task to trigger a 'Payment Due' event, click the 'Edit' link in the workflow for an existing task or create a new Submission Production Task. New options for Publication Charges are added at the bottom of the 'Assignment Options' section of the page.
*Sample* Edit Submission Production Task *page – this task is configured to be automatically assigned to the Corresponding Author upon the submission's initiation into production and its assignment will trigger a 'Payment Due' event and all associated letters configured in* Action Manager *for the 'Publication Charges Payment Requested' event*

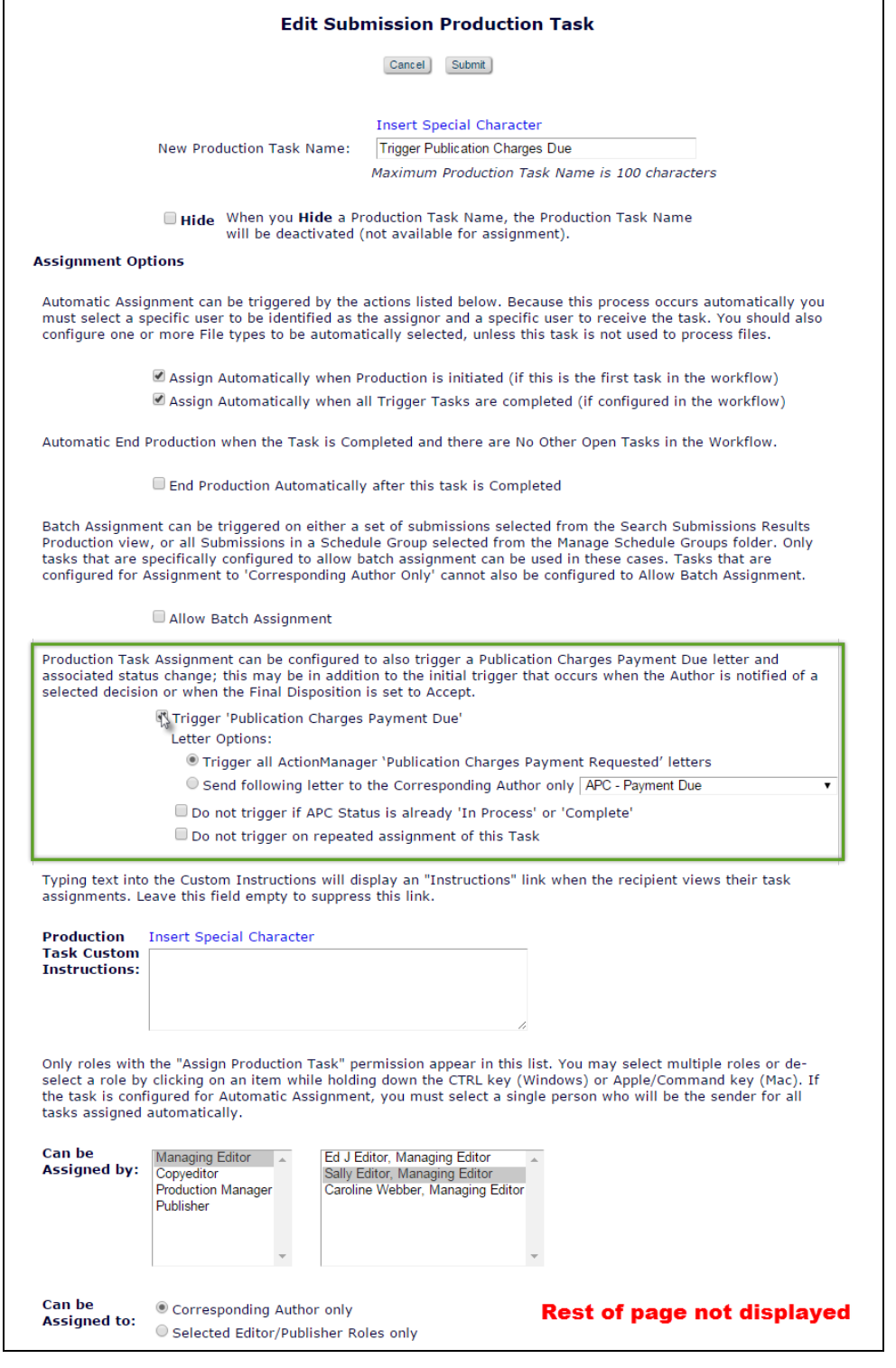

To allow the task to trigger a 'Payment Due' event upon assignment, select the 'Trigger Publication Charges Payment Due' checkbox. In the 'Letter Options' section directly below, the "Trigger all ActionManager 'Publication Charges Payment Requested' letters" is selected by default. If the publication wishes to send a letter to only the Corresponding Author, the 'Send Following letter to Corresponding Author only' should be selected along with the desired letter from the drop down list.

Selecting the "Do not trigger APC Status if already 'In Process' or 'Complete'" checkbox will prevent the task assignment from sending a payment request to the Author. The task will still be assigned as usual (for example, any letters configured on this page for Batch or Non-Batch Assignment will still be sent), but a new payment request event will not be initiated.

Selecting the 'Do not trigger on repeated assignment of this Task' checkbox will prevent a new payment request from being sent to the author if this task is assigned a second time. If there are any previous, non-cancelled instances of this Task Type for the assignment (i.e. the task is open or has been completed/submitted), a 'Payment Due' event is not triggered.

All other task assignment functionality (Batch Task Assignment, Submission Task Assignment in a Schedule Group, etc.) is unchanged.

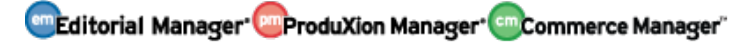

## **Send Additional Metadata to Payment System via Custom Metadata ID**

In EM/PM, the 'Custom Metadata ID' associated with Custom Submission Questions and Additional Manuscript Details can be used to transmit submission metadata in editorial transmittals, transfers to other publications, or in production task exports. Currently, Publications using the Publication Charges Processing feature integrated with Editorial Manager can send Funding Information associated with the submission to the external payment system when an Author views the Publication Charges Estimate or the publication sends a payment request.

New in EM/PM version 13.0 for publications using Publication Charges Processing, the Custom Metadata ID can be used to transmit information about a submission to the external payment system when an 'Estimate' or 'Payment Due' event is triggered. Additional Manuscript Details configured with a Custom Metadata ID will be sent to the external payment system as well as any Custom Submission Question configured to be included in Publication Charges Metadata with a corresponding Custom Metadata ID. This may be helpful if the publication offers discounts under certain circumstances; a Custom Submission Question may be configured to collect information about an available discount and then sent to the payment system for consideration.

NOTE: The Publisher is responsible for instructing individual publications regarding the Custom Metadata ID that is to be used to identify a specific Custom Question or AMD. If individual publications within the Publisher's enterprise use different values for the Custom Metadata ID to identify a Custom Question or Additional Manuscript Detail that is intended to be used by the payment system's pricing engine, the Publisher must communicate this to the payment system – there is no programmatic mapping of different Custom Metadata ID's for different publications within Publication Charges Processing in Editorial Manager.

When a Custom Question is configured to be included in Publication Charges Metadata, the following information is sent to the payment system at the 'Estimate' and 'Payment Due' phases:

- 1. Custom Metadata ID
- 2. "Parent" Question Custom Metadata ID (used for follow-on questions if configured)
- 3. Custom Question Text
- 4. Custom Question Response
- 5. First Name
- 6. Last Name
- 7. ORCID iD (if available)

If the question was also presented to Co-Authors, their names and responses are sent to the payment system.

When an Additional Manuscript Detail (AMD) is configured to be included in the Publication Charges Metadata and has a Custom Metadata ID, the following information is sent to the payment system at the 'Estimate' and 'Payment Due' phases:

- 1. Custom Metadata ID
- 2. Additional Manuscript Detail Description
- 3. Additional Manuscript Detail Value

Since AMDs are not associated with an Author of the submission and are not versioned, all Additional Manuscript Details with a Custom Metadata IDs configured to be included in the Publication Charges Metadata will be sent to the payment system.

#### **TO CONFIGURE:**

### **Custom Questions**

The Custom Metadata ID and Publication Charges Metadata inclusion is configured on the 'Add/Edit Custom Question' page, accessed by clicking the 'Create Custom Questions' link in *PolicyManager* and adding or editing an existing question.

To include the individual Custom Submission Question as part of the metadata package sent to the payment system, select the 'Include in Publication Charges Metadata' checkbox in the 'Integration Options' section at the bottom of the page. After selecting the checkbox, enter a Custom Metadata ID (if there currently isn't one associated).

To include a follow-on question in the metadata sent to the payment system, the "parent" or initial question must be configured to be included in the Publication Charges Metadata and have a valid Custom Metadata ID. Additionally, the follow-on (or "child") question must have its own Custom Metadata ID. If a follow-on question to a follow-on question (or "grandchild") needs to be included in the Publication Charges Metadata, both the "child" and "parent" questions must have Custom Metadata IDs configured and the "parent" question must be configured to be included in the Publication Charges Metadata.

*Sample* Edit Custom Question *page- the initial question and its follow-on question are configured to be sent to the payment system*

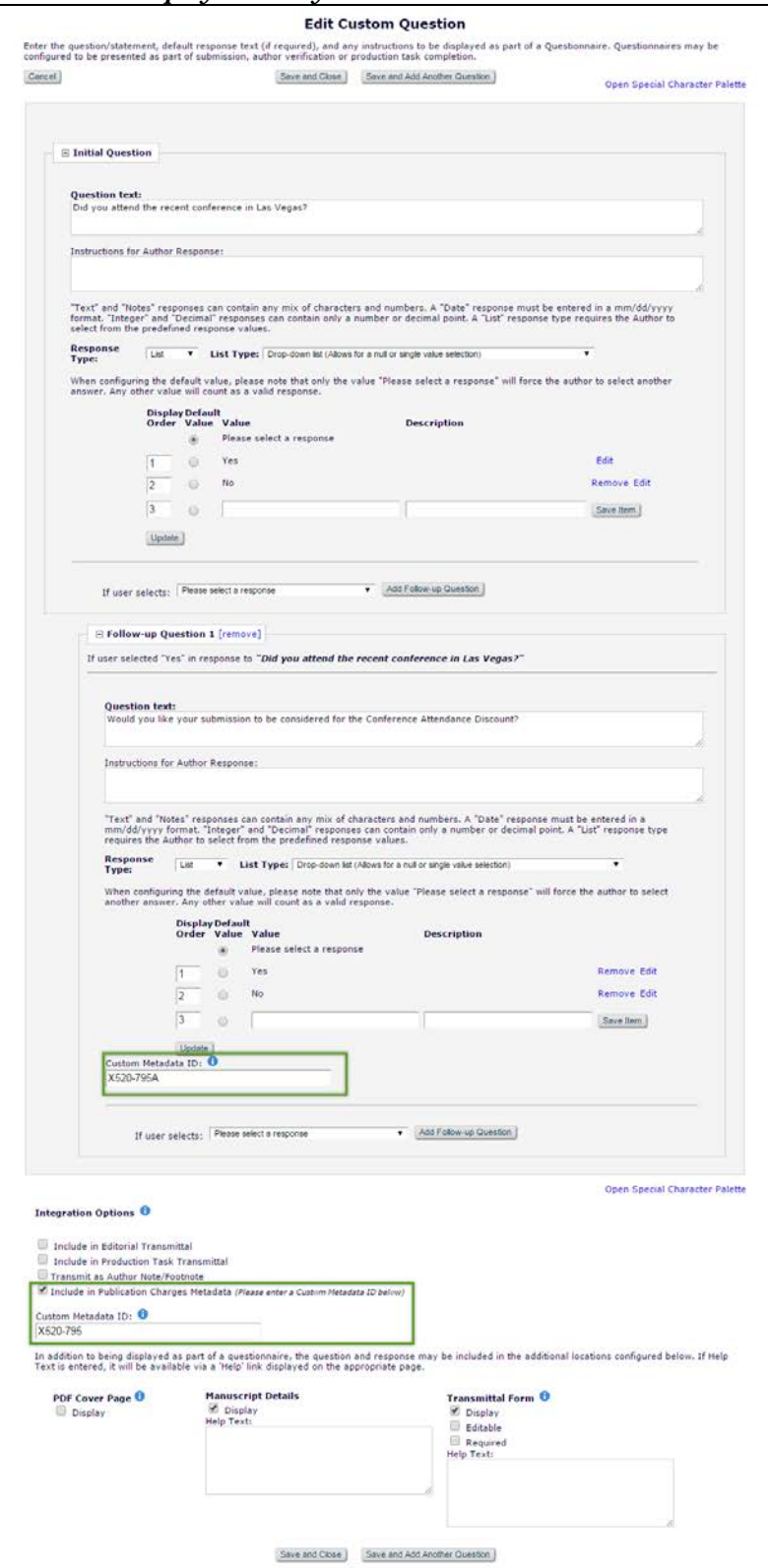

**em Editorial Manager Em** ProduXion Manager **Commerce Manager**"

As in existing functionality, the Custom Question configured to be included in Publication Charges Metadata needs to be associated with a Questionnaire ('Create Questionnaires' in *PolicyManager*). Once associated with a Questionnaire, the Questionnaire must be linked to an Article Type configured for Publication Charges Processing. To present the Questionnaire to the Corresponding Author only, select the desired questionnaire in the drop down list for the 'Designate Submission Questionnaire' line item under "Set 'Additional Information' Preferences" of the Edit Article Type page. To present the Questionnaire to the Co-Authors when registering and verifying association with the submission, select the desired questionnaire in the drop down list for the 'Designate Author Questionnaire' line item.

### **Additional Manuscript Details**

To configure an Additional Manuscript Detail to be included in Publication Charges Metadata sent to the payment system, go to the 'Add/Edit Additional Manuscript Details' page under the 'Additional Data Policies' section in *PolicyManager*.

Select the 'Include in Publication Charges Metadata' checkbox. In the 'Options' section of the page, enter a valid Custom Metadata ID in the Transmittal Form row of the grid.

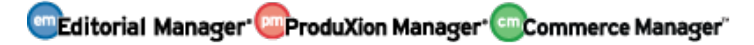

*Sample* Add/Edit Additional Manuscript Detail *page – the AMD is configured to be included in the Publication Charges Metadata and has a valid Custom Metadata ID*

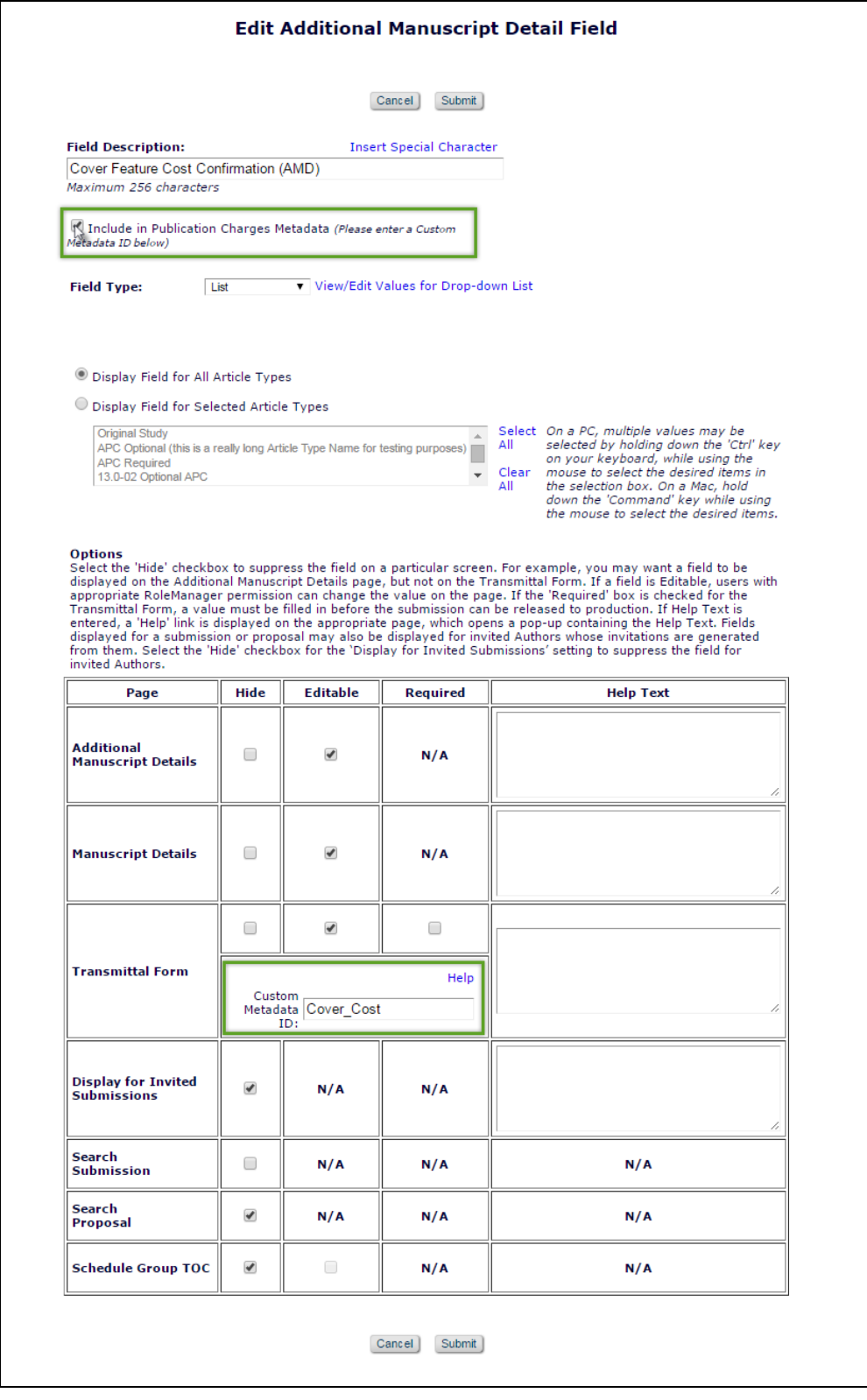

emEditorial Manager **EmProduXion Manager** Commerce Manager"

## **Publication Charges Processing for 'Editor Use Only' Article Types**

In EM version 12.2, Publication Charges are set to "Hidden" for Article Types configured as 'Editor Use Only.' Submissions with these Article Types are submitted by Editors with 'Submit Manuscript as an Editor' permission in *RoleManager*. This eliminates the need for Editors to login as an Author Role to submit. Editors with the additional permission "Can set 'Accept on Submission' Final Disposition on 'Editor/Publisher Use Only' Types" can set Final Disposition to 'Accept' on these submissions without putting the submission through the peer review process.

New in EM version 13.0 for publications using Publication Charges Processing, 'Editor Use Only' Article Types can be configured to have Publication Charges applied. The 'Apply Publication Charges' setting on the 'Edit Article Type' page may be set to 'Optional,' 'Required,' or 'Hidden.' All other Publication Charges Processing will function as normally for the submission.

#### **TO CONFIGURE:**

Add or edit an existing Article Type on the 'Edit Article Types' page in *PolicyManager.*  For Article Types with the 'Editor Use Only' checkbox selected, a new 'Apply Publication Charges' drop down list is available. Publications may make Publication Charges 'Optional,' 'Required,' or 'Hidden' for 'Editor Use Only' Article Types.

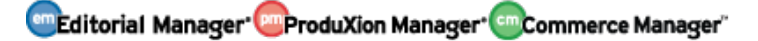

## *Sample* Edit Article Type *page (partial)*

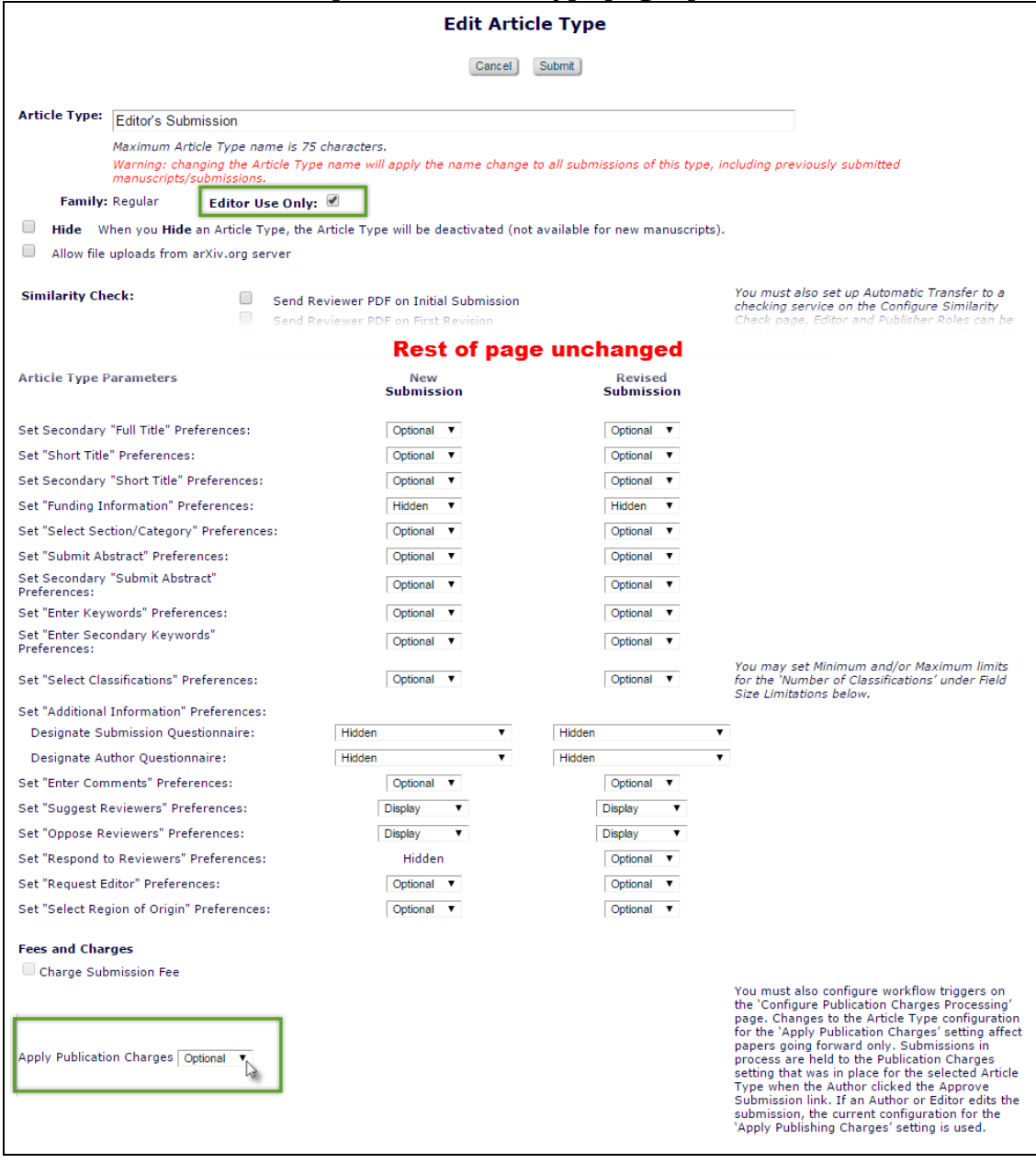

em Editorial Manager **Em Produxion Manager** Commerce Manager

# **PROPOSAL ENHANCEMENTS**

# **Add Proposals to Schedule Groups**

EM/PM version 12.2 supports the creation of "Issues" (a set of articles) through the use of the Proposals interface as well as Schedule Groups (for publications using Production Tracking). Using these features, Editors are able to collect submissions for an Issue of a publication and copy all Target Publication details to the submissions within the issue. Currently, Proposals cannot be associated with a Schedule Group.

New in EM/PM version 13.0, the Proposal and Schedule Group features are enhanced to allow Editors to associate a Proposal with a Schedule Group, adding an additional level to collecting and managing invited submissions:

- **Schedule Group**: This is the "shell" of the collection of material within. Proposals and their invited content can be managed within the 'Manage Schedule Groups' interface in Production Tracking.
- **Proposal**: A collection of submissions wherein the contents are materials submitted by Authors selected by an Editor.
- **Invited Submission**: The content of a Proposal.

Proposals can be associated with a Schedule Group at the same time the Proposal is initiated. When a Proposal is associated with a Schedule Group, the Schedule Group's values for 'Target Publication Date' and 'Target Publication Volume' are applied to the Proposal, which is shown as a header in the Schedule Group Table of Contents. Invited Submissions within the Proposal also inherit the Schedule Group's values for 'Target Publication Date' and 'Target Publication Volume.' Once submitted, these invited submissions display in a new 'Pre-selected Submissions grid associated with the Schedule Group. When production is initiated for these submissions, they will be moved into the Table of Contents for that Schedule Group.

*Sample* Initiate Proposal *page – Schedule Group Assignment is Required and there are existing related Schedule Groups available*

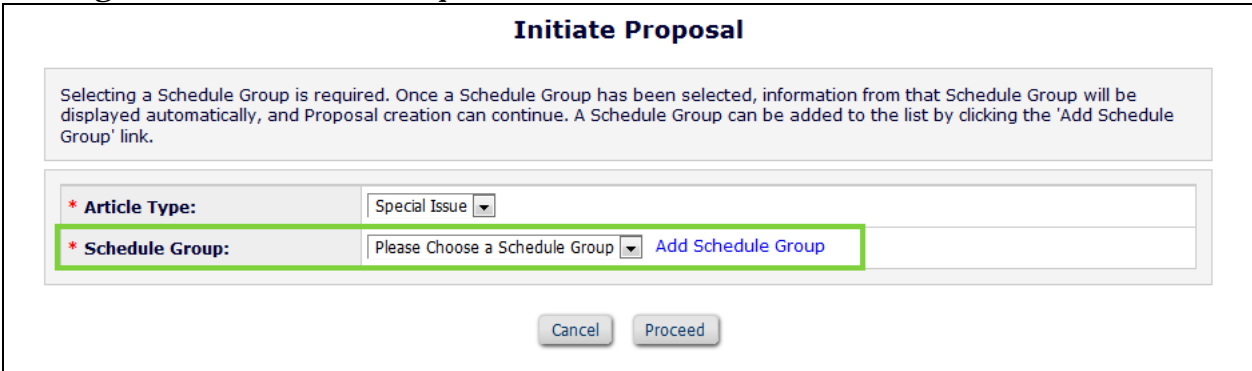

Proposal Article Types can be configured on the 'Edit Article Type' page to allow association with a Schedule Group. Publications that have this option set to 'Required' will not be able to proceed from the page without assigning the Proposal to a Schedule Group. This setting may also be configured as 'Optional' or 'Hidden.' In the event that

Schedule Groups have not yet been configured for the publication, the 'Add Schedule Group' link is available on the 'Initiate Proposal' page.

NOTE: The Author Invitation experience, the Author Invited Submission Process, and the rest of the Proposal creation and assignment processes are unchanged by this enhancement.

Once an invited Author submits the paper to the publication, the submission will show in the Schedule Group's 'Pre-selected Submissions' grid on the 'Edit Group Details' page for the Schedule Group.

*Sample* Pre-selected Submissions *grid displayed at the bottom of the* Edit Group Details *page – the grey header at the top of the grid indicates the Proposal associated with the submissions.* 

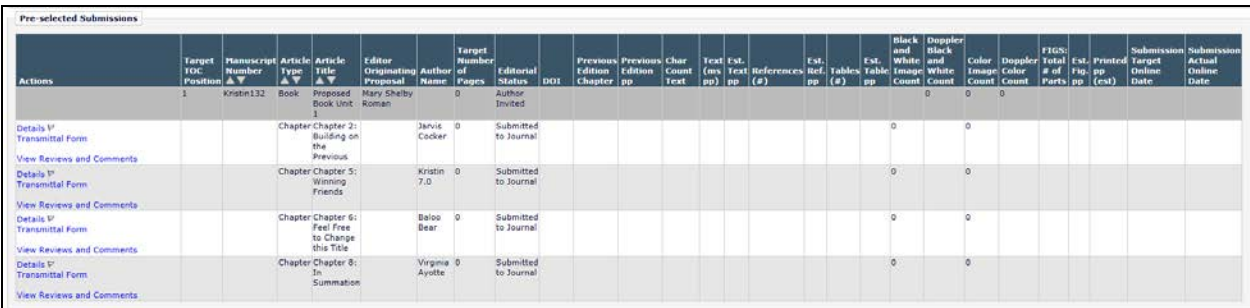

The submissions in the 'Pre-selected Submissions' grid are solicited submissions that have been submitted to the publication and are associated with a Proposal that was assigned to the Schedule Group but are not currently in production. Therefore, they are not "officially" part of the Schedule Group. Submission Production Tasks, Schedule Group Production Tasks, and Batch Production Tasks may not be assigned to any of these submissions. Additionally, these submissions may not be added to any other Schedule Groups since they are not in production yet.

Once production has been initiated on a pre-selected submission, it moves to the Table of Contents grid directly above. The Table of Contents grid automatically uses Proposals associated with the Schedule Group as "headers." When an invited submission within a Proposal enters production, the submission moves to a position in the Table of Contents underneath its Proposal Header and the Table of Contents automatically renumbers to accommodate the new addition.

NOTE: When a Schedule Group's contents are copied, any submissions in the 'Preselected Submissions' grid are not carried over to the copy. Only submissions in production (part of the Table of Contents) will be carried over to the copied group.

NOTE: Publications may also add additional headers via the 'Insert Header' button at the bottom of the Table of Contents grid. This is existing functionality.

#### *Sample* Edit Group Details *(partial) layout – a submission in the* Proposed Book Unit 1 *proposal is in production and is listed in the Table of Contents underneath its Proposal header*

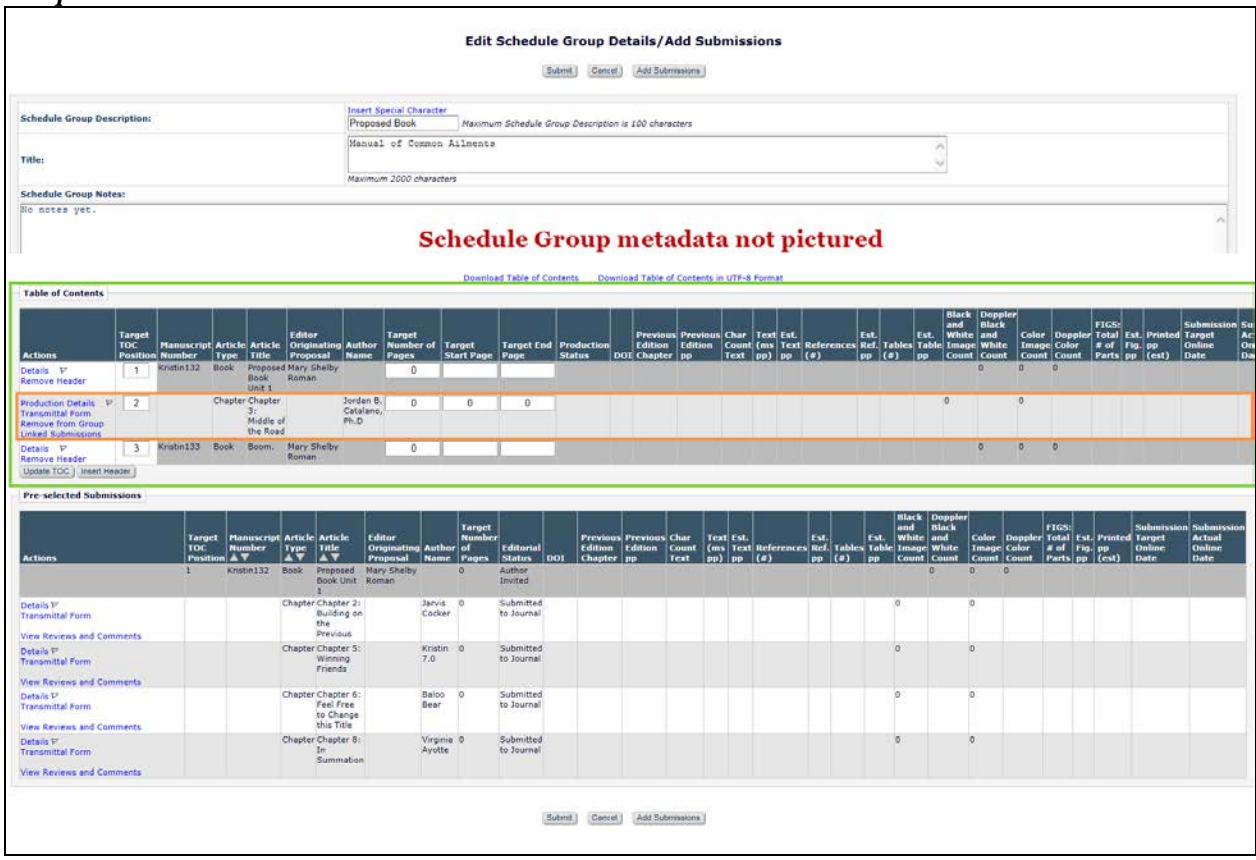

NOTE: Production is initiated on an invited submission outside of the Pre-selected Submissions Grid using existing functionality. However, if the submission is in the Preselected Submissions grid for a Schedule Group and the user initiating production does not change the Schedule Group for that submission or does not have the permission to assign the submission to a Schedule Group, then the submission is automatically assigned to that Schedule Group when production is initiated. Once the invited submission is in production and part of the Schedule Group's Table of Contents, it is eligible for Submission Production Task, Schedule Group Tasks, and Batch Assignments. If the publication is configured to allow assignment of a single submission to multiple Schedule Groups, the invited submission may be added to other Schedule Groups, but as with current functionality, one of the Schedule Groups has to be designated the Controlling Group.

NOTE: Book-related invited submissions cannot be added to regular ("Issue") Schedule Groups.

NOTE: If 'Remove from Group' is clicked for a Proposal header in the Table of Contents grid, the proposal header will be removed from the TOC, but its associated submissions will not be automatically removed from the TOC or the Pre-selected Submissions grid from the group. Since Proposals can only be associated with a Schedule Group when the

proposal is initiated, the removed proposal cannot be re-added or associated with any other Schedule Groups in the future, however, submissions associated with the Proposal can be assigned to this Schedule Group or another Schedule Group. If submissions related to the removed proposal are in Production and part of the Schedule Group Table of Contents, and the publication wants to remove them from the Schedule Group, they can be removed individually via the 'Remove from Group' link for the submission.

NOTE: Regular submissions (unsolicited content) that have been submitted to the publication may be added to a Schedule Group that contains Proposals. Publications may use existing functionality to add submissions to a Schedule Group.

If there are any submissions in the 'Pre-selected Submissions' grid for the Schedule Group, clicking the 'Close Group' link (and proceeding from the warning message) will remove the pre-selected submissions from the Schedule Group. Clicking the Close Group link warns the user that there are submissions in the Pre-selected Submissions grid that are not yet officially associated with the Schedule Group. The user can elect to proceed, which will remove the submissions from the Pre-selected Submissions grid, or can elect to leave the Schedule Group open.

#### TO CONFIGURE:

Publications must be using Production Tracking to be able to add Proposals to a Schedule Group. To enable Production Tracking, please contact your Aries Account Coordinator.

#### **Edit Article Type**

A new option is added to the top of the 'Edit Article Type' page for 'Proposal' Family Article Types in *PolicyManager* that controls whether the Proposal can be added to a Schedule Group: 'Assign to Schedule Group'.

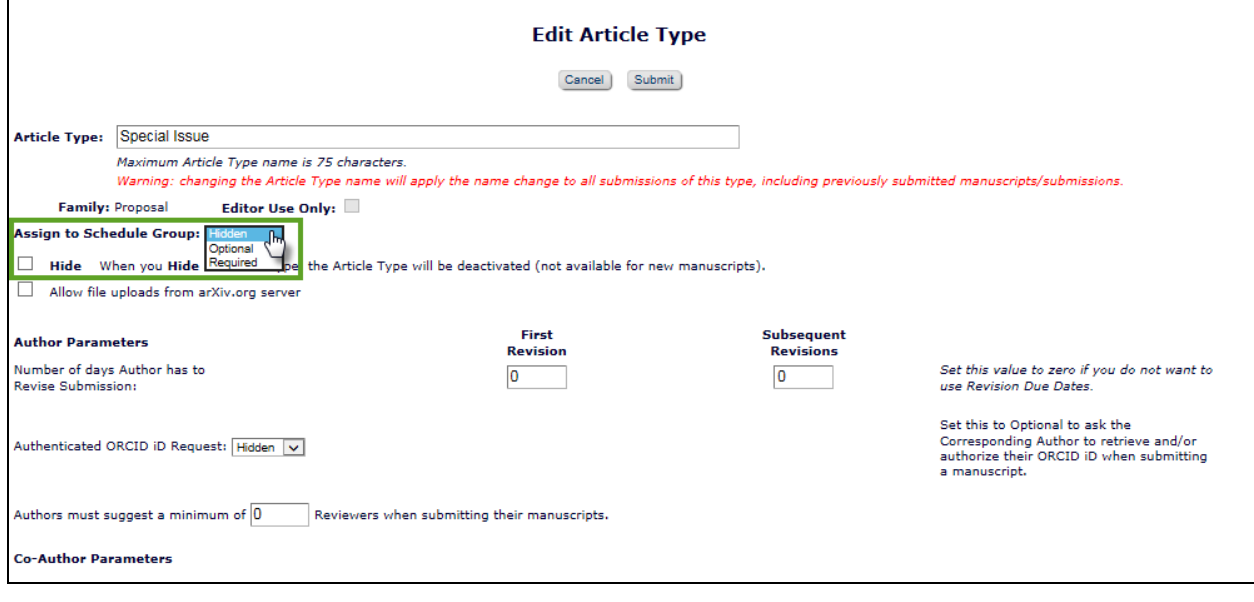

#### *Sample* Edit Article Type *page in* PolicyManager *(partial)*

**em Editorial Manager<sup>. pm</sup> ProduXion Manager<sup>.</sup> <b>Em Commerce Manager**"

By default, the 'Assign to Schedule Group' is 'Hidden,' but this setting must be changed to 'Optional' or 'Required' to allow the proposal to be associated with a Schedule Group.

As in existing functionality, all new Article Types default to hidden, so the 'Hide' checkbox must be de-selected.

### **RoleManager**

Editors need to have the following RoleManager permissions turned on in order to create and manage a Proposal:

- 'Initiate Proposals'
- 'Invite Authors/Solicit Commentaries'
- 'Override Author Invited Submission Due Dates'

Also useful are:

- ' Search All Proposals'
- 'View All Proposals and Submissions with Commentaries'
- 'Send Author Reminders'
- 'Set Final Disposition on Proposals'
- 'Receive Assignments in 'New Assignments' Folder' (for 'Assign Proposal to Myself' option)

Both Editors and Publishers may manage Schedule Groups. To allow this, select the 'Manage Schedule Groups' permission in Editor or Publisher *RoleManager.*

**em Editorial Manager em ProduXion Manager Cammer Commerce Manager**"

## **Predefine Invited Article Title**

In EM version 12.2, Editors can specify the Article Type that an Author must use to submit an invited submission. This preselection occurs when the Editor initiates a proposal or solicits a commentary. If the publication wants an Author to use a specific title for their invited submission, the 'Invitation Notes' field is typically used to convey this information. However, this requires that the invited Author copy & paste the title from the Invitation Notes. Creating this extra step for the Author may result in typos, errors, or misunderstandings.

New in EM version 13.0, Editors can predefine Article Titles for invited submissions on the 'Select Author – Confirm Selection and Customize Letters' page. The predefined submission titles can be "locked" so the titles appear as "read-only" to the Author when they start to submit the invited paper.

*Sample* Enter Title *page for an Author starting to submit an invited submission – the title has been predefined and cannot be edited by the Author*

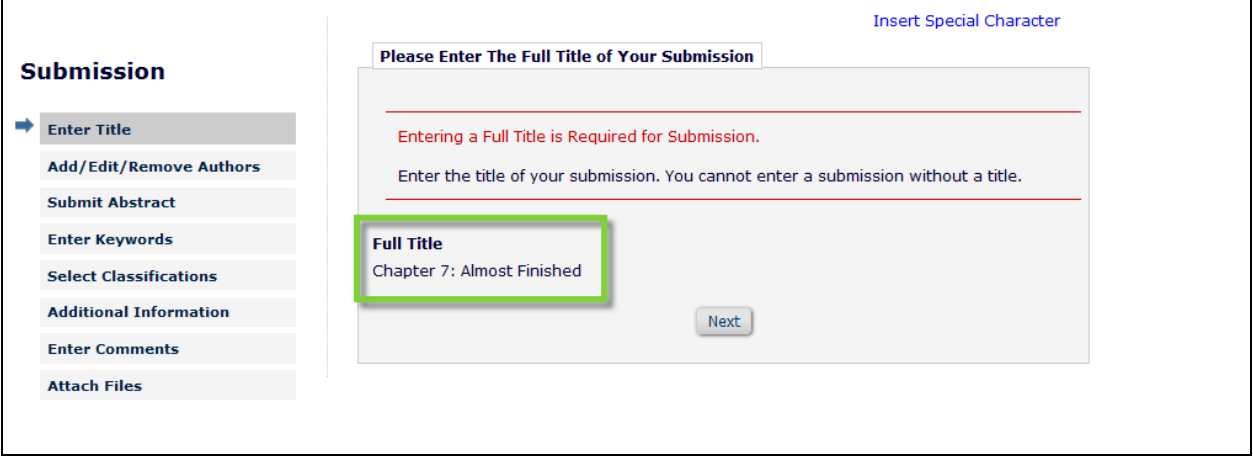

*Sample* Enter Title *page for an Author starting to submit an invited submission – the title has been predefined and unlocked*

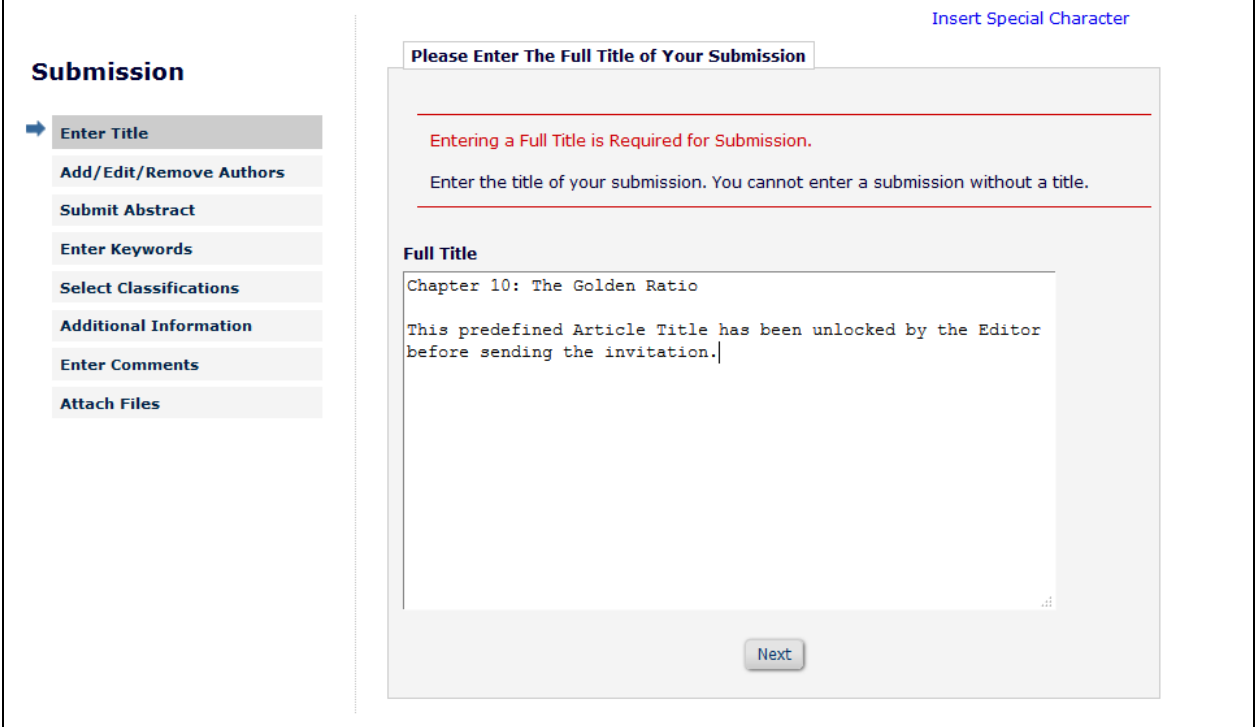

Predefining and locking Titles can be configured by parent submission Article Type. After enabling the option to predefine the submission title for an Invited Article Type the following values can be entered on the 'Select Author – Confirm Selection and Customize Letters' page (depending on the Invited Article Type's 'Parameters' preferences):

- Full Title
- Secondary Full Title
- Short Title
- Secondary Short Title

NOTE: When no Article Type is specified for the invited submissions, only Full Title is available.

Once an Article Type has been configured to use predefined Article Titles and the System Administrator can select whether the predefined titles are initially "unlocked" (editable) or "locked" (read-only) for Authors submitting an invited submission with that Article Type. This setting will be used each time and Editor invites Authors to submit content.

An Editor with the new 'Lock/Unlock predefined Article Title' permission in *RoleManager* may change the "locked" or "unlocked" setting for each invitation on the 'Select Author – Confirm Selections and Customize Letters' page.

*Sample* Select Authors – Confirm Selection and Customize Letters *– Article Type has been configured to lock predefined Article Titles and Editor has 'Lock/Unlock predefined Article Type' permission.*

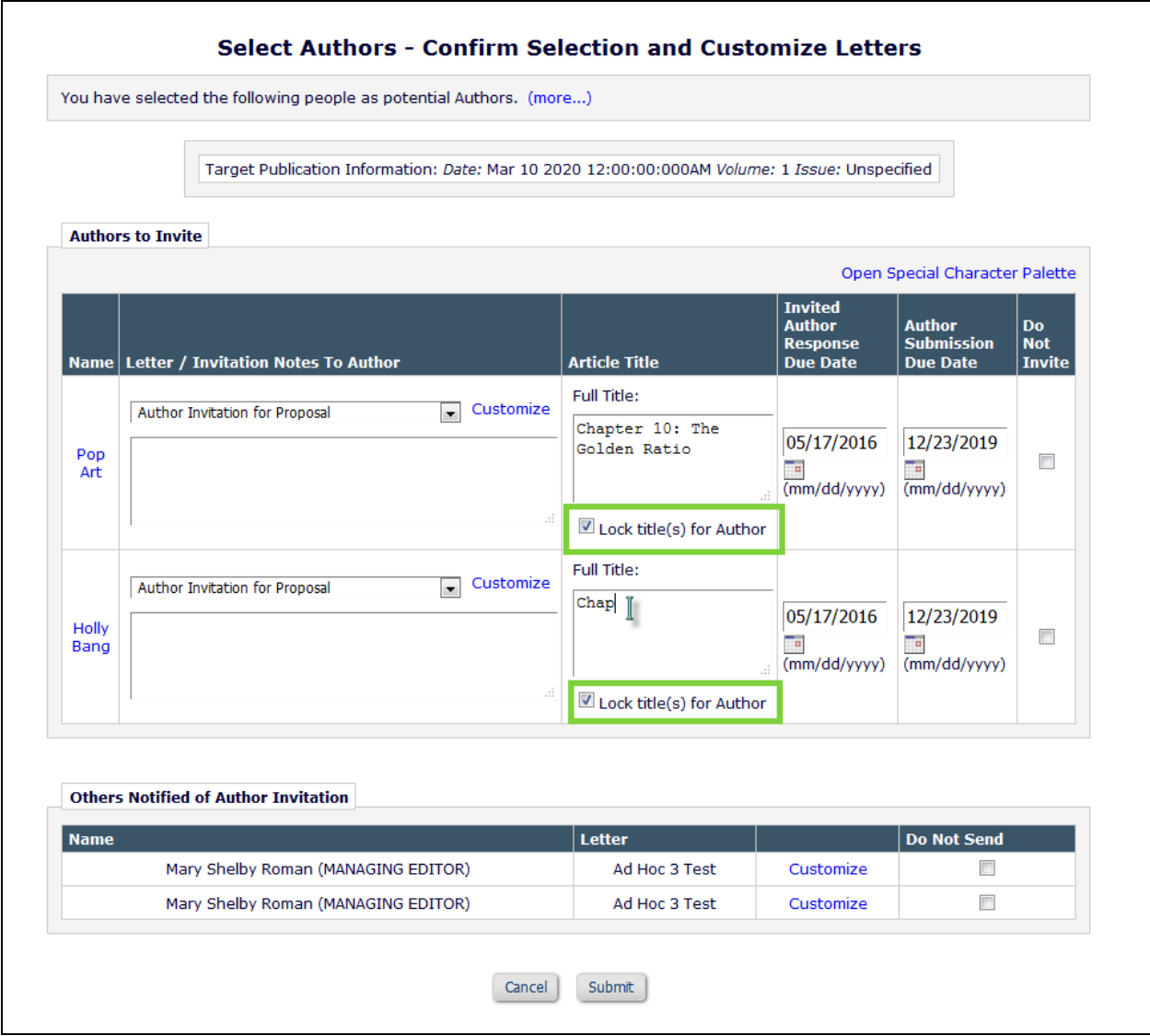

*Sample* Select Authors – Confirm Selection and Customize Letters *– Article Type has been configured to lock predefined submission titles and Editor does not have 'Lock/Unlock predefined Article Title' permission.*

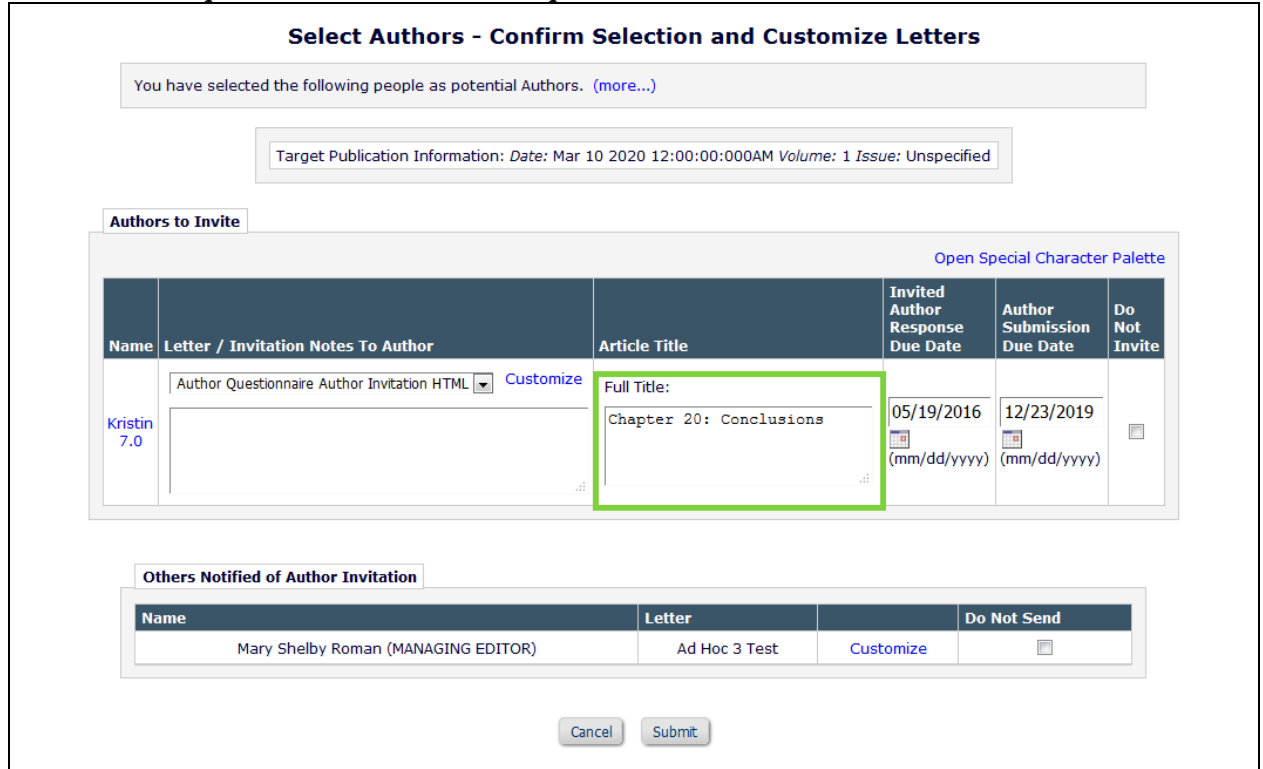

#### TO CONFIGURE:

To configure an Article Type to allow the entry of predefined submission Titles by Editors prior to sending Author Invitations, go to 'Edit Article Types' in the Submission Policies section of *PolicyManager.* From the 'Edit Article Types' page, add or edit an existing Article Type. In the 'Author Invitation Parameters' section, select the checkbox next to the option "Allow Editor to predefine submission title values".

**Computer Control Manager** ProduXion Manager Commerce Manager"

#### *Sample (partial)* Edit Article Type *page displaying new 'predefine submission title' option*

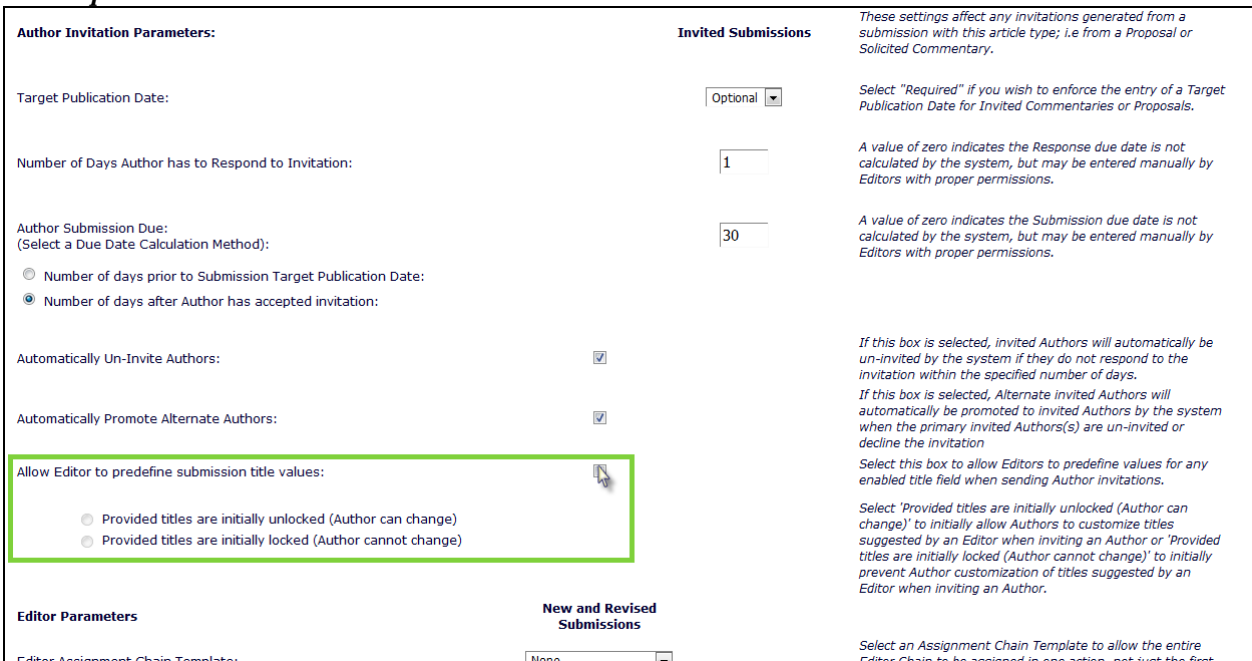

After enabling the 'Allow Editor to predefine submission title values' option, one of the sub-options must be selected:

- 'Provided titles are initially unlocked (Author can change)' OR
- 'Provided titles are initially locked (Author cannot change)'

The Article Type's configuration of providing locked or unlocked values for the submission titles can be overridden on the Select Authors – Confirm Selection and Customize Letters' page by an Editor with the new *RoleManager* permission: 'Lock/Unlock predefined Article Title'.

#### *Sample Editor* RoleManager *page with new* Lock/Unlock predefined Article Title *permission shown*

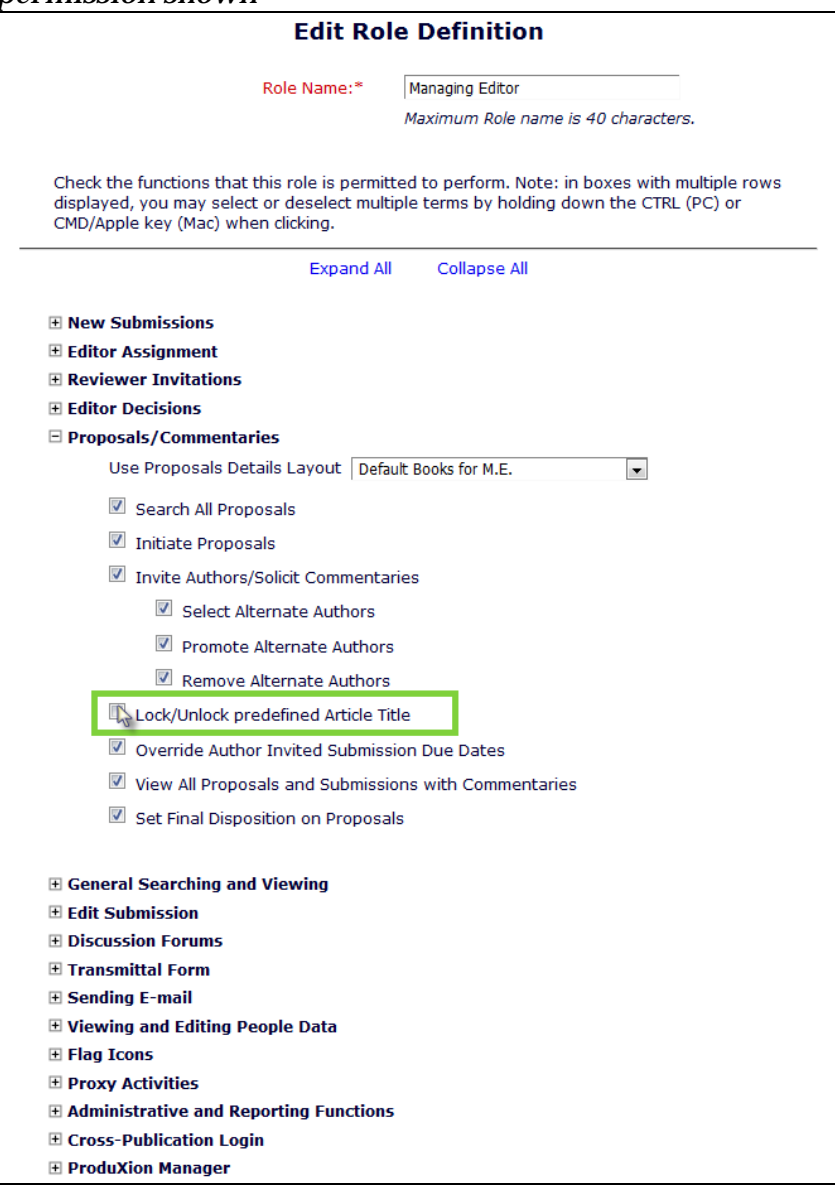

emEditorial Manager **EmProduXion Manager** emCommerce Manager"

# **REPORTING ENHANCEMENTS**

# **Automated Reminders for Invited Authors**

In EM version 12.2, publications can manually send reminders to Authors invited to submit to a proposal or commentary by using the 'Author Invited – No Response' or 'Author Invitation Status Report' links on the 'Reports' or 'Send Reminder Letters' pages.

New in EM version 13.0, Editors can configure reminders to be automatically sent to invited Authors with the 'Automated Author Invitation Reminder Report.' This functionality is already available for some Editorial reports (Author Revision Reminders, Author Transfers, Reviewer Reminders). A new permission is added to Editor *RoleManager* that allows the users with the role to configure automated reminders to invited Authors: 'Create Automated Author Invitation Reminders.'

NOTE: Permission to create automated reports cannot be removed from the Role once a user with that Role has created an active Automated Author Invitation Reminder report. The automated report must be removed before permission can be disabled.

Once permission has been enabled, the Automated Author Invitation Reminder Report will be available as a link in the 'Reports' section of the Proposal menu, 'Reports' interface accessed from the Editor main page, and accessible from the 'Send Reminder Letters' page.

*Sample* Reports *page accessed by clicking the 'Reports' link on the Editor Main Menu*

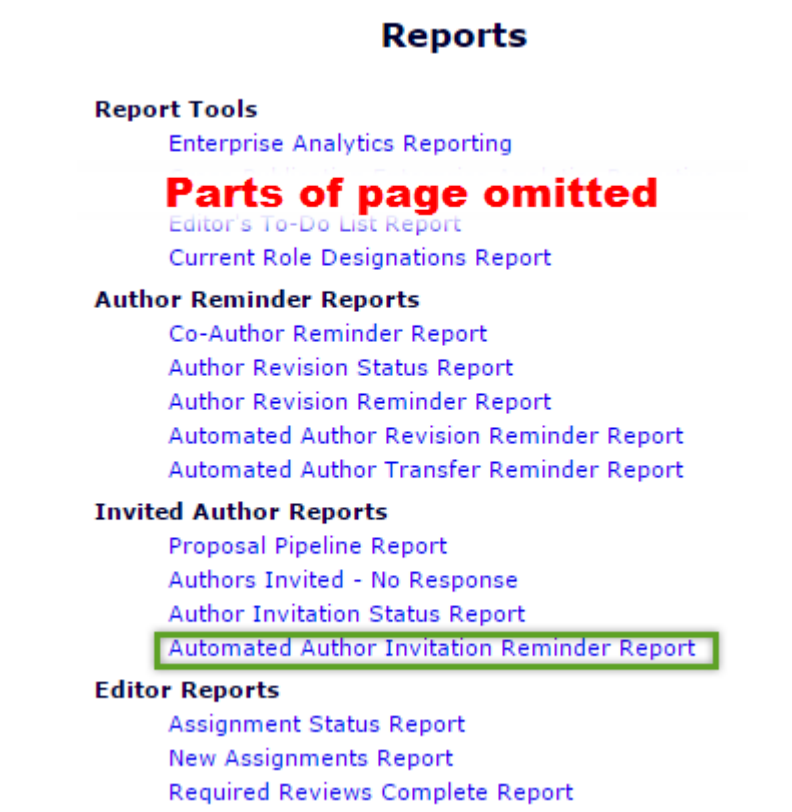

em Editorial Manager **Em Produxion Manager** Commerce Manager

#### *Sample* Send Reminder Letters *page accessed by clicking the 'Send Reminder Letters' link in the Reports section of the Editor Main Menu*

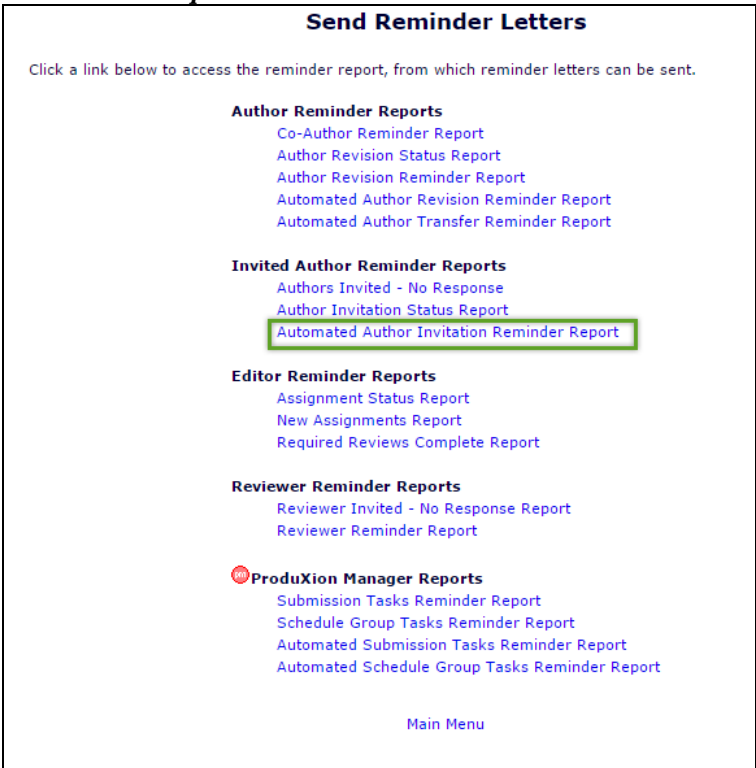

### *Sample* Reports *section of the Proposal Menu*

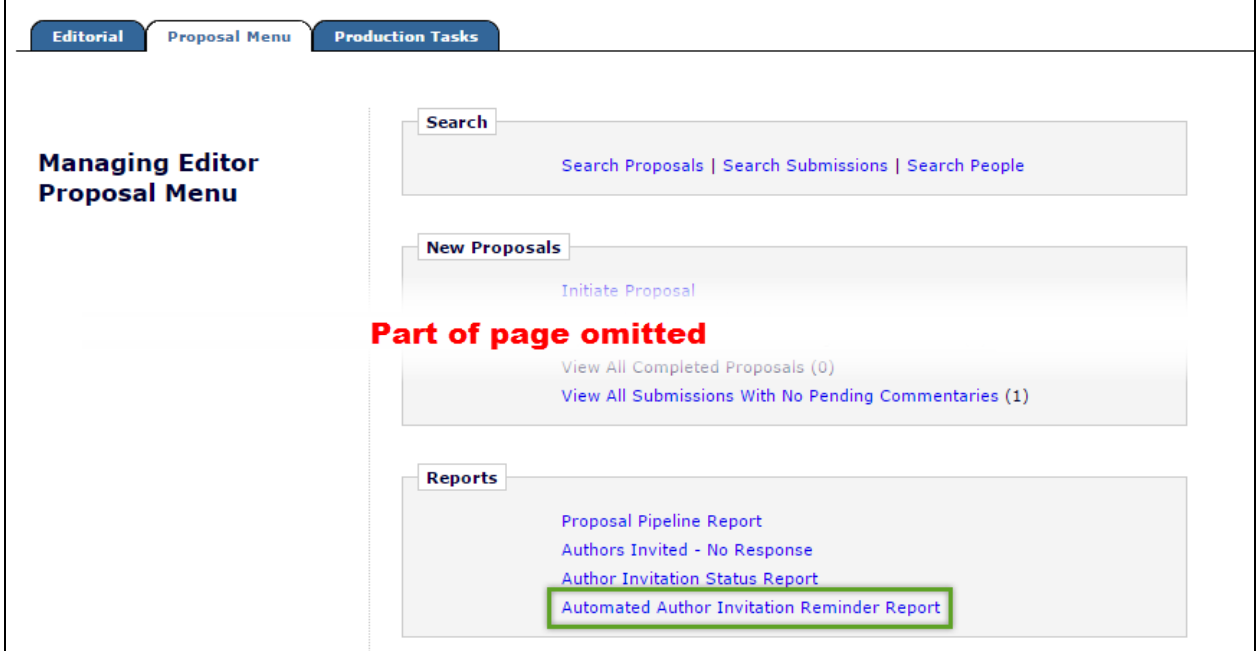

Clicking the 'Automated Author Invitation Reminders link from any of the access points brings the user to the new Automated Author Invitation Reminders Report interface.

**emEditorial Manager<sup>. em</sup>ProduXion Manager<sup>.</sup> em Commerce Manager<sup>"</sup>** 

Similar to other automated reports in the EM system, criteria for a report can be defined and saved.

### *Sample* Automated Author Invitation Reminders Report *interface*

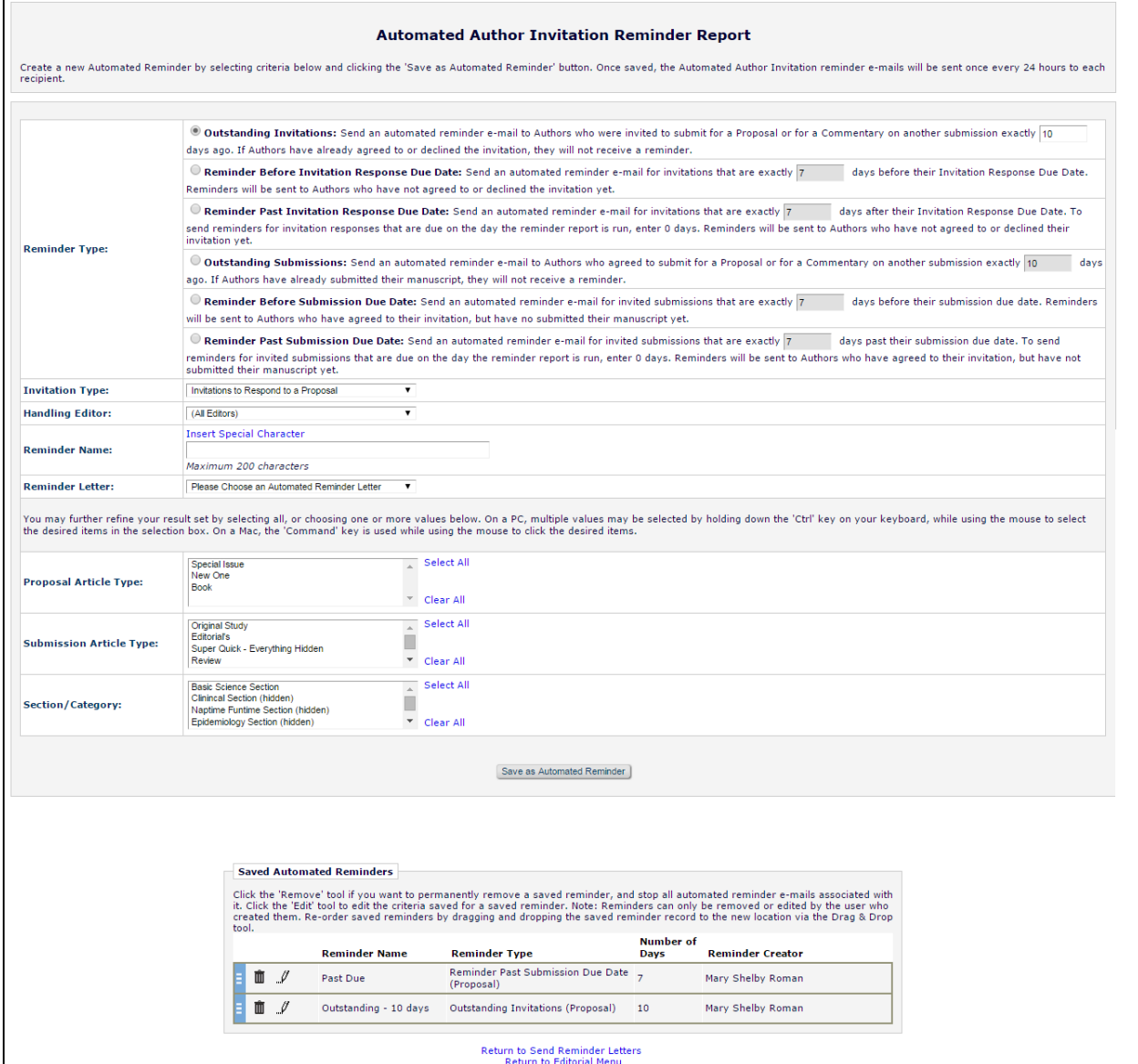

emEditorial Manager **EmProduXion Manager** Commerce Manager"

The Reminder Type section allows the Report creator to refine report results:

- **Outstanding Invitations** applies to open invitations (not agreed or declined) to a Proposal or Commentary that were sent [X] days ago and are still open. Eligible users with outstanding invitations will not receive a reminder every single day after [X] days have elapsed, but will receive a single reminder after [X] days have passed.
- **Reminder Before Invitation Response Due Date** applies to open invitations (not agreed or declined) to a Proposal or Commentary where a response has not been received [X] days before the Invitation Response Due Date.
- **Reminder Past Invitation Response Due Date** applies to open invitations (not agreed or declined) to a Proposal or Commentary where a response has not been received by [X] days after the Invitation Response Due Date.
- **Outstanding Submissions** applies to Authors who have agreed to submit to a Proposal or Commentary [X] days ago
- **Reminder Before Submission Due Date** sends automated reminders for invited submissions that are exactly [X] days before the submission due date
- **Reminder Past Submission Due Date** sends automated reminders for invited submissions that are exactly [X] days past the submission due date

Selecting an Invitation Type from the drop down menu ('Invitations to a Proposal' or 'Invitations to Submit a Commentary') allows the report creator to further target desired results. When 'Invitations to Respond to a Proposal' is selected, the report creator may filter the results by the Proposal Article Type. When 'Invitations to Submit a Commentary' is selected, the Proposal Article Type multi-selector criterion box is suppressed.

The Report results may be further restricted to filter by the Handling Editor, Submission Article Type, or Section/Category.

NOTE: Opting to not select any criteria in a multi-selector box ('Proposal Article Type,' 'Submission Article Type,' and 'Section/Category') or the Handling Editor drop-down list will run the Report against all eligible Editors, Article Types, and/or Section Categories.

Before saving the Automated Reminder report, the user must select a Reminder Letter and create a unique name for the Report.

Once saved, a user will have access to their Automated Reminder Report in the 'Saved Automated Reminders' section at the bottom of the page. Clicking the pencil icon refreshes the page so the user may update the criteria of the report. Clicking the trash can icon removes the report. The order of the reports in the 'Saved Reports' section may be changed by dragging and dropping the record to the desired location.

#### **TO CONFIGURE:**

In Editor *RoleManager*, enable the new 'Create Automated Author Invitation Reminders' permission.

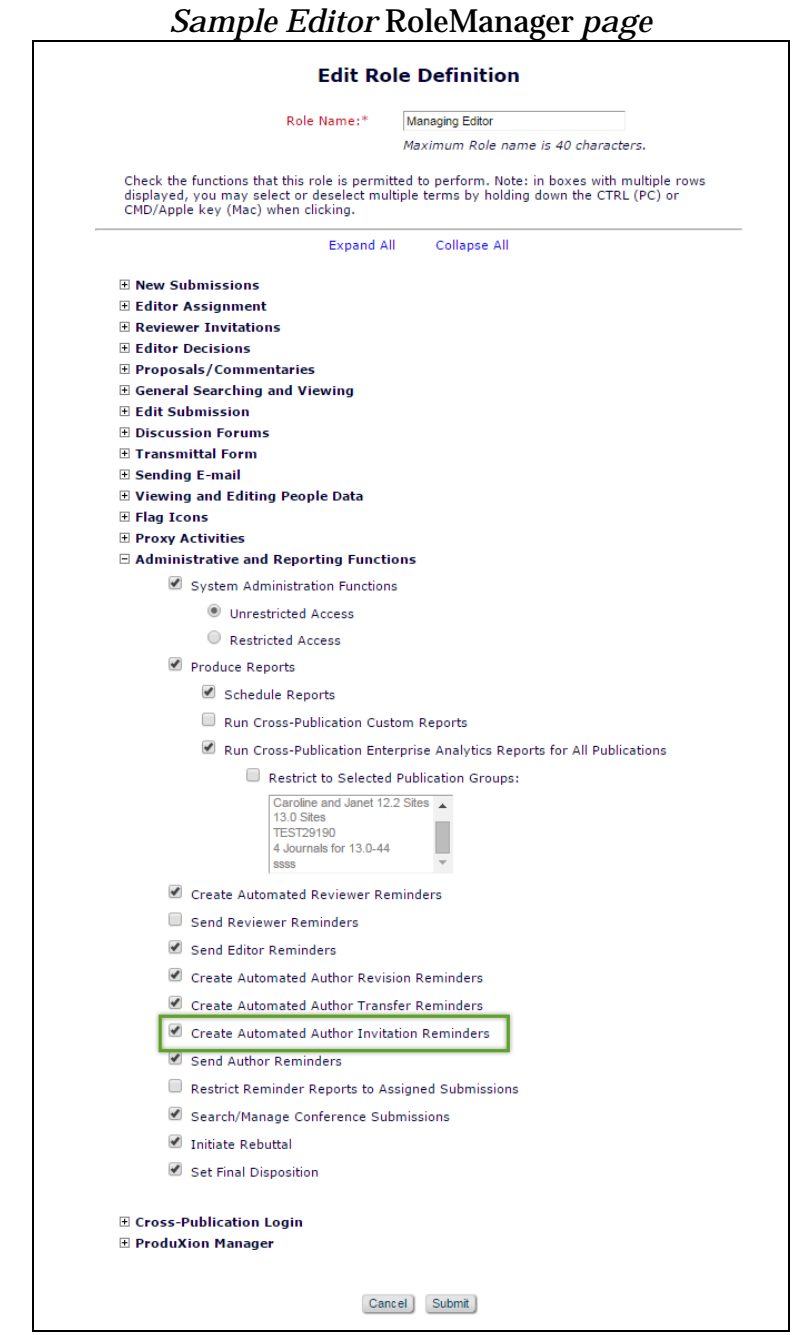

**Computer Control Manager: Pm ProduXion Manager: Communication Manager"** 

# **MERGE FIELD ENHANCEMENTS**

### **%ALL\_AUTHORS\_WITH\_SELECTED\_METADATA% Enhancement**

In EM version 12.2, the %ALL\_AUTHORS\_WITH\_SELECTED\_METADATA% merge field pulls in the Author Metadata selected on the 'Set Other Authors Parameters' page in *PolicyManager*. To include a piece of metadata in this merge field, the 'Include in Merge Field?' checkbox must be selected.

In EM version 13.0, this merge field will also pull in Contributor Roles introduced by the CRediT Taxonomy integration if 'Contributor Roles' data collection has been enabled by the publication and the 'Include in Merge Field?' checkbox is selected on the 'Set Other Authors Parameters' page for the 'Contributor Roles' option.

#### *Sample* Set Other Authors Parameters *page in* PolicyManager

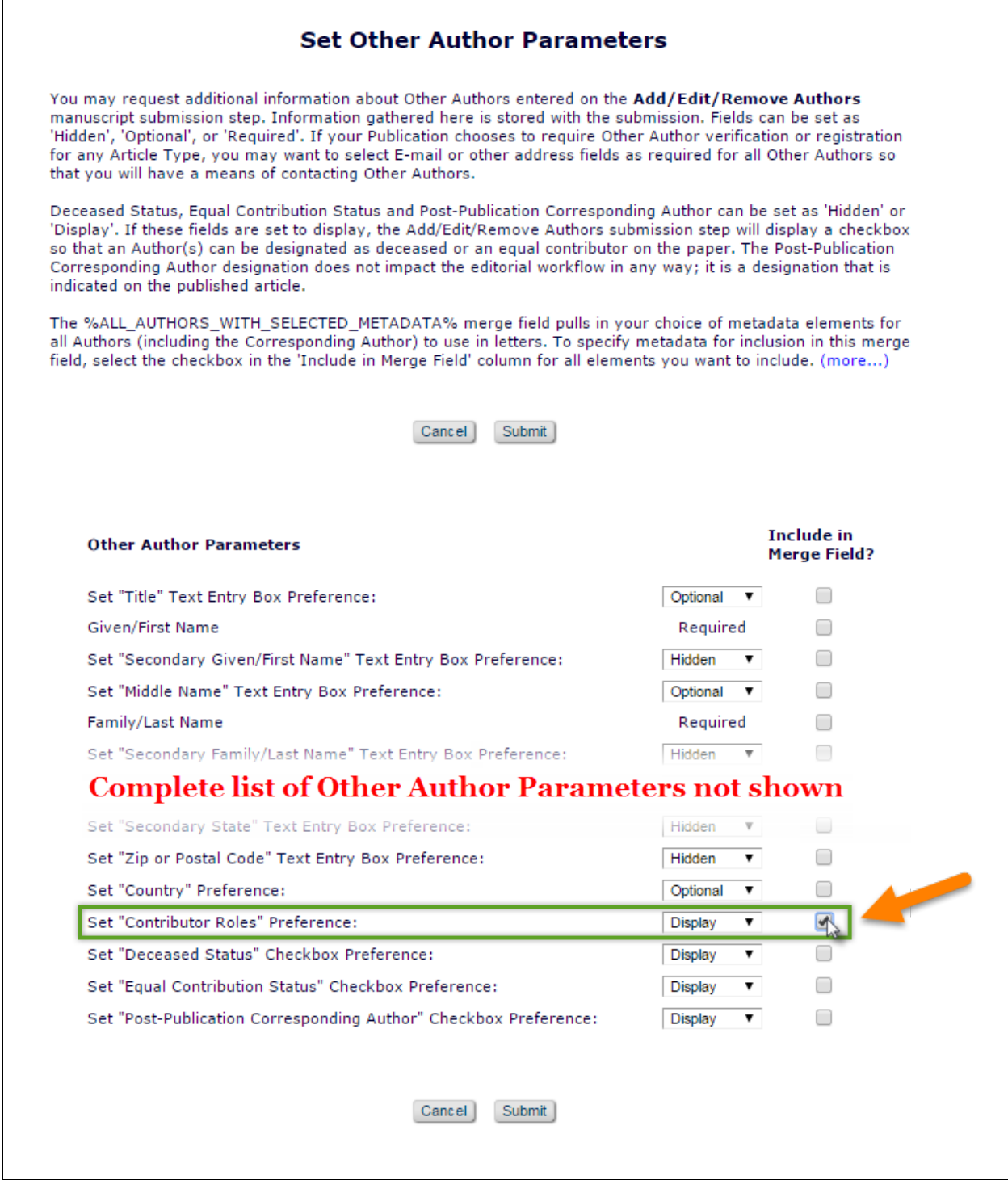

em Editorial Manager **Em Produxion Manager** Commerce Manager

### **Author Contributor Roles Merge Field**

Version 13.0 of Editorial Manager offers the option of using CRediT Taxonomy to collect Contributor Roles for Authors of a submission. For publications using this new feature, a new merge field - **%AUTHOR\_CONTRIBUTOR\_ROLES%** - can be used to pull in an Author's Contributor Roles into the letter sent to a Co-Author when they are asked to verify or verify and register authorship for a submission.

The merge field pulls in the Contributor Roles for the recipient, listed in alphabetical order and concatenated into a single string, separated by semicolons. If the publication is also collecting 'Degrees of Contribution', the Degree of Contribution is displayed after the Contributor Role name. This merge field is only populated in the letter configured to be sent to an Author for the *ActionManager* event 'Notify Other Authors.'

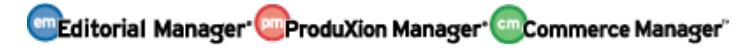

## **All Authors and Contributor Roles Merge Field**

Version 13.0 of Editorial Manager offers the option of using CRediT Taxonomy to collect Contributor Roles for Authors of a submission. For publications using this new feature, another new merge field - **%ALL AUTHORS\_AND\_CONTRIBUTOR\_ROLES%** is available for use in all letters associated with a submission.

This merge field is similar to the existing **%ALL\_AUTHORS%** merge field, except that Contributor Roles are included for each Author in the list (if the publication has been configured to collect this information). When merged into a letter, each Author is listed on a new line with their set of Contributor Roles listed (enclosed in parentheses) after the Author's Degree. Each Contributor Role and respective Degree of Contribution is separated from the next by a semicolon.

NOTE: This merge field will not populate in the 'Notify Author' (Decision) letter for publications running a double-blind peer review process. When the letter is sent to the Author, they will be able to view the data pulled in by the **%ALL\_AUTHORS\_AND\_CONTRIBUTOR\_ROLES%** merge field. Reviewers accessing the Decision Letter from the 'Completed Assignments' folder will see this merge field displayed as asterisks only.

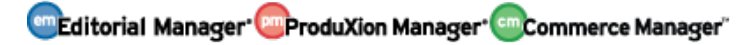

# **ORCID Authentication Deep Link**

In EM version 12.2, a user's ORCID iD may be collected in the following ways:

- An ORCID iD field can be configured to display as a Registration field.
- An ORCID iD field can be configured to display to an Editor during proxy registration.
- An ORCID iD field can be added to Other Author fields.
- ORCID iDs can be requested from Corresponding Authors during submission and from co-Authors during verification.

New in EM version 13.0, an ORCID Authentication Deep link is available for use in any letter to existing Editorial Manager users-

**%ORCID\_AUTHENTICATE\_DEEP\_LINK%** - that allows publications to follow-up with existing users to confirm whether or not they have an ORCID iD and prompt users to Authenticate their ORCID iD stored in Editorial Manager if they have not already done so.

NOTE: This merge field may not be used in Co-Author Verification letters, as they are likely not registered EM users at that point in the workflow.

When the **%ORCID\_AUTHENTICATE\_DEEP\_LINK%** is included in a letter to a registered Editorial Manager it can appear as one of the following ways:

- If the primary Recipient's EM People record has an Authenticated ORCID iD, text reading "Your ORCID iD: [ORCID iD Value] is already linked and Authenticated." is inserted into the e-mail text.
- Otherwise (the recipient's EM People Record does not have an Authenticated ORCID iD), a deep link is inserted into the resulting letter using standard EM Deep link functionality.

After clicking the deep link, the user is directed to the ORCID site to complete the authorization request. When a successful ORCID iD authorization has been processed, the user is returned to a new 'ORCID iD Retrieved' page in Editorial Manager. Entering a password and clicking the 'Link my ORCID iD' button associates the authorized ORCID iD with the Editorial Manager user record.

## *Sample* ORCID iD Retrieved *interface after returning from ORCID*

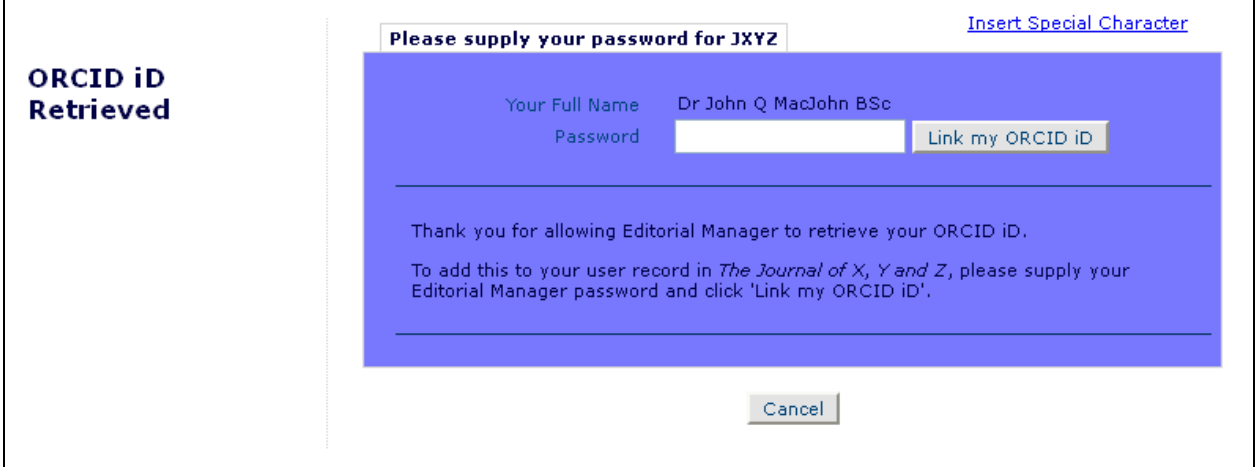

em Editorial Manager **Em Produxion Manager** Commerce Manager

## **checkCIF Results Merge Field**

A new **%CHECKCIF\_RESULTS\_PDF%** merge field is added in EM/PM version 13.0 for publications using checkCIF to test the integrity of .cif files submitted to their publication. This merge field is eligible for use in all submission-related letters.

If only one file associated with the current revision of the submission is configured to be sent to the checkCIF tool and has already generated a checkCIF results PDF, clicking the deep link generated by the **%CHECKCIF\_RESULTS\_PDF%** will initiate a download of the results PDF.

If there are multiple files associated with the current revision of the submission configured to be sent to the checkCIF tool, clicking the deep link generated by the **%CHECKCIF\_RESULTS\_PDF%** generates a pop-up window of the checkCIF results page (Author/Reviewer View). The user is not logged into Editorial Manager.

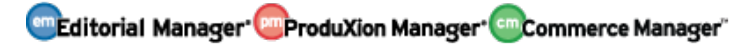

# **APPENDIX: BOOKS PROCESSING**

# **Book Processing**

EM/PM version 12.2 supports the creation of "Issues" (a set of articles) through the use of the Proposals interface as well as Schedule Groups (for publications using Production Tracking). Using these features, Editors are able to collect submissions for an Issue of a publication and copy all Target Publication details to the submissions within the issue. Currently, Proposals cannot be associated with a Schedule Group.

New in EM/PM version 13.0, the Proposal and Schedule Group features are enhanced to allow for the processing of books, for sites using ProduXion Manager. Books processing requires more levels in workflow hierarchy than an issue:

- Book: This is the "shell" of the collection of material within. Using the new EM Books Processing feature, this is handled by an enhanced version of the existing Schedule Groups functionality.
- Unit/Component: This is a collection of chapters or a collection of invited material. The Proposal functionality is enhanced to organize the units and/or components of a book.
- Chapter: This is the content of the unit/component. Using Editorial Manager Books Processing, the chapters are handled by using Invited Submissions (related to Proposals which are then associated with a Book Schedule Group).

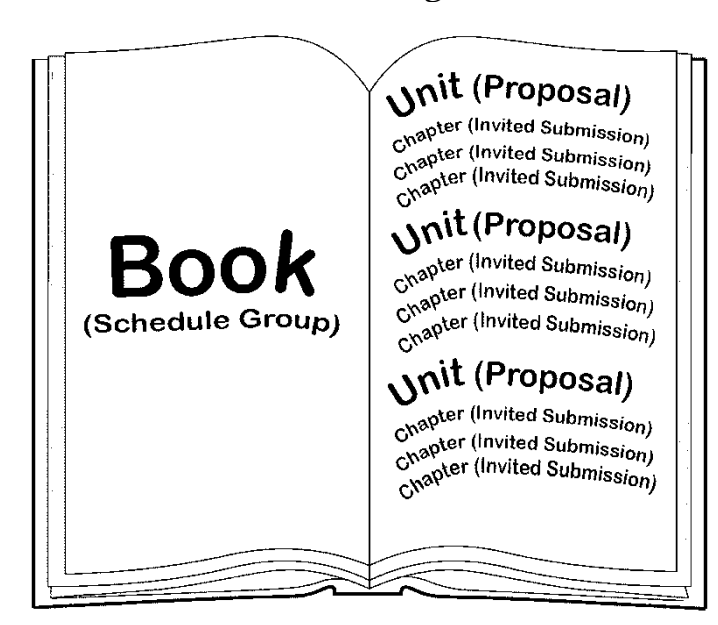

*A "Book" made with Editorial Manager and ProduXion Manager*

To accommodate a Book Processing workflow, a Proposal (or "Unit") may now be associated with a Schedule Group ("Book") at the same time the Proposal is initiated. When a Proposal is associated with a Schedule Group, the Schedule Group's values for 'Target Publication Date' and 'Target Publication Volume' are applied to the Proposal, which is shown as a header in the Schedule Group Table of Contents. Invited

Submissions within the Proposal also inherit the Schedule Group's values for 'Target Publication Date' and 'Target Publication Volume.' Once submitted, these invited submissions display in a new 'Pre-selected Submissions grid associated with the Schedule Group. When production is initiated for these submissions, they will be moved into the Table of Contents for that Schedule Group. New book-related system fields are added to EM & PM ('ISBN,' 'Edition,' etc.) for data entry and display on a new "Books" Default Details page layout.

#### **General Workflow**

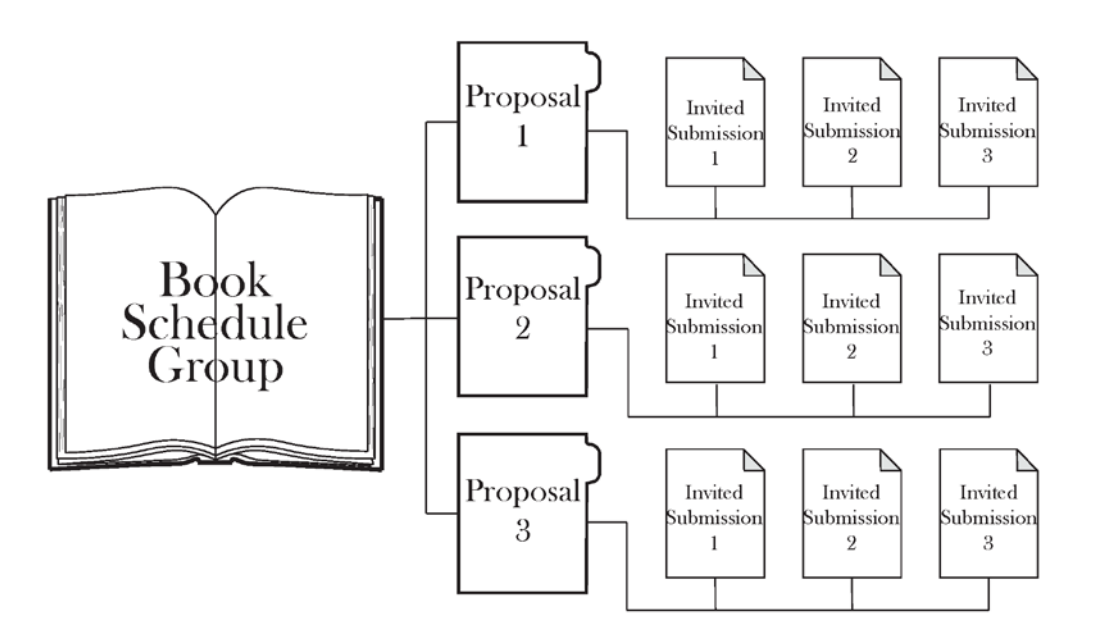

Once all of the *PolicyManager* configurations have been set, the publication may start a Book-related Proposal by going to the 'Proposals Menu' Tab and clicking 'Initiate Proposal.' From there, the user must select a Proposal Article Type that has been configured as 'Book-related' in 'Edit Article Types.'

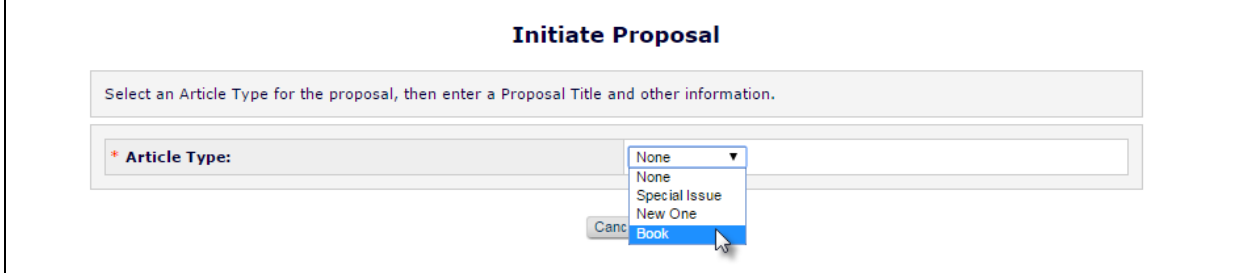

**em Editorial Manager em ProduXion Manager Commerce Manager**"

The Book-related Proposal Article Type can be configured to allow assignment to a Book Schedule Group. Publications that have this option set to 'Required' will not be able to proceed from the page without assigning the Proposal to a Schedule Group. This setting may also be configured as 'Optional' or 'Hidden.'

*Sample* Initiate Proposal *page – Schedule Group Assignment is Required and there are existing Book-related Schedule Groups available*

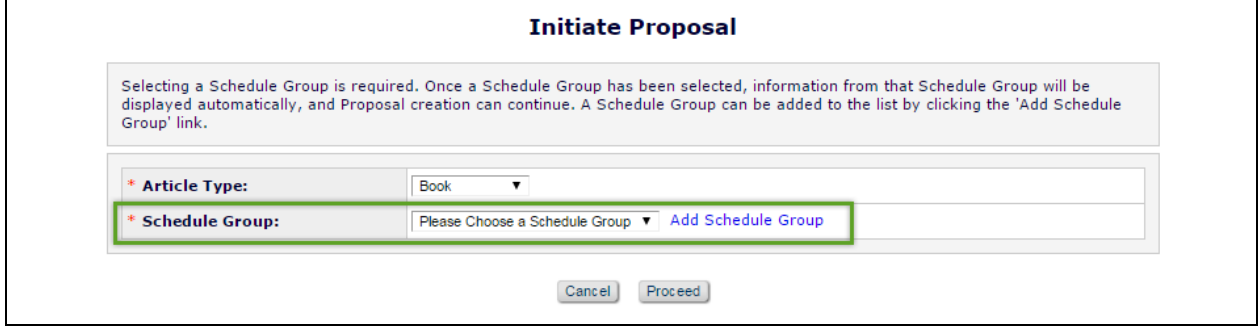

In the event that Book-related Schedule Groups have not yet been configured for the publication, the 'Add Schedule Group' link is available. Clicking 'Add Schedule Group' will take the user to an enhanced version of the existing Add Schedule Group page. Book-related metadata (highlighted in the screen shot below) may be entered.

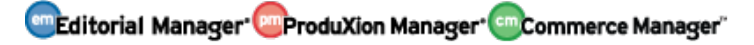
### *Sample* Add Schedule Group *page, accessed from* Initiate Proposal *interface – Bookrelated metadata highlighted in yellow*

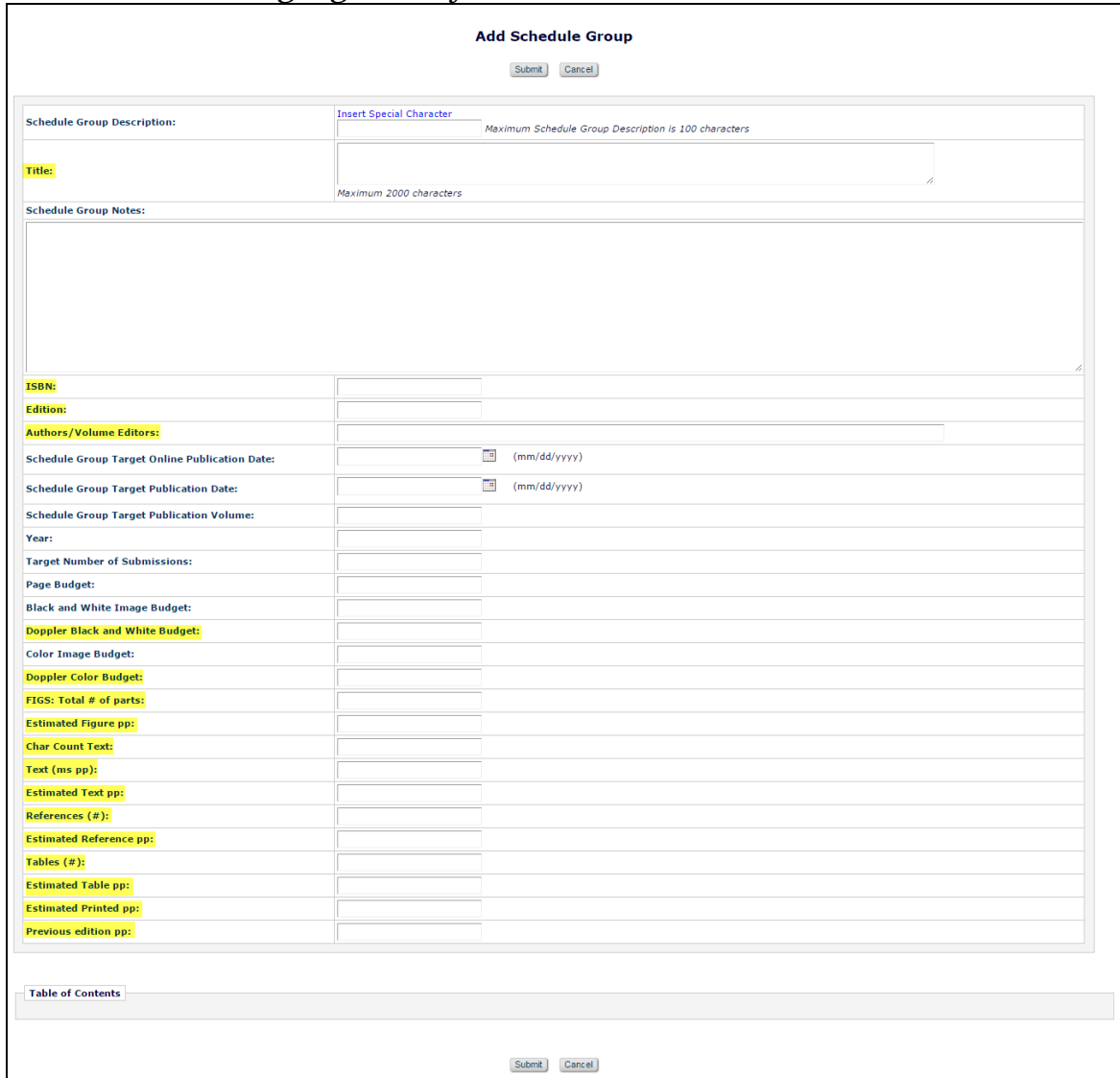

After assigning the Proposal to a Schedule Group, the user is navigated back to the Initiate Proposal interface. This page has also been enhanced to collect Book-related metadata for the Proposal. Some Schedule Group information is pulled into this page:

- Schedule Group ISBN
- Schedule Group Edition
- Schedule Group Authors/Volume Editors
- Target Publication Date
- Target Publication Volume

As in existing functionality, the Editor initiating the Proposal may pre-select an Invited Article Type (or allow the invited Author to choose) for all submissions associated with the Proposal. A title for the Book-related Proposal must be entered. If the Editor

**em Editorial Manager em ProduXion Manager Cammer Commerce Manager**"

creating the proposal has 'Override Author Invited Submission Due Dates' permission (recommended), they will be able to edit the 'Author Response Due' and 'Author Submission Due.' Otherwise, the Proposal will use the settings configured in 'Edit Article Type' for the Proposal.

*Sample* Initiate Proposal *page after being added to a Schedule Group and an Article Type for the Invited Submissions has been selected – Book Schedule Group information has been pulled in and new book-related metadata has been highlighted in yellow*

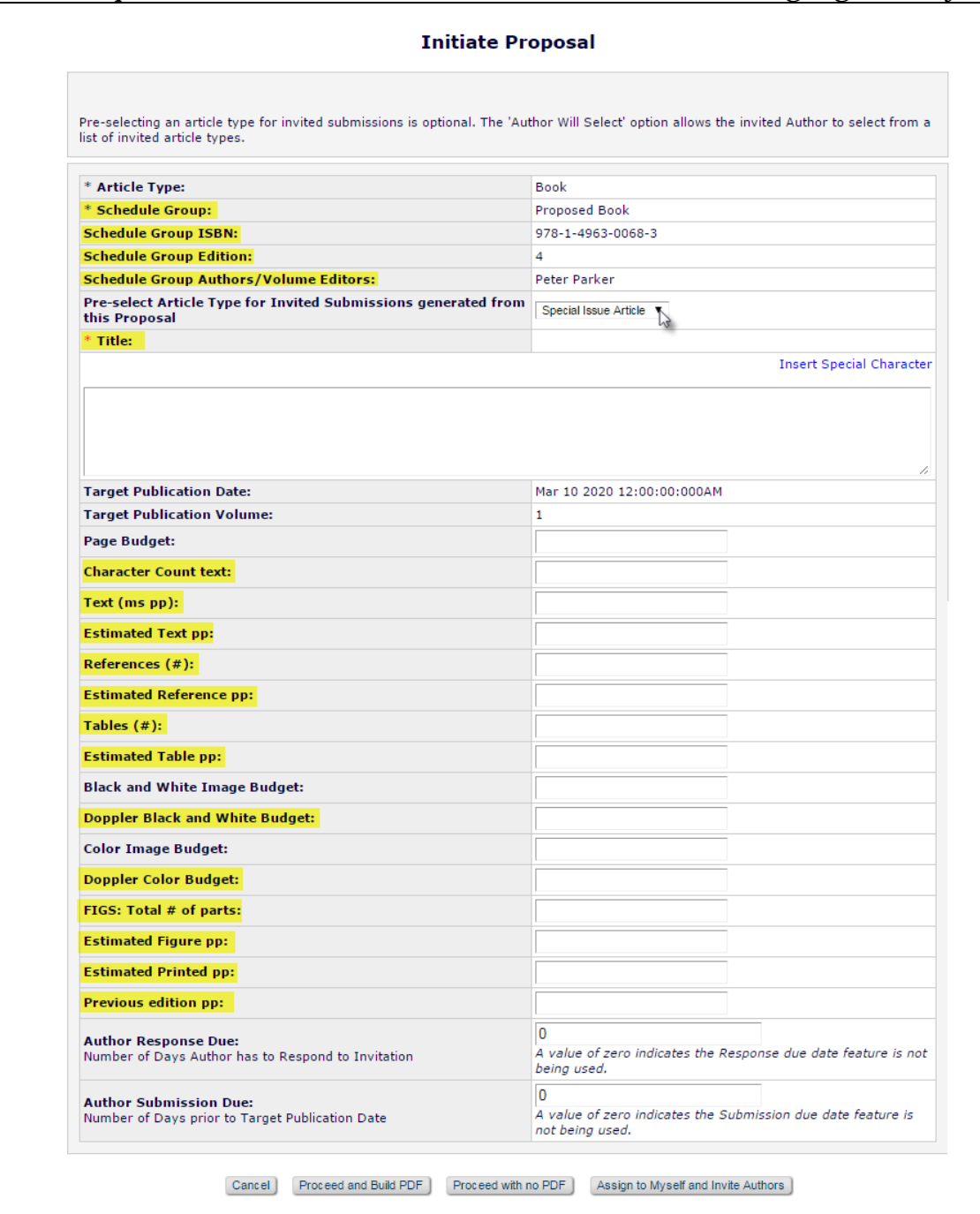

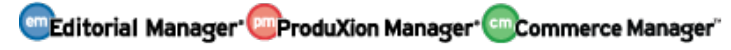

NOTE: The following metadata are not inherited by the Book-related Proposal from the Schedule Group, but are available for data entry on this page, so that unit/componentspecific data can be entered

- Character Count Text
- Text (ms pp)
- Estimated Text (pp)
- References (#)
- Estimated Reference pp
- Tables  $(\#)$
- Estimated Table pp
- Doppler Black and White Budget
- Doppler Color Budget
- FIGS: Total  $#$  of parts
- Estimated Figure pp
- Estimated Printed pp
- Previous edition pp

As in existing functionality, the Editor may proceed from the Initiate Proposal page four different ways:

- 'Cancel' allows the Editor to cancel out of the proposal creation
- 'Proceed and Build PDF' this button navigates the Editor to the Submit Manuscript interface, where the Editor can fill in additional information (as configured for the Article Type) and attach any files for invited Authors to review.
- 'Proceed with no PDF' this button will build a proposal and place the proposal in the 'New Proposals Requiring Assignments' folder
- 'Assign to Myself and Invite Authors' this button will build a proposal, place the proposal in the Editor's 'New Assignments – Proposals' folder, and navigate the Editor to the 'Author Selection Summary' page to initiate Author invitations

After creating the proposal (and approving the PDF, if applicable), the proposal must be assigned to an Editor to handle the Author Invitation process (if the 'Assign to Myself and Invite Authors' option wasn't used).

NOTE: When an Editor edits an existing Book-related Proposal, they will only be able to change the Article Type to another 'Book-related' proposal article type. Regular (or "Issue") Proposal Article Types will not be available on the Article Type drop down menu.

The Author Invitation experience is generally unchanged for publications configured for Books Processing. The Assigned Editor can click the 'Invite Authors' action link from the 'New Assignments – Proposals' folder located on the Proposal Menu. The Editor may then search for Authors to invite by entering Author criteria or Personal Classifications,

em Editorial Manager<sup>, em</sup> ProduXion Manager<sup>, em</sup> Commerce Manager"

or selecting them from an uploaded Author List File. Additionally, an Editor with 'Proxy Registration' permission may Register a new user and Invite them to the Proposal. After selecting the checkboxes next to one or more Authors to invite from the results set, the Editor can proceed to the 'Select Authors - Confirm Selection and Customize Letters' page. If the Article Type is configured to 'Allow Editor to predefine submission title values' or if the publication is configured to 'Display Invitation Notes to Author,' then the Editor may enter that information. Additional actions on this page include Invitation Letter customization and adjusting the Author Due Dates.

The Author-facing aspect of submitting an invited submission is the same as in existing functionality except in cases where the publication has pre-defined the Invited Submission Article Title. Once an invited Author submits the paper to the publication, the submission will show in the Book Schedule Group's 'Pre-selected Submissions' grid on the 'Edit Group Details' page for the Book Schedule Group.

*Sample* Pre-selected Submissions *grid displayed at the bottom of the* Edit Group Details *page – the grey header at the top of the grid indicates the Proposal associated with the submissions.* 

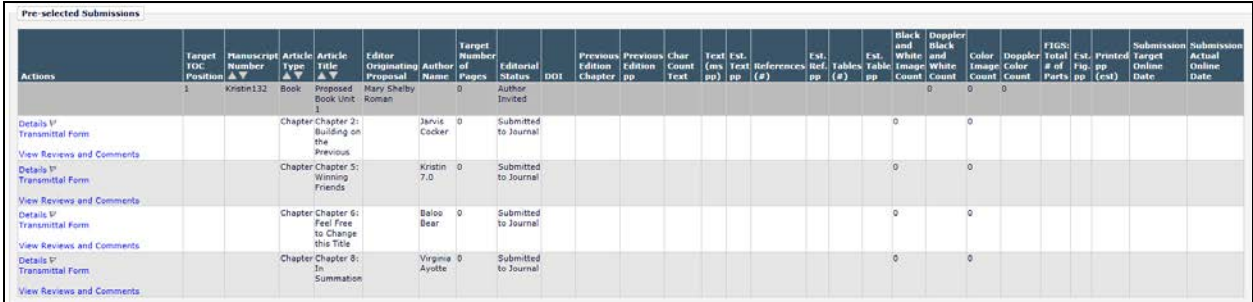

The submissions in the 'Pre-selected Submissions' grid are solicited submissions that have been submitted to the publication and are associated with a Proposal that was assigned to the Schedule Group but are not currently in production. Therefore, they are not "officially" part of the Schedule Group. Submission Production Tasks, Schedule Group Production Tasks, and Batch Production Tasks may not be assigned to any of these submissions. Additionally, these submissions may not be added to any other Schedule Groups since they are not in production yet.

Once production has been initiated on a pre-selected submission, it moves to the Table of Contents grid directly above. The Table of Contents grid automatically uses Proposals associated with the Schedule Group as "headers." When an invited submission within a Proposal enters production, the submission moves to a position in the Table of Contents underneath its Proposal Header and the Table of Contents automatically renumbers to accommodate the new addition.

NOTE: Publications may also add additional headers via the 'Insert Header' button at the bottom of the Table of Contents grid. This is existing functionality.

**emEditorial Manager<sup>, em</sup>ProduXion Manager<sup>, em</sup>Commerce Manager**"

*Sample* Edit Group Details *(partial) layout – a submission in the* Proposed Book Unit 1 *proposal is in production and is listed in the Table of Contents underneath its Proposal header*

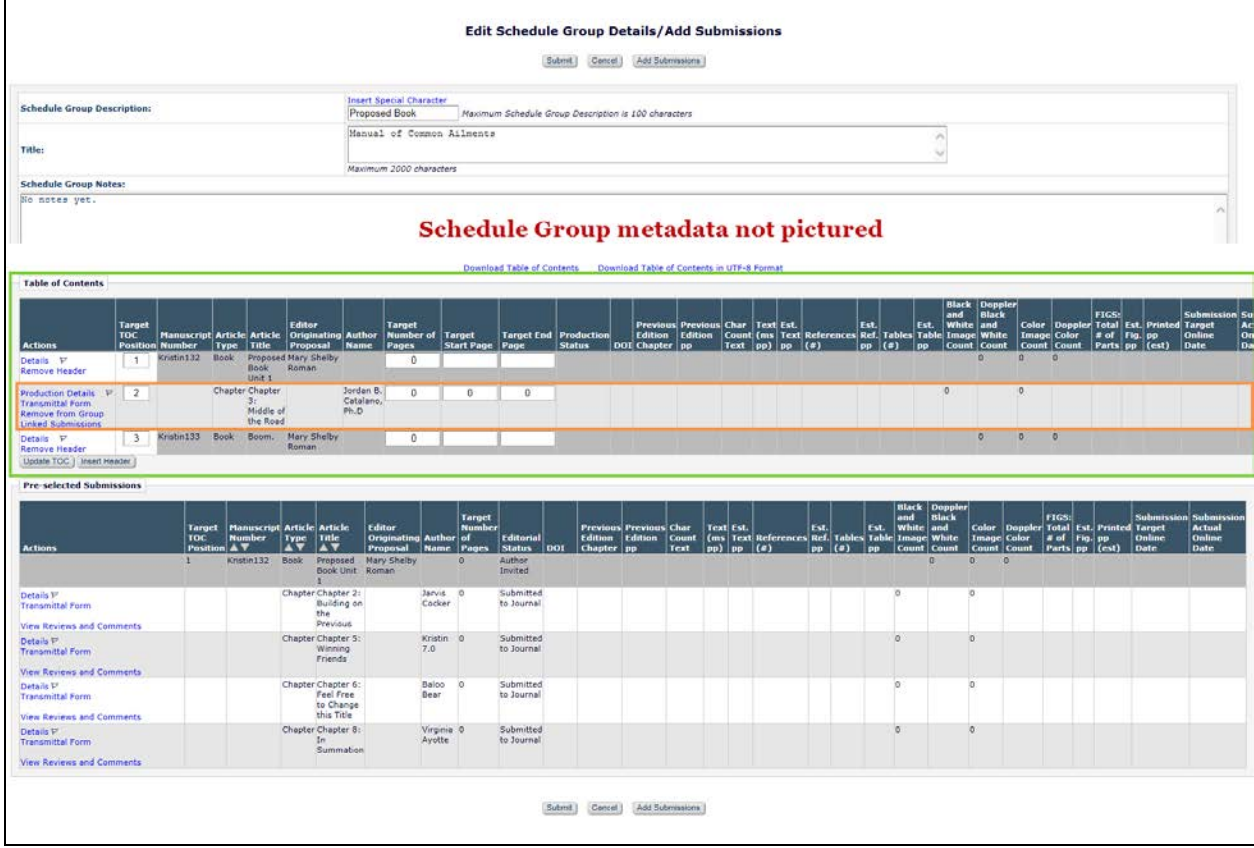

NOTE: Production is initiated on an invited submission outside of the Pre-selected Submissions Grid using existing functionality. However, if the submission is in the Preselected Submissions grid for a Schedule Group and the user initiating production does not change the Schedule Group for that submission or does not have the permission to assign the submission to a Schedule Group, then the submission is automatically assigned to that Schedule Group when production is initiated. Once the invited submission is in production and part of the Book Schedule Group's Table of Contents, it is eligible for Submission Production Task, Schedule Group Tasks, and Batch Assignments. If the publication is configured to allow assignment of a single submission to multiple Schedule Groups, the invited submission may be added to other Book Schedule Groups, but as with current functionality, one of the Schedule Groups has to be designated the Controlling Group. Book-related invited submissions cannot be added to regular ("Issue") Schedule Groups.

NOTE: If 'Remove from Group' is clicked for a Proposal header in the Table of Contents grid, the proposal header will be removed from the TOC, but its associated submissions will not be automatically removed from the TOC or the Pre-selected Submissions grid

**em Editorial Manager<sup>, em</sup> ProduXion Manager<sup>, cm</sup> Commerce Manager**"

from the group. Since Book-related proposals can only be associated with a Schedule Group when the proposal is initiated, the removed proposal cannot be re-added or associated with any other Schedule Groups in the future, however, submissions associated with the Proposal can be assigned to this Schedule Group or another Schedule Group. If submissions related to the removed proposal are in Production and part of the Schedule Group Table of Contents, and the publication wants to remove them from the Schedule Group, they can be removed individually via the 'Remove from Group' link for the submission.

## **Add Regular Submissions to a Book-related Schedule Group**

Submissions that are not associated with a Proposal can be added to Book Schedule Groups in two ways; 'pulled' into the Schedule Group from the 'Edit Schedule Group Details' page, or 'pushed' into a Schedule Group from various folders on the Production Tasks menu and the Search Results page.

From the 'Manage Schedule Groups' folder, the 'Edit Group Details' link opens a page where the Schedule Group details can be edited and submissions can be added to the Schedule Group by clicking the 'Add Submissions' button. An Editor or Publisher may choose from unassigned submissions, or switch to a list of assigned submissions, allowing the user to move submissions into the current Schedule Group from others. Once new submissions have been added, the user returns to the 'Edit Group Details' page, where the order of submissions may be updated.

NOTE: When adding submissions to a Schedule Group via the 'Add Submissions' button, this switches submissions from the Current Schedule Group to the new Schedule Group (if applicable), even if the user is allowed to assign submissions to multiple Schedule Groups. If the 'Select from Submissions Assigned to Other Schedule Groups' option is selected, this will remove the submission from all other Schedule Groups to which it currently belongs and add it to the new group.

Alternately, and Editor or Publisher can use 'Assign to Schedule Group' or 'Change Schedule Group' links available in folders on the Production Tasks menu and on the Search Results page. These links allow a user to assign the specific submission to a Schedule Group, or to change the existing Schedule Group associated with the submission.

NOTE: Submissions may belong to more than one Schedule Group. Submissions currently can only be "pushed" into multiple Schedule Groups via 'Assign to Schedule Group' or 'Change Schedule Group' links in Production Task folders.

NOTE: Book-related metadata details fields are only available for a submission once it has been associated with a book-related Proposal or a Book Schedule Group.

NOTE: Invited Submissions that are associated with "regular" (non-Book) proposals cannot be added to a Book Schedule Group. Copy Book Schedule Group

**emEditorial Manager<sup>, em</sup>ProduXion Manager<sup>, em</sup>Commerce Manager**"

Publications can copy existing Schedule Groups to create a new Schedule Group with the same Table of Contents entries and the same target information.

When an Editor or Publisher has 'Manage Schedule Groups' permission (but no subpermissions) and clicks the 'Copy Schedule Group' link, a new Schedule Group is created with metadata copied from the original Schedule Group. No submission or Header records are copied. The user is brought to a Schedule Group Copy page and they can then edit the metadata as desired.

If the 'Manage Schedule Groups' permission and 'Copy Contents when Copying a Group' sub-permission are both enabled, but the 'Assign to Multiple Schedule Groups' permission is not, they may copy metadata and/or Table of Contents Headers from the original group. After selecting information to copy, the Editor or Publisher is taken to the Schedule Group Copy page to edit data and Headers.

If a logged in user has 'Copy Contents when Copying a Group' sub-permission and 'Assign to Multiple Schedule Groups' permission, they then have the ability to either copy the metadata of the group (Target Publication dates, etc.), copy the submissions and Table of Contents Headers, or copy the metadata along with the submissions and Table of Contents Headers. After selecting information to copy, the user is brought to the Schedule Group Copy page where they can remove submissions and edit data.

NOTE: When a Book Schedule Group contents are copied, any submissions in the 'Preselected Submissions' grid are not carried over to the copy. Only submissions in production (part of the Table of Contents) will be carried over to the copied group.

Any proposal headers are copied as new proposals and associated with the new SG, and new author invitations may be generated from them. The old Proposals are not associated with the new Schedule Group, but submissions that were generated from those old Proposals may be part of the new Schedule Group's TOC.

## **Close Book Schedule Group**

If there are any submissions in the 'Pre-selected Submissions' grid for the Schedule Group, clicking the 'Close Group' link (and proceeding from the warning message) will remove the pre-selected submissions from the Schedule Group. Clicking the Close Group link warns the user that there are submissions in the Pre-selected Submissions grid that are not yet officially associated with the Schedule Group. The user can elect to proceed, which will remove the submissions from the Pre-selected Submissions grid, or can elect to leave the Schedule Group open.

# **Reporting**

Two new views are added to 'Custom Reports' and single-journal 'Enterprise Analytics Reporting' so that publications may report on Book-related submissions and Book Schedule Groups:

em Editorial Manager<sup>, em</sup> ProduXion Manager<sup>, em</sup> Commerce Manager"

- Book Submission Production View
	- o Combines existing submission-level metadata fields with new bookspecific fields.
- Book Schedule Groups View
	- o Combines existing Schedule Group-level metadata fields with new bookspecific fields.
	- o This view is limited to Book Schedule Groups only.

Two new views are added to 'Cross-Publication Enterprise Analytics Reporting':

- Cross-Publication Book Submission Production View
	- o Combines existing submission-level metadata fields with new bookspecific fields.
- Cross-Publication Book Schedule Group View
	- o Combines existing Schedule Group-level metadata fields with new bookspecific fields.
	- o This view is limited to Book Schedule Groups only.

# **Configuration**

To configure a publication for Books processing, a new 'Configure Books Processing' page is added in *PolicyManager.* The link to this page is found under the 'ProduXion Manager' heading.

## *Sample* Configure Book Processing *page*

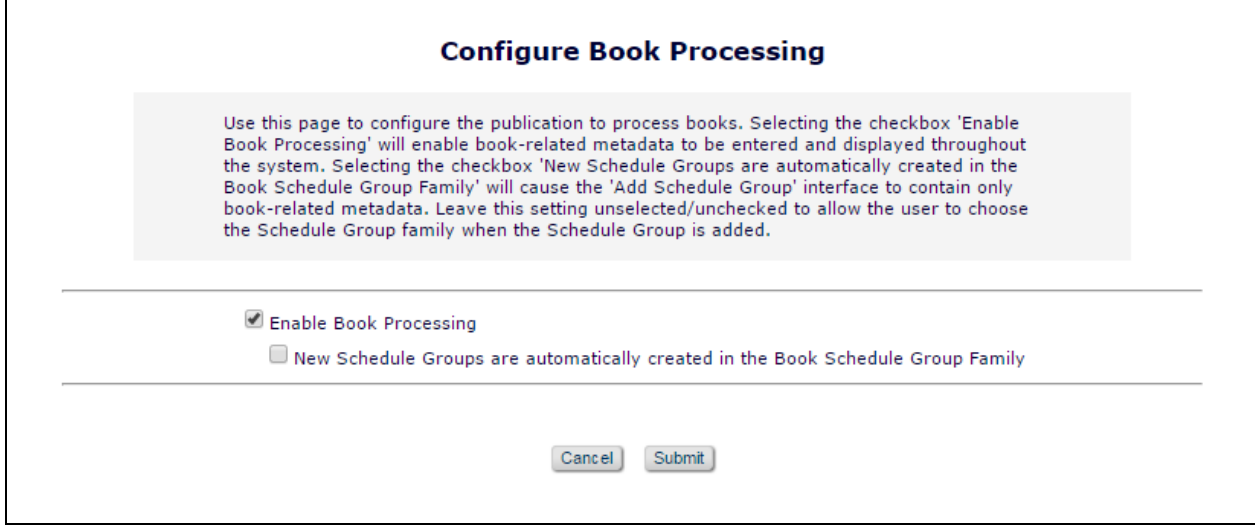

Selecting the 'Enable Book Processing' checkbox will allow the new book-specific metadata to be entered and displayed in EM/PM. Selecting the sub-option 'New Schedule Groups are automatically created in the Book Schedule Group Family' will cause all newly created Schedule Groups to use the book-specific metadata.

# **Edit Article Type**

After Book Processing has been enabled, at least one Proposal Article Type must be configured as 'Book-related' if the journal wants to use Proposals to accumulate book chapters. Go to 'Edit Article Types' in *PolicyManager* and add a new article type in the 'Proposal' family.

*Sample* Add Article Type *page – the Article Type is assigned to the Proposal Family and designated as Book-related. 'Assign to Schedule Group' must be set to 'Optional' or 'Required.' If the publication wants to associate the Proposal with a Schedule Group. Also, to use the new Article Type, the 'Hide' checkbox must be de-selected.*

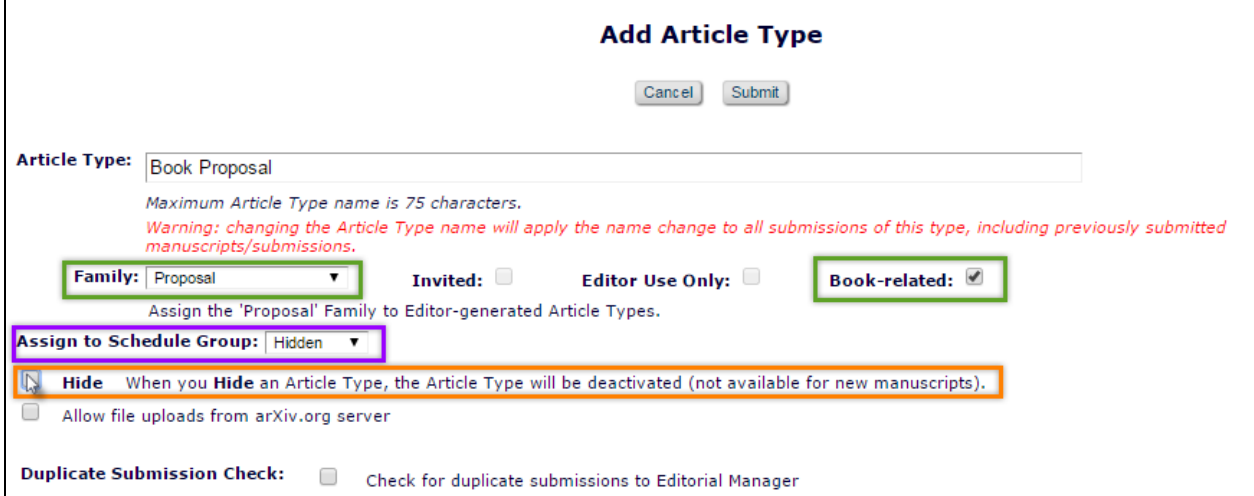

Select 'Proposal' from the 'Family' drop-down list and select the 'Book-related' checkbox option.

By default, the 'Assign to Schedule Group' is 'Hidden,' but this setting must be changed to 'Optional' or 'Required' to allow the proposal to be associated with a Schedule Group. As in existing functionality, all new Article Types default to hidden, so the 'Hide' checkbox must be de-selected.

Additionally, make sure there are Article Types in the 'Regular' Family that have the 'Invited' checkbox selected.

# **Details Page Layout**

A new 'Default Books' Details page layout is added that includes all new book-related metadata. In the 'General Policies' section of *PolicyManager*, click the 'Define Details Page Layouts' link.

#### *Sample* Details Page Layouts *page*

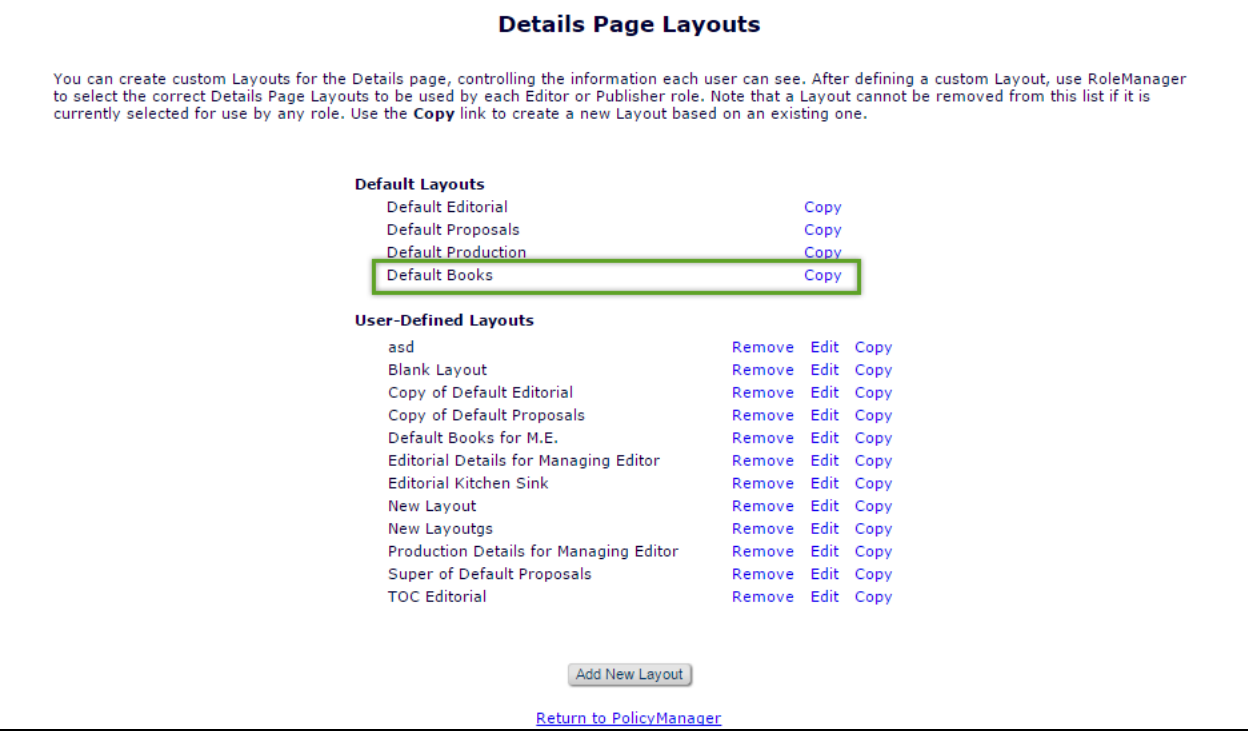

To add book-related metadata to a custom Details page layout, click the 'Add New Layout' button (to start from scratch) or the 'Edit' link for an existing layout. Click the 'Select Items to Display' link. New book metadata fields are added to the 'Publishing and Production Information' section and are available for inclusion on Custom Details page layouts for publications enabled for Books Processing.

**em Editorial Manager em ProduXion Manager Commerce Manager**"

### *Sample* Select Items to Display *page – book metadata fields highlighted in yellow*

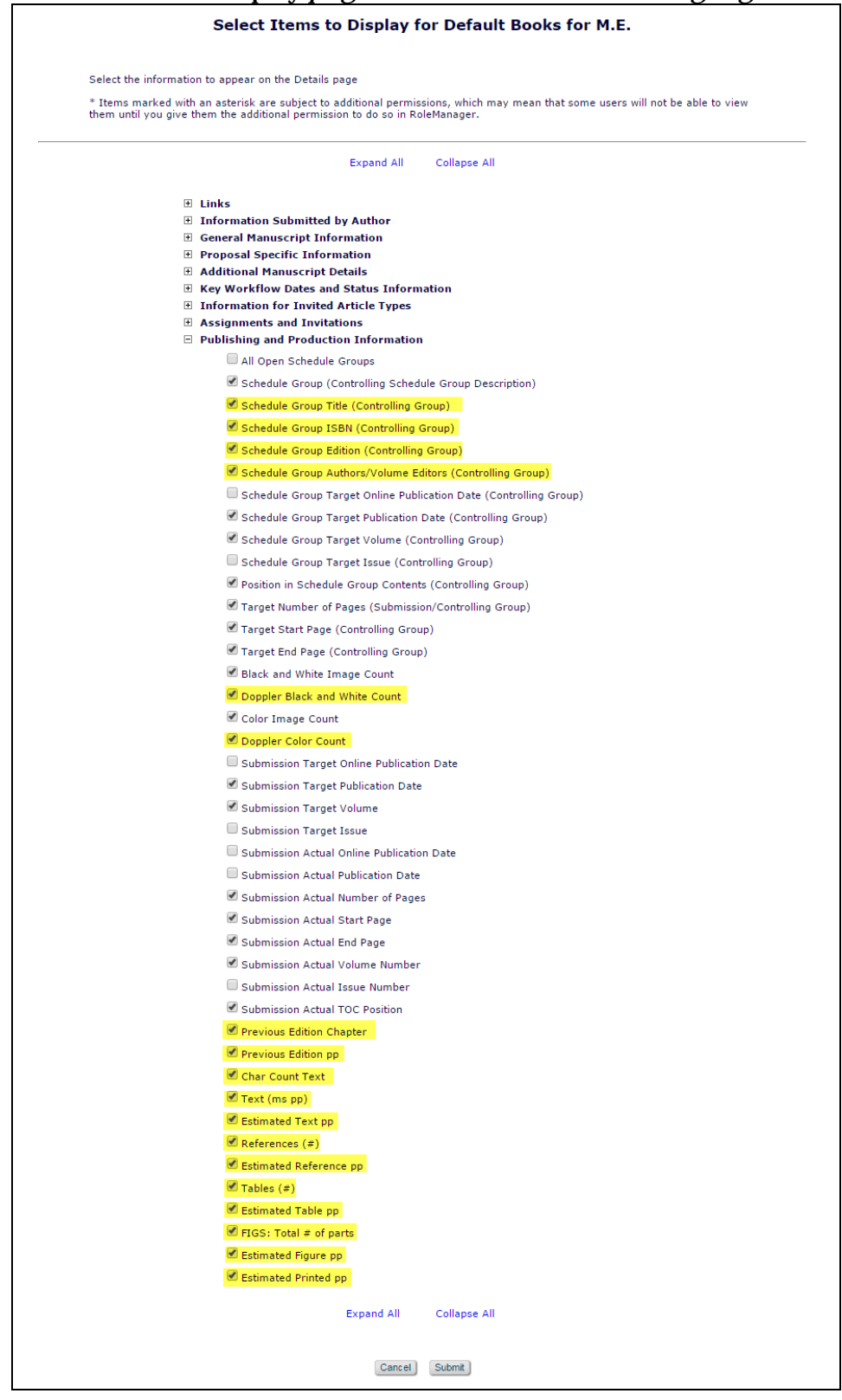

**Commerce Manager's ProduXion Manager's Commerce Manager**"

After selecting the metadata and submitting the page, the user is navigated back to the Custom Details Page layout page, where the order of the added metadata may be rearranged. The Default Books layout is available for selection in Editor & Publisher *RoleManager* in all 'Details' drop down lists. The books metadata is only available for a submission on the Details page if the submission is associated with a book proposal or book Schedule Group.

# **RoleManager**

Editors need to have the following *RoleManager* permissions turned on in order to create and manage a Proposal:

- 'Initiate Proposals'
- 'Invite Authors/Solicit Commentaries'
- 'Override Author Invited Submission Due Dates'

Also useful are:

- ' Search All Proposals'
- 'View All Proposals and Submissions with Commentaries'
- 'Send Author Reminders'
- 'Set Final Disposition on Proposals'
- 'Receive Assignments in 'New Assignments' Folder' (for 'Assign Proposal to Myself' option)

Both Editors and Publishers may manage Book Schedule Groups. To allow this, select the 'Manage Schedule Groups' permission in Editor or Publisher *RoleManager.*

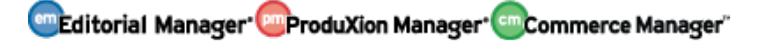